**Министерство образования и науки Российской Федерации** федеральное государственное автономное образовательное учреждение высшего образования

## **«НАЦИОНАЛЬНЫЙ ИССЛЕДОВАТЕЛЬСКИЙ ТОМСКИЙ ПОЛИТЕХНИЧЕСКИЙ УНИВЕРСИТЕТ»**

Юргинский технологический институт (филиал) федерального государственного автономного образовательного учреждения высшего образования «Национальный исследовательский Томский политехнический университет»

> УТВЕРЖДАЮ Зам. директора ЮТИ ТПУ по УР

\_\_\_\_\_\_\_\_\_\_\_\_\_\_\_ В.Л. Бибик « \_\_\_» \_\_\_\_\_\_\_\_\_\_\_\_\_\_\_\_\_\_\_\_\_\_\_2015 г.

**Е.В. Ожогов Е.В. Молнина**

# **КОМПЬЮТЕРНЫЙ ПРАКТИКУМ (ПОЛЬЗОВАТЕЛЬ ПК)**

Методические указания к выполнению лабораторных работ по дисциплине «Информатика» для бакалавров, обучающихся по направлению 09.03.03 «Прикладная информатика» всех форм обучения

> Издательство Юргинского технологического института (филиала) Томского политехнического университета 2015

УДК 004.45 ББК 32.973 O<sub>45</sub>

#### **Ожогов Е. В. Молнина Е. В.**

О45 Компьютерный практикум (пользователь ПК): методические указания к выполнению лабораторных работ по дисциплине «Информатика» для бакалавров, обучающихся по направлению 09.03.03 «Прикладная информатика» всех форм обучения / Е.В. Ожогов; Юргинский технологический институт. – Юрга: Изд-во Юргинского технологического института (филиала) Томского политехнического университета, 2015. – 112 с.

> Методические указания рассмотрены и рекомендованы к изданию методическим семинаром кафедры информационных систем ЮТИ ТПУ

 $\langle \langle \rangle \rangle$  2015 г.

Зав. кафедрой ИС

кандидат технических наук \_\_\_\_\_\_\_\_\_\_ *А.А. Захарова*

Председатель учебно-методической Комиссии \_\_\_\_\_\_\_\_ *Е.В. Молнина*

*Рецензент*

Старший преподаватель кафедры ИС ЮТИ ТПУ *Т.Ю Чернышева*

> © ФГБОУ ВПО НИ ТПУ Юргинский технологический институт (филиал), 2015 © Ожогов Е.В., Молнина Е.В., 2015

# **Оглавление**

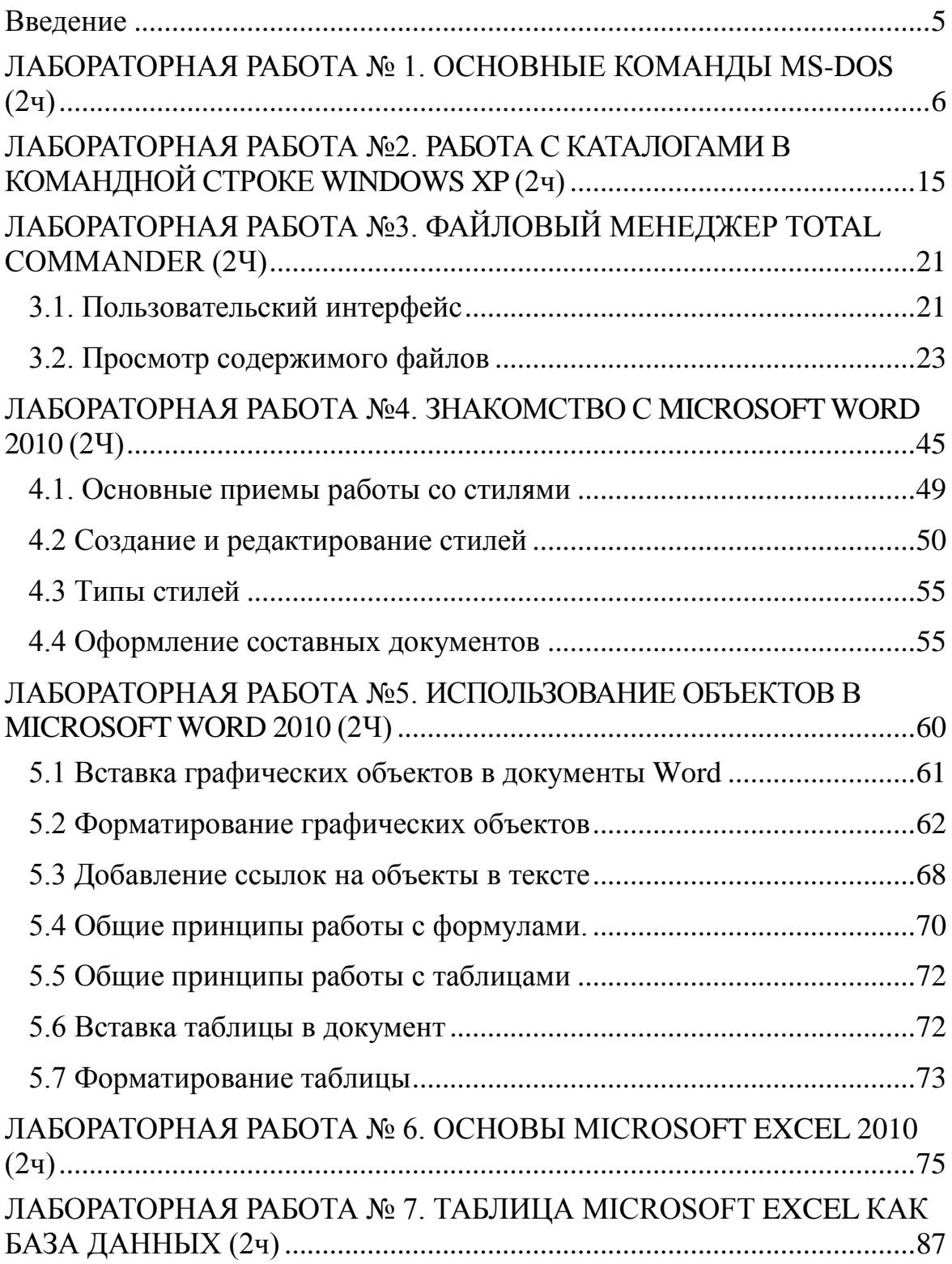

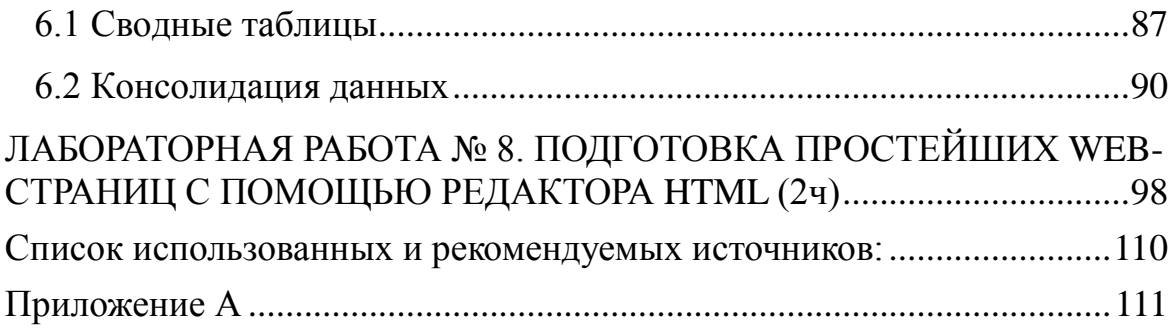

## Введение

<span id="page-4-0"></span>обшество Современное немыслимо без компьютеров. a. современный человек  $6e<sub>3</sub>$ компьютерной знания техники. Информационные технологии в жизни самого обыкновенного человека имеют огромное значение, оспаривать которое уже никто не осмелится. Информационные технологии (ИТ) стимулируют развитие самых разнообразных  $c$  dep деятельности человека. начиная  $\mathbf{c}$ узкоспециализированных областей тяжёлой промышленности вплоть до социальных сетей.

Даже самые простые операции на современном предприятии ПРИНЯТО Проводить при помощи компьютеризованных систем. разработок  $\mathbf{B}$ области технологий Использование последних  $\overline{M}$ технических средств не всегда в состоянии решить ряд возникших проблем, но упростить их в значительной степени информационным технологиям под силу. Более чётко этот процесс прослеживается на сложных участках аналитической деятельности в ходе формирования отчётов и справок различного характера.

Методические указания включают семь лабораторных работ, посвяшенные повышению компьютерной грамотности студентов первого курса.

При выполнении лабораторных работ предполагается практическая на персональном компьютере наиболее реализация задач  $\mathbf{B}$ распространенных программных пакетах  $-$  Total Commander, Microsoft Office 2010.

# <span id="page-5-0"></span>ЛАБОРАТОРНАЯ РАБОТА №1.

# ОСНОВНЫЕ КОМАНДЫ MS-DOS (2ч)

<span id="page-5-1"></span>Цель работы: изучение основных команд операционной системы (OC) MS-DOS и приобретение практических навыков работы в данной ОС.

#### Краткие теоретические сведения

MS-DOS (MicroSoft Disk Operating System) - дисковая операционная система от корпорации Microsoft. Предназначена для IBM PCперсональных компьютеров. DOS является самой совместимых известной операционной своего класса.  $\mathbf{R}$  $80 - 90 - x$ голах устанавливалась на большинство IBM РС-совместимых компьютеров. Операционная система MS-DOS появилась более 30 лет назад, в 1981 году. В процессе жизни MS-DOS претерпела множество изменений и нововведений, всего было выпущено восемь версий операционной системы. Разработка ОС MS-DOS была прекращена в 2000 году.

Со временем операционная система MS-DOS была полностью вытеснена операционными системами семейства Windows 9x и Windows NT. Примечателен тот факт, что MS-DOS служила загрузчиком для первых версий Windows. Последней официальной (коробочной) версией операционной системы была MS-DOS 6.22, однако, существовали версии 7.0, 7.1 и 8.

Файлы ядра MS-DOS:

BOOT.MBR - основной загрузчик, находится в нулевом секторе и передает управление на IO.SYS;

- $IO. **SYS** расширение **BIOS**;$
- MSDOS.SYS обработка прерываний.

Командный процессор:

COMMAND.COM - основной КП с поддержкой интерфейса командной строки.

Файлы конфигурации:

- CONFIG.SYS основная конфигурация системы и загрузка драйверов устройств на этапе инициализации MSDOS.SYS
- AUTOEXEC.BAT стартовый пакетный файл. Выполняется при старте командного процессора системы.

Специализированные драйверы и программы:

 $\bullet$ ANSI.SYS - расширенный драйвер консоли (экрана и клавиатуры);

HIMEM.SYS – драйвер дополнительной (extended memory) и HMA-памяти;

 EMM386.EXE – драйвер расширенной памяти (expanded memory);

RAMDRIVE.SYS – драйвер электронного диска;

 KEYB.COM – драйвер переключения языковых раскладок клавиатуры;

 KEYBOARD.SYS – файл с описаниями языковых раскладок клавиатуры, оформленный как драйвер;

 COUNTRY.SYS – файл с таблицами локализации, алфавитами сортировки;

 DISPLAY.SYS – драйвер дисплея; в частности, загружает локализованные шрифты;

 \*.CPI – загружаемые шрифты кодовых страниц экрана и клавиатуры;

 MODE.COM – утилита настройки параметров экрана и портов ввода-вывода.

Starting MS-DOS...

HIMEM is testing extended memory...done.

C:\>C:\DOS\SMARTDRU.EXE /X

MODE prepare code page function completed  $C:\nabla\lambda$ dir

Volume in drive C is MS-DOS\_6 Volume Serial Number is 3996-B4A1 Directory of C:\

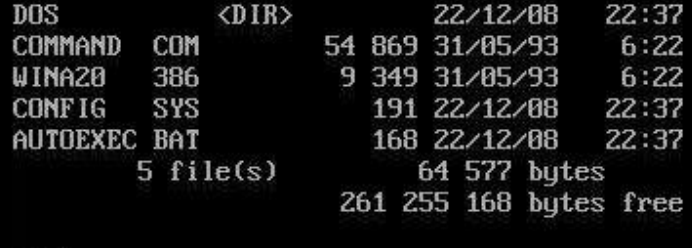

 $C: \rightarrow$ 

*Рис. 1.1. Внешний вид MS-DOS*

Работа в среде MS-DOS происходит через командную строку путем

ввода команд. Команды MS-DOS бывают двух типов:

внутренние команды, их выполняет командный процессор COMMAND.COM (например, dir, copy);

внешние команды - программы, поставляемые вместе с ОС в виде отдельных файлов. Они размещаются на диске и выполняют действия обслуживающего характера (например, форматирование диска, очистка экрана, проверка диска).

Команды состоят из имени команды и возможно, параметров, разделенных пробелами. Скобками будут отмечены необязательные элементы команд.

Начиная с 5-й версии, список с кратким описанием каждой команды может быть получен набором команды HELP. Также, начиная с 5-й версии, справка по конкретной команде может быть получена набором символов /? после имени команды.

Например, набор команды:

 $C$ : $\>$ ren  $\!/$ ?

приведёт к получению справки по команде ren:

Переименование одного или нескольких файлов.

RENAME [диск: ] [путь] имя файла 1 имя файла 2.

REN [диск: [[путь]имя файла1 имя файла2.

Для конечного файла нельзя указать другой диск или каталог.

Все команды DOS являются нечувствительными к регистру букв, то есть любая команда может быть набрана как строчными, так и заглавными буквами.

Команла attrib.

Вывод и изменение атрибутов файлов и каталогов.

ATTRIB  $[+R \mid -R]$   $[+A \mid -A]$   $[+S \mid -S]$   $[+H \mid -H]$  [*ANCK*:] [*ANCK*] [имя файла] [/S]  $[$ /D]

- + установка атрибута;
- - снятие атрибута;
- R атрибут "Только чтение";
- А атрибут "Архивный";
- S атрибут "Системный";
- Н атрибут "Скрытый";

[диск:] [путь] [имя файла] - указание файла или набора файлов для обработки;

/S - обработка файлов с указанными именами в текущей папке и во всех ее подпапках;

/D - обработка и файлов, и папок. Команла cd или chdir.

Вывод имени либо смена текущего каталога.

CHDIR [/D] [диск:][путь]

CHDIR [..] CD [/D] [диск:][путь] CD [..]

.. – обозначает переход в родительский каталог.

Команда CD диск: отображает имя текущего каталога указанного диска. Команда CD без параметров отображает имена текущих диска и каталога.

Параметр /D используется для одновременной смены текущих диска и каталога.

Изменение команды CHDIR при включении расширенной обработки команд:

Имя текущего каталога в строке вызова преобразуется к тому же регистру символов, что и для существующих имен на диске. Так, команда CD C:\TEMP на самом деле сделает текущим каталог C:\Temp, если он существует на диске.

Команда CHDIR перестает рассматривать пробелы как разделители, что позволяет перейти в подкаталог, имя которого содержит пробелы, не заключая все имя каталога в кавычки. Например:

*chdir \winnt\profiles\username\programs\start menu*

приводит к тому же результату, что и:

*cd "\winnt\profiles\username\programs\start menu"*

При отключении расширенной обработки команд используется только второй вариант.

Команда md или mkdir.

Создание каталога.

MKDIR [диск:]путь

MD [диск:]путь

Команда MKDIR создает при необходимости все промежуточные каталоги в пути.

Например, если \a не существует, то:

mkdir \a\b\c\d

приводит к тому же результату, что и:

mkdir \a

chdir \a

mkdir b

chdir b

mkdir c

chdir c

mkdir d

При отключении расширенной обработки команд используется

только второй вариант.

Команда rd или rmdir.

Удаление каталога.

RMDIR [/S] [/Q] [диск:]путь

RD [/S] [/Q] [диск:]путь

- $\bullet$  /S удаление дерева каталогов, т. е. не только указанного каталога, но и всех содержащихся в нем файлов и подкаталогов.
- $\bullet$  /Q отключение запроса подтверждения при удалении дерева каталогов с помощью ключа /S.

Команда copy con.

COPY CON: имя файла. После ввода команды нажать Enter, ввести построчно текст, в конце каждой строки Enter, затем в конце F6 или Ctrl+Z и Enter.

Для создания файла в MS-DOS необходимо:

1.Ввести команду в командную строку: copy con: имя файла и нажать Enter.

Пример:

*copy con: c:\mark\proba.txt*

2.Ввести текст и нажать F6 или Сtrl-Z, что означает конец строки, и нажать Enter. Будет создан файл proba.txt в каталоге MARK. Имя файла надо указывать с полным путем.

3.Если файл создается в текущем каталоге, то можно не указывать полный путь (маршрут).

Команда chkdsk.

Проверка диска и вывод отчета.

CHKDSK  $\lceil \text{том:} \lceil \text{hyrb} \rceil$ имя файла]]  $\lceil /F \rceil$   $\lceil /V \rceil$   $\lceil /R \rceil$   $\lceil /X \rceil$   $\lceil /I \rceil$   $\lceil /C \rceil$ [/L[:размер]]

том – Определяет точку подключения, имя тома или букву проверяемого диска с двоеточием.

имя\_файла: файлы, проверяемые на наличие фрагментации (только FAT/FAT32).

/F – Исправление ошибок на диске.

/V – Для FAT/FAT32: вывод полного пути и имени для каждого файла на этом диске.

Для NTFS: также вывод сообщений об очистке.

/R – Поиск поврежденных секторов и восстановление их содержимого. (подразумевает /F).

/L:размер – Только для NTFS: изменение размера файла журнала до указанной величины (в КБ). Если размер не указан,

выводится текущее значение размера.

 $/X$  – при необходимости предварительное отключение тома. Все открытые дескрипторы для этого тома будут недействительны. (требует  $\mathcal{F}$ ).

/I - Только для NTFS: менее строгая проверка индексных элементов.

 $/C$  – только для NTFS: пропуск проверки циклов внутри структуры папок.

Ключи /I или /С укорачивают время выполнения CHKDSK за счет пропуска некоторых проверок тома.

Команда cls

Команда очистки экрана от всех символов.

Команда сору

Копирование одного или нескольких файлов в другое место.

СОРҮ [/D] [/V] [/N] [/Y | /-Y] [/Z] [/A | /B] источник [/A | /B] [+ источник  $[A \mid /B]$  [[+ ...]] [результат [/A | /B]]

Источник - имена одного или нескольких копируемых файлов.

/А - файл является текстовым файлом ASCII.

/В - файл является двоичным файлом.

/D - указывает на возможность создания зашифрованного файла.

Результат - каталог и/или имя для конечных файлов.

/V - проверка правильности копирования файлов.

/N - использование, если возможно, коротких имен при копировании файлов, чьи имена не удовлетворяют стандарту 8.3.

подавление подтверждения  $/Y$ запроса перезапись на существующего конечного файла.

/-Y - обязательный запрос подтверждения на перезапись существующего конечного файла.

/Z - копирование сетевых файлов с возобновлением.

Ключ / Үможно установить через переменную среды СОРҮСМД.

Ключ /- Ү командной строки переопределяет такую установку.

По умолчанию требуется подтверждение, если только команда СОРҮ не выполняется в пакетном файле.

Чтобы объединить файлы, укажите один конечный и несколько исходных файлов, используя подстановочные знаки или формат «файл1 +  $\phi$ айл2 +  $\phi$ айл3 + ...».

Команды del, erase

Удаление одного или нескольких файлов.

DEL [/P] [/F] [/S] [/Q] [/A[[:]атрибуты]] имена

ERASE [/P] [/F] [/S] [/Q] [/A[[:]атрибуты]] имена

имена – имена одного или нескольких файлов. Для удаления сразу нескольких файлов используются подстановочные знаки. Если указан каталог, из него будут удалены все файлы.

/P – запрос на подтверждение перед удалением каждого файла.

/F – принудительное удаление файлов, доступных только для чтения.

/S – удаление указанных файлов из всех подкаталогов.

/Q – отключение запроса на подтверждение при удалении файлов.

/A – отбор файлов для удаления по атрибутам.

атрибуты S – системные файлы

атрибут R – доступные только для чтения

атрибут H – скрытые файлы

атрибут A – файлы для архивирования

Префикс «-» имеет значение НЕ

Изменение команд DEL и ERASE при включении расширенной обработки команд предполагает следующее. Результаты вывода для ключа /S принимают обратный характер, то есть выводятся только имена удаленных файлов, а не файлов, которые не удалось найти.

Команда ECHO

Отображает сообщение (message) или включает и выключает эхоотображение команд.

ECHO[ ][ON|OFF]

ECHO[ ][message]

первый разделительный пробел обязателен, остальные разделительные пробелы в первом случае игнорируются, а во втором случае приписываются строке сообщения (message) ECHO без параметров отображает текущую установку ECHO.

Команда format

Форматирование диска. Например, при вводе команды *format c:* – будет отформатирован диск С.

FORMAT том: [/FS:система] [/V:метка] [/Q] [/A:размер] [/C] [/X]

FORMAT том: [/V:метка] [/Q] [/F:размер]

FORMAT тома: [/V:метка] [/Q] [/T:дорожки /N:секторы]

FORMAT тома: [/V:метка] [/Q]

FORMAT том: [/Q]

том – указывает букву диска (с последующим двоеточием), точку подключения или имя тома.

/FS:filesystem – указывает тип файловой системы (FAT, FAT32 или NTFS).

/V:метка – метка тома.

/Q – быстрое форматирование.

/C – Только для NTFS: Установка режима сжатия по умолчанию для всех файлов, создаваемых на новом томе.

/X – инициирует отключение тома, в качестве первого действия, если это необходимо. Все открытые дескрипторы тома будут неверны.

/F:размер – указывает размер форматируемых гибких дисков (1,44)

/T:дорожки – число дорожек на каждой стороне диска.

/N:секторы – число секторов на каждой дорожке.

/A:размер – заменяет размер кластера по умолчанию. В общих случаях рекомендуется использовать размеры кластера по умолчанию.

NTFS поддерживает размеры кластеров в байтах: 512, 1024, 2048, 4096, 8192, 16КБ,

32КБ, 64K.

FAT поддерживает размеры кластеров в байтах: 512, 1024, 2048, 4096, 8192, 16КБ,

32КБ, 64КБ, (128КБ, 256КБ для размера сектора > 512 Байт).

FAT32 поддерживает размеры кластеров в байтах: 512, 1024, 2048, 4096, 8192, 16КБ,

32КБ, 64КБ, (128КБ, 256КБ для размера сектора > 512 Байт).

Файловые системы FAT и FAT32 налагают следующие ограничения на число кластеров тома:

FAT: число кластеров <= 65526

FAT32: 65526 < число кластеров < 4177918

Выполнение команды Format будет немедленно прервано, если будет обнаружено нарушение указанных выше ограничений, используя указанный размер кластеров.

Сжатие томов NTFS не поддерживается для размеров кластеров более 4096 Байт.

В операционных системах семейства Windows имеется интерпретатор команд Cmd.exe, схожий по своему внешнему виду и набору команд с интерпретатором Command.com MS–DOS. Для запуска командной строки зайдите в меню «Пуск» – «Программы» – «Стандартные» – «Командная строка».

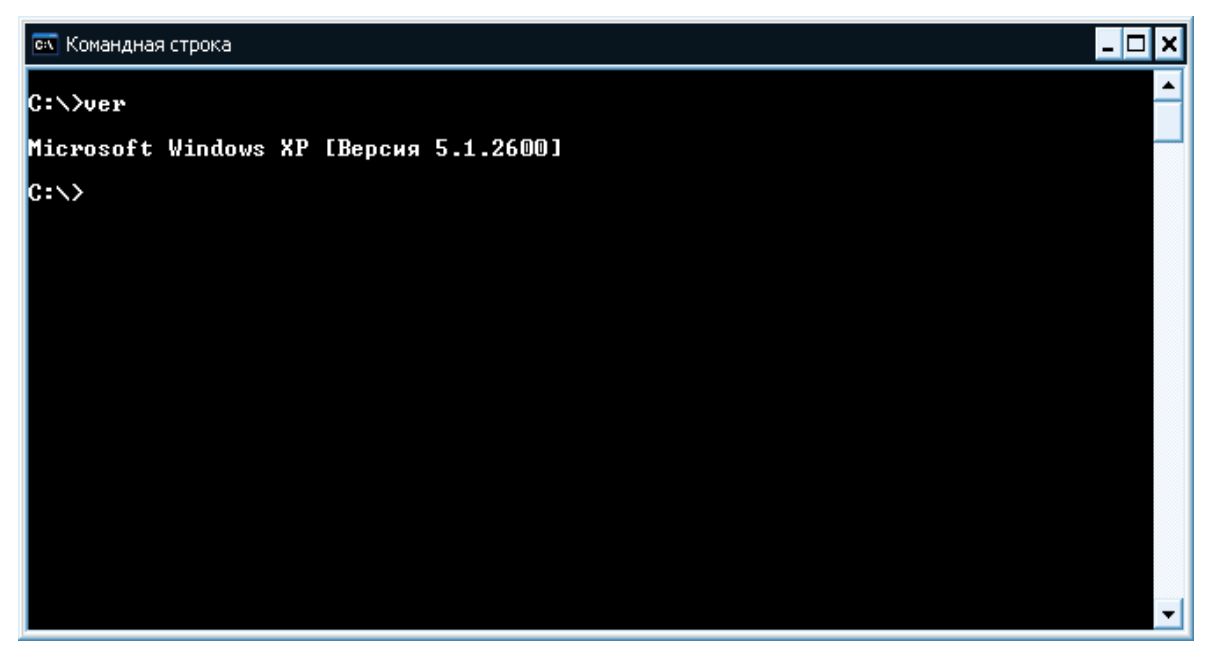

*Рис. 1.2. Внешний вид командной строки в Windows XP*

## **Лабораторное задание**

- 1. Откройте командную строку, просмотрите версию установленной операционной системы, затем перейдите на локальный диск D.
- 2. Просмотрите содержимое встроенной справочной системы.
- 3. Создайте каталог с номером группы, а в нём каталог с Вашей фамилией.
- 4. Создайте в каталоге с фамилией еще два каталога с произвольными именами.
- 5. В каждом из двух каталогов создайте текстовые файлы. Один из них должен содержать полное Ваше ФИО, а второй – Ваши контактные данные. Перейдите в каталог с фамилией. Просмотрите структуру каталогов.
- 6. Переместите файлы в один каталог, а затем отредактируйте файл с контактными данными. Замените содержимое файла на полную дату Вашего рождения.
- 7. Объедините оба файла в один. Удалите второй каталог.
- 8. Измените атрибуты файла, сделав его скрытым. Убедитесь в этом двумя способами – просмотрев атрибуты файла, а также открыв рабочую папку в проводнике.
- 9. Удалите каталог с фамилией.

#### Содержание отчета

Отчет должен содержать:

- цель работы;
- скриншоты результатом  $\mathbf{c}$ выполненных команд ЛЛЯ выполнения операций, предусмотренных лабораторным пояснениями назначения заланием.  $\mathbf{c}$ параметров и ключей каждой команды DOS;
- вывод о проделанной работе.

#### Вопросы для самопроверки:

- 1. Для чего вводится понятие пути и о чем сообщает приглашение операционной системы? Как изменить приглашение?
- 2. Для чего используют расширение файла?
- 3. Как изменить дату/время?
- 4. Как вывести постранично содержимое файла?
- 5. Как произвести выход из командной строки?
- 6. Какие каталоги нельзя удалить?
- 7. Как образуется имя файла и полное имя файла?
- 8. Способы обращения к группе файлов. Когда используется спецификация файла?
- 9. Что такое каталог? Каково его назначение в файловой системе?
- 10. Какова роль файловой системы?
- <span id="page-14-0"></span>11. Что входит в понятие файловой структуры диска?

# <span id="page-14-1"></span>ЛАБОРАТОРНАЯ РАБОТА №2. РАБОТА С КАТАЛОГАМИ В КОМАНДНОЙ СТРОКЕ WINDOWS XP (2ч)

Цель работы: изучение интерфейса командной строки  $\mathbf{M}$ приобретение практических навыков работы с каталогами и файлами.

#### Краткие теоретические сведения

Командная строка операционной системы Windows позволяет не только просматривать файлы и каталоги, а также просматривать содержимое каталогов, сортировать их содержимое, а также управлять этим содержимым.

Основная часть команд, необходимых для передвижения по каталогам была описана в лабораторной работе №1. Рассмотрим некоторые команды более подробно.

Команла dir.

Вывод списка файлов и подкаталогов в указанном каталоге.

Выводит список файлов и подкаталогов, находящихся в заданном каталоге. Если команда задается без параметров, то выводится метка диска и его номер, имена файлов и каталогов (по одному на строку), включая расширения, а также дату и время их последней модификации. После этого выводится число файлов в каталоге, общий объем (в байтах), занимаемый файлами, и объем свободного пространства на диске.

DIR [диск:][маршрут][имя\_файла] [/P] [/W]

[A[[:]атрибуты]][/O[[:]сортировка]] [/S] [/B] [/L] [/C]

Параметр [диск:][маршрут] задает диск и каталог, содержимое которого вы хотите видеть на экране. Параметр [имя\_файла] задает группу файлов или файл, которые нужно включить в список.

При указании параметра /P выводится по одному экрану списка файлов. Чтобы увидеть следующий экран, нужно нажать любую клавишу.

Параметр /W выводит перечень файлов в широком формате с максимально возможным числом имен файлов/каталогов на каждой строке.

/A[[:] атрибуты] выводит имена только тех каталогов и файлов, которые имеют заданные атрибуты. Если этот параметр опущен, то DIR выводит все файлы, кроме скрытых и системных. Если этот параметр задан без указания атрибутов, DIR выводит имена всех файлов, включая скрытые и системные. Двоеточие не обязательно. Комбинация значений, которые можно использовать в качестве атрибутов, показаны ниже. Значения не разделяются пробелами.

- $\bullet$  H скрытые файлы.
- $-H$  не скрытые файлы.
- $\bullet$  S системные файлы.
- -S файлы, отличные от системных.
- $\bullet$  D каталоги.
- -D только файлы (не каталоги).
- A файлы, готовые для архивизации.
- $-A \phi$ айлы, не измененные после последней архивизации.
- R файлы, доступные только по чтению.
- $\bullet$  -R файлы, не имеющие доступа только по чтению.

Параметр /O[[:] сортировка] управляет порядком сортировки каталога при выводе его командой DIR. Если он опущен, DIR сортирует имена файлов и каталогов в том порядке, в котором они содержатся в каталоге. Если не указан параметр "сортировка", то DIR выводит имена в алфавитном порядке. Значение, которые вы можете использовать в параметре "сортировка", описаны ниже. При комбинировании их не нужно разделять пробелами.

- $N -$  сортировка по алфавиту (по имени).
- $-N B$  порядке, обратном алфавитному  $(Z A)$ .
- E в алфавитном порядке по расширению.
- $\bullet$  -E по расширению в порядке, обратном порядке.
- $\bullet$  D по дате и времени (начиная с более ранних).
- $-D$  по дате и времени, начиная с поздних.
- $S$  по возрастанию размера.
- $-S$  по убыванию размера.
- C по коэффициенту компрессии, начиная с меньшего.
- -C по коэффициенту компрессии, начиная с большего.

Параметр /S перечисляет каждое вхождение файла в заданном каталоге и всех подкаталогах.

/B перечисляет каталоги и имена файлов по одному на строку (включая расширение). Выводится основная информация, без итоговой. /B переопределяет параметр /W.

/L выводит неотсортированные имена файлов и каталогов в нижнем регистре. Расширенные символы в нижний регистр не преобразуются.

/C[H] выводит коэффициент компрессии файлов, компрессированных с помощью Doublespace, на основе размера кластера 8К. Необязательный параметр H выводит эту информацию на основе размера кластера основного диска. При использовании параметра /W или /B параметр /C[H] игнорируется.

О выводе структуры каталога или диска рассказывается в описании команды TREE, а о компрессированных дисках – в описании DBLSPACE.

Для вывода подмножества файлов и каталогов вы можете использовать трафаретные символы (\* и ?).

Если задается более одного значения порядка сортировки, DIR сортирует файлы по первому критерию, затем по второму и т. д.

Используемый DIR формат даты и времени зависит от установки страны в файле CONFIG.SYS. Если команда COUNTRY не используется, форматы соответствуют форматам США.

Чтобы передать вывод команды DIR в файл, вы можете использовать символ перенаправления (>) или конвейеризации (|). Перед этим следует установить в файле AUTOEXEC.BAT переменную операционной среды TEMP. В противном случае временный файл будет выводиться в списке каталога.

С помощью команды SET в переменной операционной среды

DIRCMD в AUTOEXEC вы можете предварительно установить параметры команды DIR. В переменной DIRCMD можно использовать только допустимое сочетание параметров DIR. Например, чтобы установить DIRCMD для широкого вывода по умолчанию (/W), включите в AUTOEXEC.BAT команду set dircmd=/w.

Вы можете переопределить набор параметров команды DIR, заданных с помощью переменной DIRCMD. Для этого используйте те же параметры, что и в командной строке DIR, но перед параметром нужно указывать также знак минуса, например, dir /-w.

Используемые по умолчанию установки DIRCMD вы можете изменить также с помощью команды DOS SET, набрав их в командной строке после символа равенства (=). Новые установки будут действовать по умолчанию для всех последующих команд DIR до следующего использования SET DIRCMD в командной строке или перезапуска MS-DOS. Чтобы сбросить все назначенные по умолчанию параметры, наберите команду set dircmd=. Текущие установки переменной операционной среды DIRCMD вы можете просмотреть с помощью команды set. MS-DOS выводит на экран список параметров и их установок (подробности вы можете найти в описании SET).

Предположим, вы хотите использовать DIR для вывода одного листинга каталога за другим, пока не выведется содержимое каждого каталога текущего диска, и хотите упорядочить каждый каталог по алфавиту, вывести его в широком формате и делать паузу после вывода каждого экрана. Для этого, находясь в корневом каталоге, дайте команду dir /s/w/o/p. Чтобы при этом не выводились имена каталогов, используйте команду dir /s/w/o/p/ a: -d. Чтобы распечатать вывод, используйте символ переназначения: dir > prn.

Команда move.

Перемещение файлов и переименование файлов и папок

Перемещение одного или более файлов:

MOVE [/Y | /-Y] [диск: ][путь]имя файла1[,...] назначение Переименование папки:

MOVE [/Y | /-Y] [диск: ][путь]имя папки новое имя папки

[диск: ][путь]имя файла1- определяет местоположение файла или файлов, которые необходимо переместить.

Назначение - определяет новое местоположение файла. Оно может состоять из буквы диска (с последующим двоеточием), имени папки или их комбинации. При перемещении только одного файла, можно указать его новое имя, если хотите выполнить его одновременное  $\mathbf{M}$ переименование при перемещении.

[диск:][путь]имя\_папки – определяет папку, которую необходимо переименовать.

новое\_имя\_папки – определяет новое имя папки.

/Y – перезаписывать существующие файлы назначения без предупреждения.

/-Y – предупреждать при перезаписи существующего файла назначения.

Ключ /Y может присутствовать в значении переменной среды окружения COPYCMD.

Оно может перекрываться ключом /-Y в командной строке. По умолчаниюиспользуется предупреждение о перезаписи, если только команда MOVE невыполняется как часть пакетного файла.

Команда tree.

Графическое представление структуры папок или пути.

TREE [диск:][путь] [/F] [/A]

/F – вывод имен файлов в каждой папке.

/A – использовать символы ASCII вместо символов национальных алфавитов.

#### **Лабораторное задание**

- 1. Откройте командную строку, просмотрите версию установленной операционной системы, затем перейдите на локальный диск D.
- 2. Просмотрите содержимое встроенной справочной системы.
- 3. Создайте каталог с номером группы, а в нём каталог с Вашей фамилией.
- 4. Создайте следующие каталоги и подкаталоги (Рис 2.1).
- 5. Создайте в папке «01» несколько произвольных текстовых файлов.
- 6. Скопируйте их в папку «1».
- 7. Измените атрибуты файлов в папке «1» на «скрытые».
- 8. Просмотрите содержимое каталогов (пустых и с файлами) сначала так, чтобы скрытые файлы были не видны, затем в режиме отображения скрытых файлов.
- 9. Переименуйте каталог «1» в каталог «qwerty». Просмотрите, изменилось ли его содержимое.
- 10.Просмотрите содержимое каталогов, отсортировав файлы по дате создания, по алфавиту, по размеру. По возрастанию и убыванию вышеперечисленных параметров.
- 11.Удалите каталоги «001» и «002».

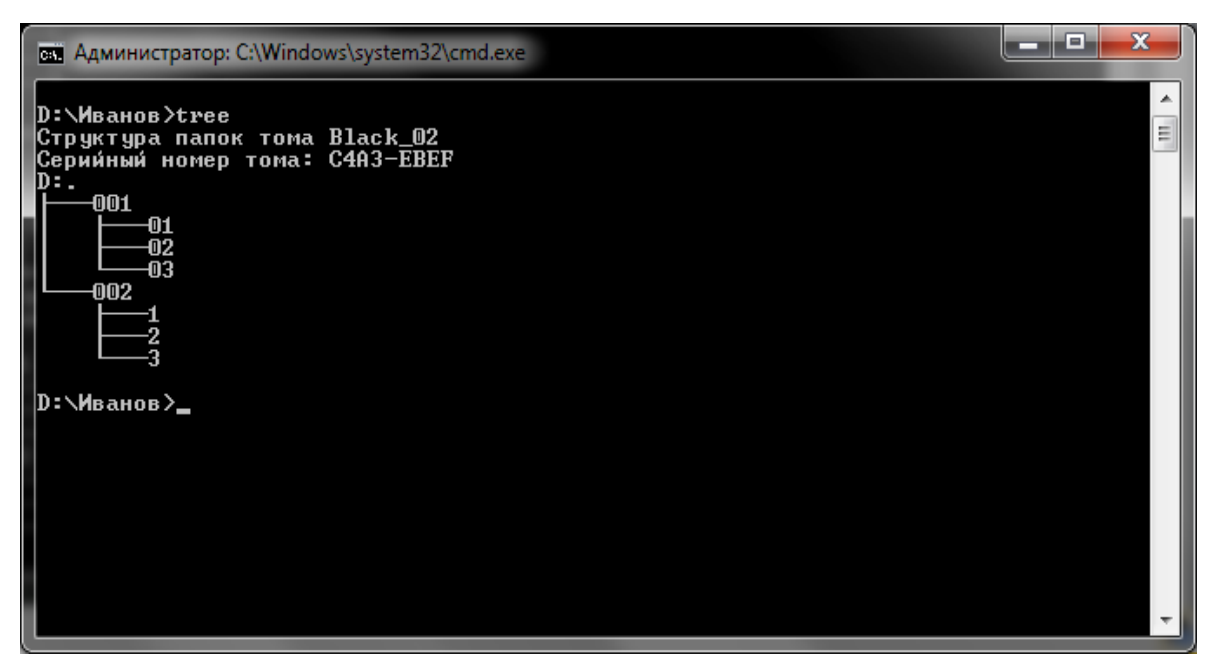

*Рис. 2.1. Дерево каталогов*

#### **Содержание отчета**

- цель работы;
- скриншоты с результатом выполненных команд для выполнения операций, предусмотренных лабораторным заданием, с пояснениями назначения параметров и ключей каждой команды DOS;
- вывод о проделанной работе.

#### **Вопросы для самопроверки**

- 1. Какие ключи имеются у команды «dir»?
- 2. Какие параметры можно настроить в файле AUTOEXEC.BAT?
- 3. Как просмотреть скрытые файлы?
- 4. Для чего предназначена команда «tree»?
- 5. Каким образом отсортировать отображение содержимого каталога по дате создания?

# **ЛАБОРАТОРНАЯ РАБОТА №3.**

# <span id="page-20-1"></span><span id="page-20-0"></span>**ФАЙЛОВЫЙ МЕНЕДЖЕР TOTAL COMMANDER (2Ч)**

**Цель работы:** приобретение навыков работы с интерфейсом и основными командами файлового менеджера Total Commander.

#### <span id="page-20-2"></span>**Краткие теоретические сведения**

## **3.1. Пользовательский интерфейс**

Файловый менеджер Total Commander (ТС) представляет удобный доступ к файлам и папкам, позволяет осуществлять все операции, используемые при работе с файлами и папками. Внешний вид файлового менеджера показан на рисунке 3.1.

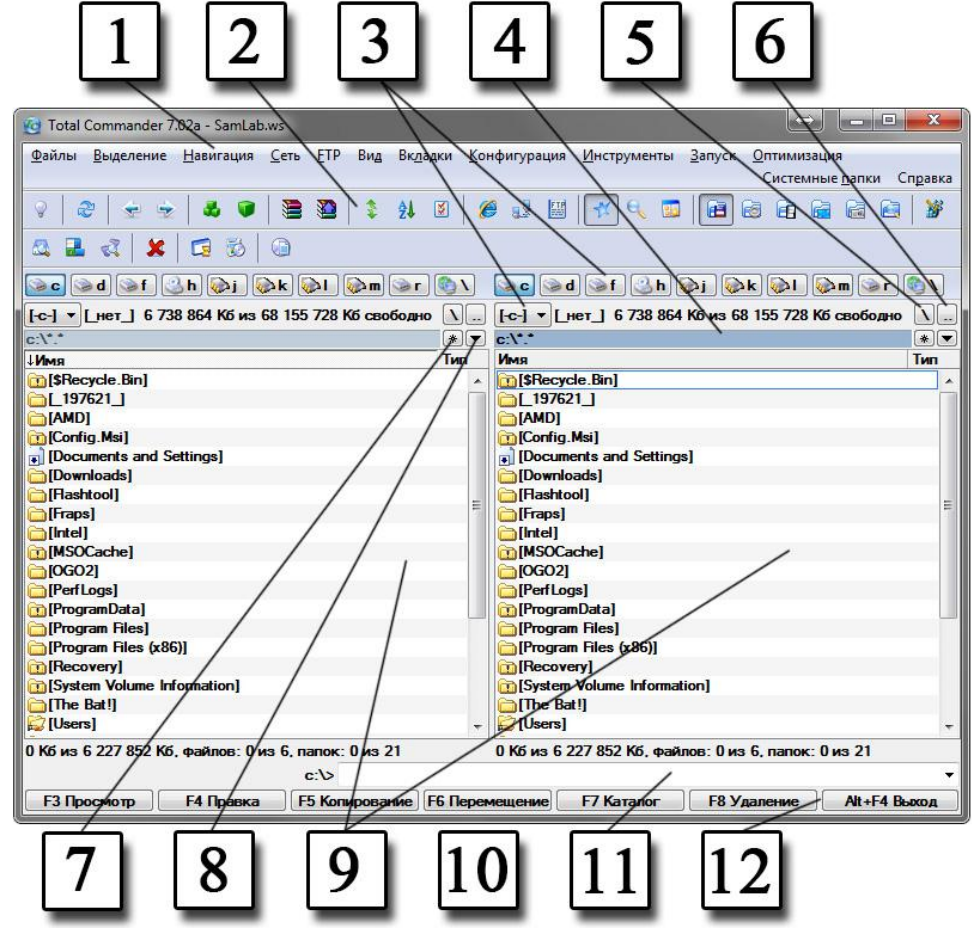

*Рис. 3.1. Файловый менеджер Total Commander: 1 – главное меню; 2 – панель инструментов; 3 – кнопки выбора дисков; 4 – текущий путь; 5 – переход в корневой каталог; 6 – переход на уровень вверх; 7 – избранные каталоги; 8 – история; 9 – файловые панели; 10 – информационная строка; 11 – командная строка; 12 – панель функциональных клавиш*

Основные действия выполняются при помощи мыши и панели функциональных клавиш. Дополнительные возможности доступны из главного меню. Для того чтобы произвести какое-либо действие с одним файлом или несколькими, их нужно выделить. ТС предоставляет большие возможности для удобства выделения файлов и папок.

Чтобы выделить файлы или каталоги, просто щёлкните по ним мышью или переместитесь на них с помощью клавиш курсора и нажмите INSERT. Если в диалоге конфигурации вы выбрали для выделения объектов левую кнопку мыши, правая кнопка служит только для открытия контекстного меню; если же для выделения выбрана правая кнопка мыши, можно выделять объекты и левой кнопкой. Если вы выбираете каталог, используя клавишу ПРОБЕЛ, показывается размер дискового пространства, занятого этим каталогом. Все описанные операции доступны из меню Выделение.

Для выделения нескольких последовательных объектов щелкните по первому файлу или каталогу, предназначенному для выделения. После этого нажмите клавишу SHIFT и, удерживая её, щелкните левой кнопкой мыши на последнем объекте, который хотите выделить. Если в настройках для выделения выбрана правая кнопка мыши, вы можете нажать ее и, не отпуская, перемещать указатель мыши по файлам или каталогам, которые хотите выделить. Если для выделения файлов используется левая кнопка мыши, то вы можете быстро снять выделение, щелкнув ей по любому объекту в панели за пределами выделения.

Для выделения нескольких несмежных объектов, выделяйте левой кнопкой мыши любые файлы или каталоги, держа при этом нажатой клавишу CTRL (снятие выделения с отдельного файла/каталога выполняется точно так же). Если в настройках задано выделение правой кнопкой мыши, то вы можете также установить/снять выделение у любого отдельно взятого объекта, щёлкнув на нём правой кнопкой.

Для выделения и отмена выделения определённых типов файлов нажмите клавишу Num + (или Num –) или выберите одну из команд выделения (Выделить группу / Снять выделение группы) в меню «Выделение». Затем в появившемся диалоге введите нужный вам тип файла (например, \*.txt). Вы можете также указать несколько типов файлов, и даже те типы файлов, которые не должны быть выделены. Их следует отделить символом вертикальной черты "|". Этот символ можно применять, поскольку он запрещён для имён файлов.

Пример 1: w\*.\*|\*.bak \*.old – выделить все файлы, которые начинаются с w и не заканчиваются .bak или .old.

Пример 2: |\* .ехе Выделить все файлы, кроме программ. В качестве альтернативного способа вы можете выбрать в том же диалоге один из предопределённых фильтров. Этот набор фильтров является общим для файлов. Для функций вылеления  $\mathbf{M}$ поиска добавления или редактирования фильтров нажмите кнопку "Шаблон...". После этого появится диалоговое окно, идентичное по структуре окну поиска файлов, где вы можете задать все необходимые ограничения.

Здесь и далее все варианты выделения файлов применимы и для каталогов, если это разрешено в настройках. Для выделения всех файлов нажмите сочетание клавиш CTRL+Num + или выберите команду Выделить всё / Снять все выделение в меню «Выделение». Выделить все содержимое файловой панели можно также при помощи комбинации клавиш CTRL+A.

Выделить по расширению / Снять выделение по расширению можно нажав сочетание клавиш ALT+Num + (или ALT+Num -), чтобы выделить все файлы с таким же расширением в текущей панели или, соответственно, снять выделение с этих файлов.

Инвертировать выделение можно нажатием клавиши Num \* (умножение). Эта команда отметит все файлы в исходном каталоге, которые не были отмечены, и снимет выделение у ранее отмеченных файлов. Особенно это полезно после сравнения каталогов.

Для обновления содержимого панели нажмите F2. При этом обновится текущая панель. Другая комбинация клавиш для этого же действия - CTRL+R. Эту операцию следует выполнить, например, после смены внешнего диска, чтобы обновить содержимое файловой панели.

## 3.2. Просмотр содержимого файлов

<span id="page-22-0"></span>Выберите файлы, которые хотите просмотреть, и нажмите F3. Встроенная программа просмотра файлов (она называется Lister) показывает выделенные файлы или файл под курсором (в зависимости от настроек). Удерживая клавишу SHIFT при нажатии F3, вы выбираете альтернативный способ (то есть просмотр выделенных файлов, если по умолчанию задан просмотр файла под курсором, и наоборот). При просмотре нескольких файлов Lister лаёт вам возможность последовательно переключаться между файлами нажатием клавиш N (вперёд) и Р (назад), ESC закрывает Lister и возвращает вас в Total Commander. Вы можете также настроить Total Commander для отображения файлов выбранным вами внешним просмотрщиком. Интегрированный просмотрщик файлов позволяет просматривать файлы почти любого размера (сейчас до 263 байт) в текстовом,

двоичном или шестнадцатеричном формате, Unicode-файлы и HTMLстраницы, файлы растровой графики, мультимедиа и файлы RTF. Он размещает в памяти только малую часть файла (за исключением растровых изображений), остальное загружается автоматически по мере пролистывания текста. Lister позволяет просматривать файлы в различных кодировках, например текст программы, написанной на языке Паскаль, имеет кодировку DOS. При его просмотре в Windows русские символы отображаются некорректно. Для корректного отображения такого текста нужно нажать клавишу S (кодировка DOS). Кодировка Windows выбирается нажатием клавиши А. Дополнительные команды доступны в главном меню.

## 3.3. Просмотр, редактирование, копирование, перемещение файлов

Для редактирования файла необходимо нажать клавишу F4. При этом запускается выбранный вами в диалоге настройки редактор, а в него загружается выбранный файл. По умолчанию запускается стандартный

Блокнот Windows. Он может работать только с текстовыми файлами ограниченного размера. Если вы хотите редактировать файлы других типов, просто дважды щёлкните на файле или нажмите ENTER. Запустится программа, ассоциированная с файлом.

Если исходный каталог показывает содержимое архива, файл под курсором распаковывается во временный каталог и загружается в предварительно выбранный редактор. Если вы измените файл и затем закроете редактор, Total Commander запросит, хотите ли вы заново упаковать файл в архив. Если вы выберете да, архив будет обновлён, а временный каталог очищен. Если вы выберете нет, временный файл будет удалён, архив же останется неизменённым.

С помощью нажатия клавиши F5 можно произвести копирование. Эта команда копирует файлы и целые каталоги из исходного каталога в каталог на другой панели. Выделите файлы, которые вы хотите скопировать, и нажмите F5. При этом откроется диалоговое окно, в котором вы можете ввести каталог назначения и маску файлов.

По умолчанию в этом поле указан каталог второй панели с маской файлов \*.\*. В качестве конечного имени файла вы можете использовать корректное DOS-совместимое любое имя, включая символы подстановки (\* и ?). В поле ввода, находящемся ниже, вы можете определить, какие именно файлы будут скопированы. Пример: вы можете скопировать только файлы с расширением \*.txt (это будет

касаться и файлов в подкаталогах).

Чтобы скопировать файл в тот же самый каталог (под другим именем), нажмите SHIFT+F5. Ярлык для файла можно создать комбинацией клавиш CTRL+SHIFT+F5.

Кнопкой Дерево вы можете выбрать каталог назначения из дерева каталогов. Если вы хотите выбрать каталог на другом диске, вы можете указать этот диск (включая двоеточие ") в диалоговом окне перед тем, как нажать кнопку Дерево.

При нажатии кнопки F2 В очередь выбранные файлы будут добавлены в список последнего открытого диспетчера фоновой пересылки. Это полезно при копировании нескольких больших файлов друг за другом, что более эффективно, чем параллельное копирование их всех в фоновом режиме.

Вы также можете добавлять один файл к другому. Удостоверьтесь, что подтверждение перезаписи не отключено, затем просто скопируйте файл, который вы хотите добавить, в тот файл, к которому вы хотите его добавить (для этого введите имя последнего в диалоге копирования в поле для ввода каталога назначения). ТС выведет диалог подтверждения перезаписи, в котором вы можете нажать кнопку "Дописать".

Опции позволяет Кнопка установить параметры ЛЛЯ автоматического копирования. По умолчанию ТС выводит запрос о перезаписи файлов. Эта кнопка позволяет установить по умолчанию "Заменить все", "Пропустить все" или "Заменить все старые". Она также позволяет игнорировать атрибуты только для чтения, скрытый и системный при перезаписи или перемещении файлов.

В поле "Только файлы типа", вы можете указать, какие файлы копировать, причём это распространяется также на файлы из подкаталогов.

Примеры:

\*.txt \*.doc Будут копироваться только файлы .doc и .txt.

\*.\* | \*.bak \*.old Будет копироваться всё, кроме файлов .bak и .old.

\*.\* | папка1 | папка2 | Не будут копироваться файлы из указанных каталогов.

Если исходный каталог показывает содержимое архива, выводится Можно также распаковать диалог распаковки файлов. файлы непосредственно из архива на FTP-сервер. В этом случае файлы будут сначала распакованы во временный каталог, а затем переданы на удаленный сервер.

Обратное направление (с FTP в архив) не поддерживается. Слишком велика опасность того, что после длительной загрузки операция упаковки даст сбой, и загруженные файлы будут утеряны.

В противоположной ситуации, когда панель назначения отображает содержимое архива (а исходная панель – обычный каталог), появляется диалог упаковки файлов.

Если вы хотите создать новый архив и упаковать в него выделенные файлы, просто нажмите ALT+F5. Откроется диалоговое окно упаковки файлов. При использовании сочетания ALT+SHIFT+F5 файлы после упаковки будут удалены.

Если вы хотите распаковать архив под курсором (или выделенные архивы), нажмите ALT+F9. После указания каталога назначения (и при необходимости – маски файлов), все файлы из архива будут распакованы. Операции копирования, распаковки (только ZIP) и упаковки могут быть переведены в фоновый режим нажатием кнопки 'В фоне' во время самой операции. Это позволяет во время этой операции выполнять в Total Commander другие задачи.

После того, как фоновая операция завершится, нужно нажать F2 или CTRL+R, чтобы обновить каталог. Иначе измененные файлы не будут показаны.

Переименование / перемещение выполняется с помощью клавиши F6. Эта команда позволяет выполнять переименование файлов и целых каталогов в исходном каталоге, она же может использоваться для перемещения их в другие каталоги или даже на другие диски. Вы можете также переместить (упаковать и затем удалить) файлы в архив. Перемещать файлы из архивов нельзя, необходимо последовательно использовать функции распаковки и удаления.

Выберите файлы и/или каталоги, которые вы хотите переименовать или переместить, затем нажмите F6. Если вы хотите только переименовать один файл, оставив его на месте, нажмите вместо этого SHIFT+F6. При этом имя файла, подлежащего переименованию, будет открыто в небольшом окне редактирования прямо в файловой панели.

Повторное нажатие F6 или SHIFT+F6 служит для циклического переключения между способами выделения имя без расширения/имя+расширение). Важно: Закончив правку, вы должны нажать ENTER для подтверждения переименования файла. Операция отменяется щелчком за пределами окна редактирования или клавишей ESC. При переименовании ZIP-файла в EXE-файл Total Commander спросит, хотите ли вы создать самораспаковывающийся ZIP-архив. Если вы выберете "Да", архив будет преобразован в EXE-файл.

По F6 открывается диалоговое окно, где вы можете ввести каталог назначения и маску файла. Если вы не указываете каталог назначения, таковым считается исходный каталог, то есть файлы будут просто переименованы. Если вы не указываете маску файла, имя файла не изменяется. Кроме того, вы можете выбрать каталог назначения из дерева каталогов, нажав кнопку Дерево.

Если выделено несколько файлов, комбинацией SHIFT+F6 открывается диалоговое окно, которое позволяет указать символы подстановки (\* и ?) для переименования нескольких файлов. Вы можете выбрать опцию переименовать каждый файл отдельно, тогда в ходе операции вас запросят о новом имени для каждого файла по отдельности. Если не один файл не выделен, а курсор установлен на значке [..], служащем для перехода в родительский каталог, то нажатие SHIFT+F6 делает редактируемым заголовок активной панели, в котором отображается текущий каталог.

Если исходный каталог отображает содержимое архива, эта функция недоступна. Исключение: При помощи SHIFT+F6 вы можете переименовать одиночный файл/каталог внутри ZIP-архивов.

## **3.4. Создание и удаление каталогов**

Создать новый каталог можно кнопкой F7. После нажатия F7 просто введите желаемое имя каталога. Можно также создавать и несколько подкаталогов за одну операцию. Просто отделите подкаталоги обратной косой чертой (обратный слэш), например: каталог1\каталог2\каталог3.

Кроме того, вы можете создавать несколько подкаталогов в одних и тех же или в разных каталогах. Синтаксис для использования: каталог1|каталог2|каталог3 или c:\каталог1|c:\каталог2|c:\каталог3. Если исходный каталог отображает содержимое архива (кроме ZIP), эта функция недоступна.

Удаление каталогов и файлов происходит по нажатию клавиши F8. Выделите файлы и/или каталоги, которые хотите удалить, и нажмите F8. После подтверждения файлы удаляются. Процесс может быть прерван в любой момент кнопкой 'Отмена'. Для каждого непустого каталога будет запрашиваться подтверждение в дополнительном диалоговом окне.

Предупреждение: все файлы И ПОДКАТАЛОГИ в этом каталоге будут удалены. В Windows 9x/NT файлы автоматически перемещаются в Корзину. Вы можете дважды щёлкнуть по значку Корзины на Рабочем столе, чтобы восстановить эти файлы или удалить их окончательно. Если вы хотите удалить файлы, минуя Корзину, вы можете удерживать клавишу SHIFT при нажатии F8 или DEL.

Если исходный каталог отображает содержимое архива, для удаления файлов запускается соответствующий упаковщик. В этом случае файлы удаляются сразу, минуя Корзину.

#### **3.5. Описание основных команд главного меню**

Главное меню файлового менеджера Total Commander содержит множество команд. Рассмотрим основные из них.

Команда «Упаковать» позволяет упаковать выбранные файлов одним из архиваторов: PKZIP, ARJ, LHA, RAR, UC2, ACE, TAR, GZ или TGZ. При подключении соответствующих плагинов доступны и другие архиваторы. Выделите файлы и каталоги, которые вы хотите упаковать, и вызовите команду «Упаковать» из меню Файл либо нажмите клавиши ALT+F5. Если при выборе этого пункта меню вы держите нажатой клавишу SHIFT, файлы будут перемещены (упакованы, а затем удалены из исходного каталога).

Далее откроется диалоговое окно для выбора параметров упаковки. В этом диалоговом окне вы можете установить настройки для упаковки файлов, представленные в таблице 3.1. В этом случае файлы упаковываются одним из внешних упаковщиков PKZIP, ARJ, LHA, RAR, UC2 или ACE. Total Commander содержит внутренний упаковщик ZIP. Этот упаковщик поддерживает большинство функций PKZIP, кроме шифрования файлов. После упаковки внутренним упаковщиком ZIP, полученный ZIP-файл автоматически проверяется на наличие ошибок. Проверка может быть прервана без удаления ZIP-файла. Проверку можно полностью отключить, установив VerifyZip=0 в wincmd.ini, секция [Packer].

Большинство упаковщиков могут создавать архивы размером не более 2 Гб. Для распаковки файлов из архива просто дважды щёлкните на нём. Архив откроется, и будет показано его содержимое. Затем вы можете скопировать файлы в нужный вам каталог.

Таблица 3.1

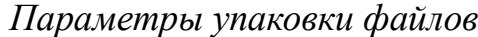

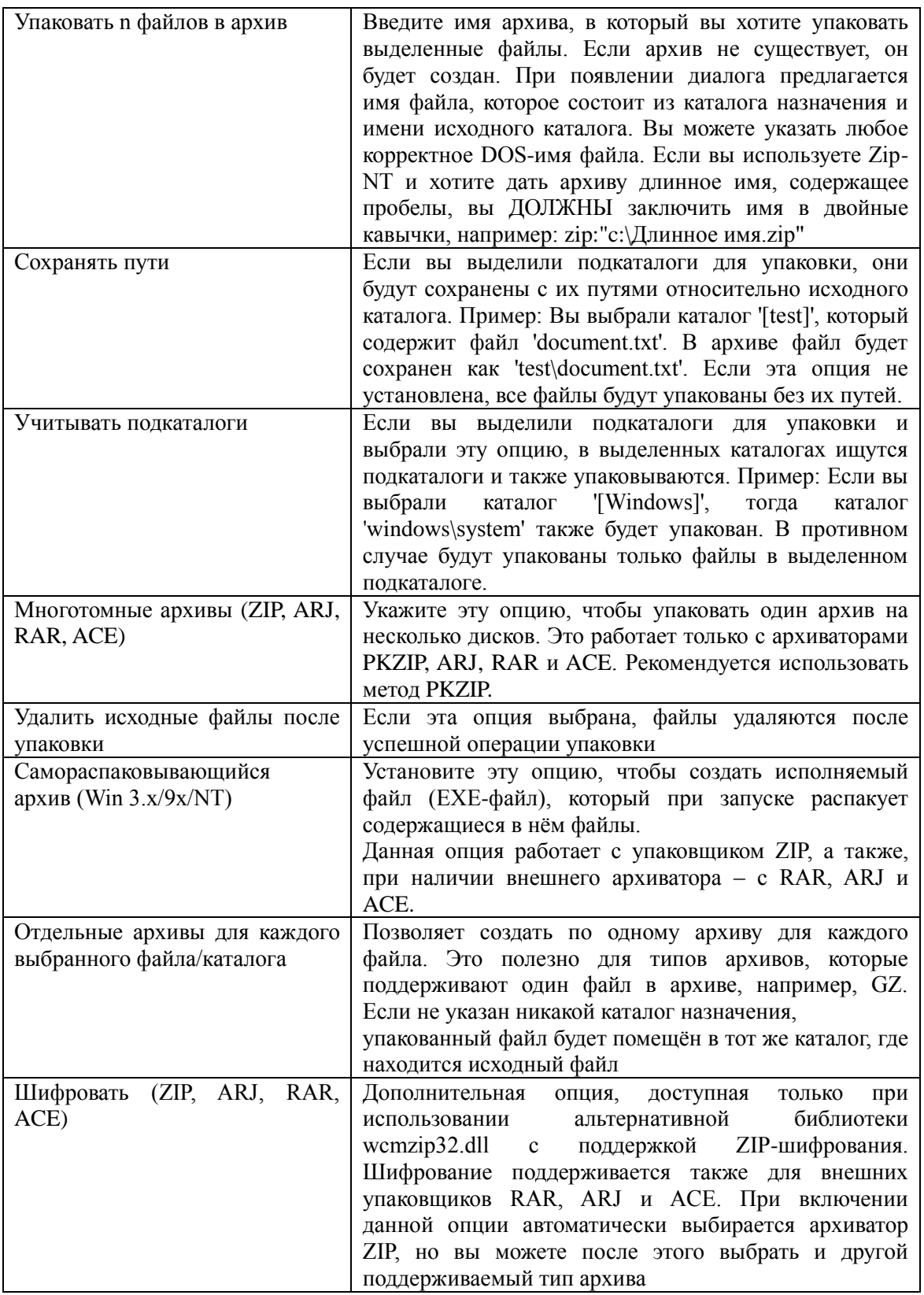

*Окончание табл. № 3.1*

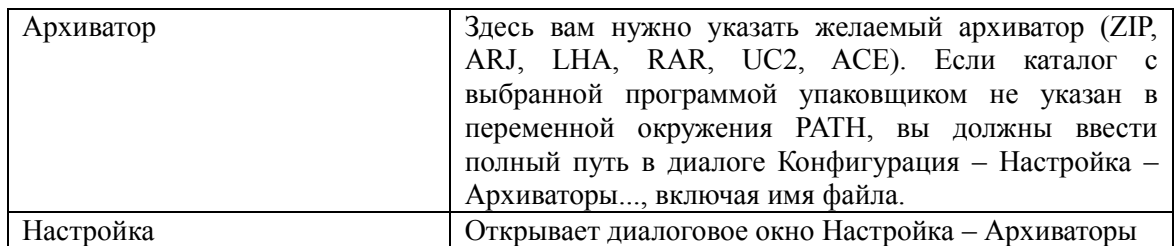

Команда «Распаковать» позволяет распаковать все или только указанные файлы из архива под курсором или из открытого архива. Переместите курсор на нужный архив и выберите «Распаковать» в меню Файл или нажмите ALT+F9. При этом откроется диалоговое окно выбора каталога назначения с параметрами, представленными в таблице 3.2. Если вы хотите распаковать файл, имя которого содержит пробелы, следует заключить это имя в двойные кавычки, например, "Лабораторная №2.doc".

Таблица 3.2.

*Параметры распаковки файлов*

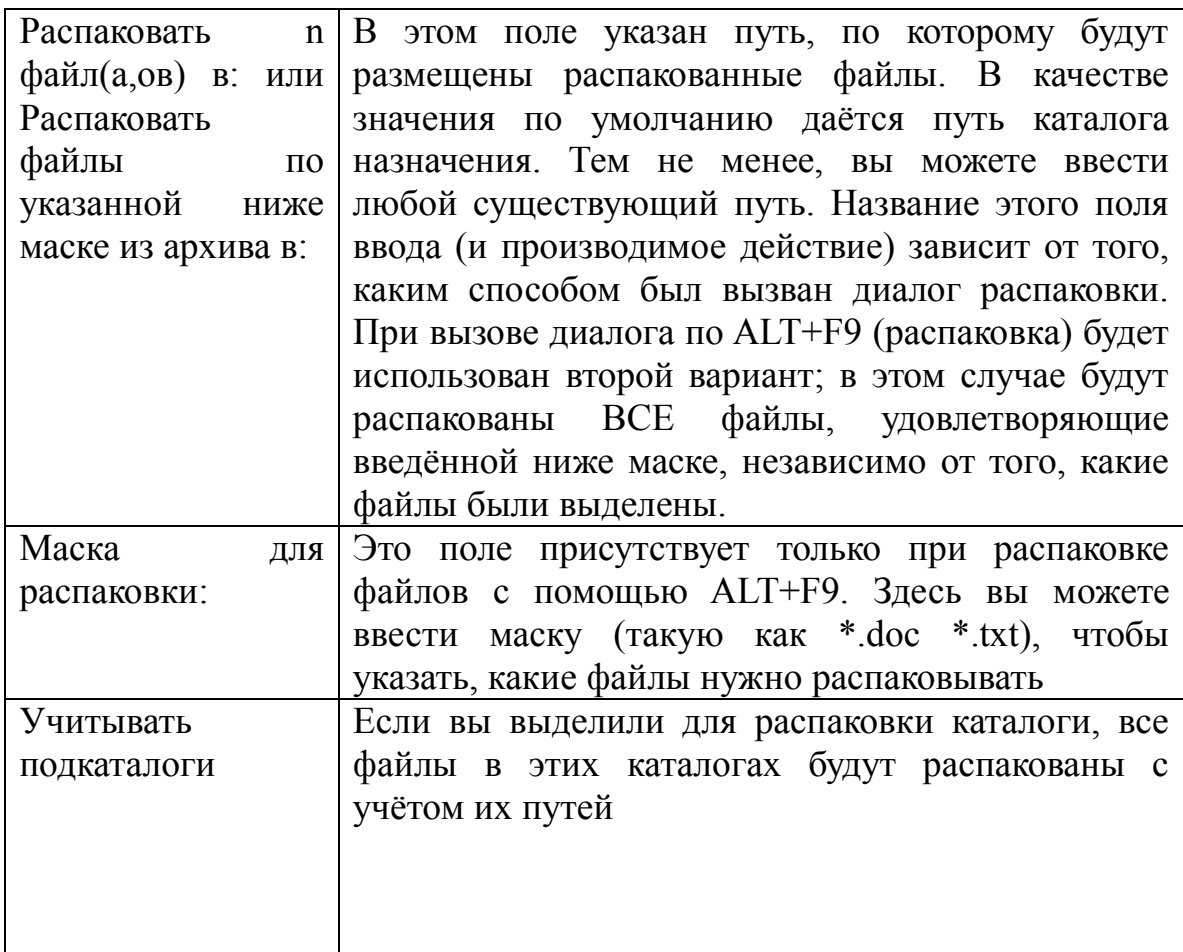

Окончание табл. № 3.2

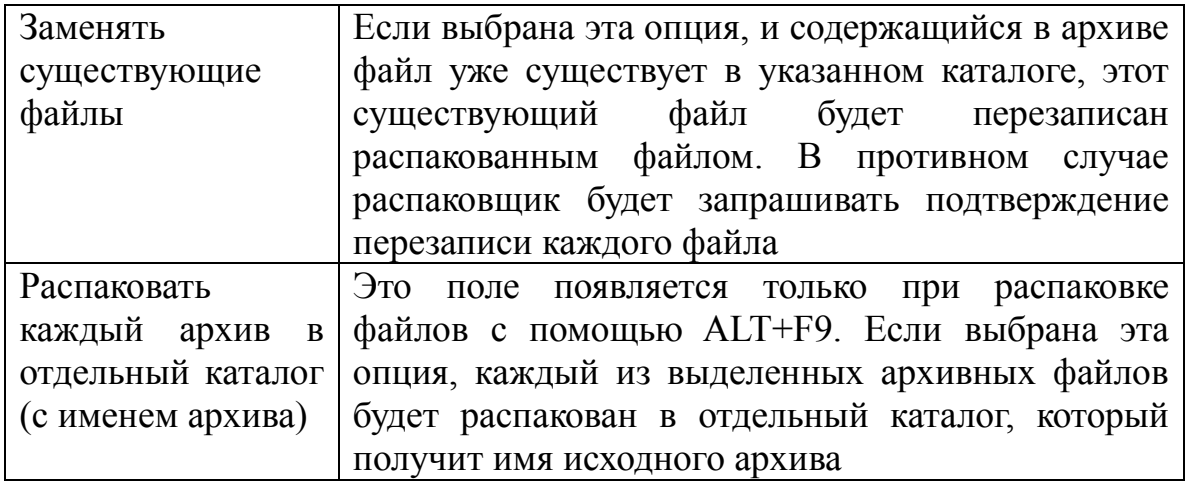

Чтобы распаковать не все, а только некоторые файлы, просто дважды щёлкните на архиве, чтобы открыть его и отобразить содержимое. Затем вы можете распаковать файлы в нужный вам каталог, вызвав операцию копирования нажатием клавиши F5.

Проверка архивов. Эта команда проверит все выделенные архивы, распаковав их в память и подсчитав CRC-сумму. Если CRC не совпадает с контрольной суммой, хранящейся в архиве, или возникают ещё какието ошибки. Total Commander сообщит об этом. Если ошибок нет. никакие сообщения не отображаются. Поскольку TAR-архивы не защищены CRC-суммой, их невозможно проверить с помощью этой функции. Сочетание клавиш для этой функции: ALT+SHIFT+F9.

Свойства файла/каталога

Если вы используете Windows NT версии старше 3.51 (NT 4.0, 2000, XP...) или Windows 9x, то по умолчанию отображается диалог "Свойства". В нём показывается также информация о версии, если объект такие сведения содержит. Это диалоговое окно может быть открыто также нажатием ALT+ENTER.

Команда "Подсчитать занимаемое место" вычисляет пространство, занятое выделенными файлами, каталогами и всеми их подкаталогами. Если никакой файл не выделен, вычисляется пространство, занятое файлом или каталогом под курсором. Дополнительно размер файла округляется до размера кластера исходного и целевого каталогов для определения реально занимаемого пространства. Место, занятое под информацию о самом каталоге, не учитывается.

Команда "Групповое переименование" позволяет переименовать все используя выделенные файлы, мощные возможности переименования (табл. 3.3.):

• создание пронумерованного списка файлов;

- преобразование в верхний/нижний регистр;
- замена фрагмента в имени на другой фрагмент;
- добавление текущих даты/времени к имени файла;
- вырезание из имени файла определённых букв.

Результаты отображаются немедленно в окне результата под опциями переименования, ещё до того, как файлы будут переименованы.

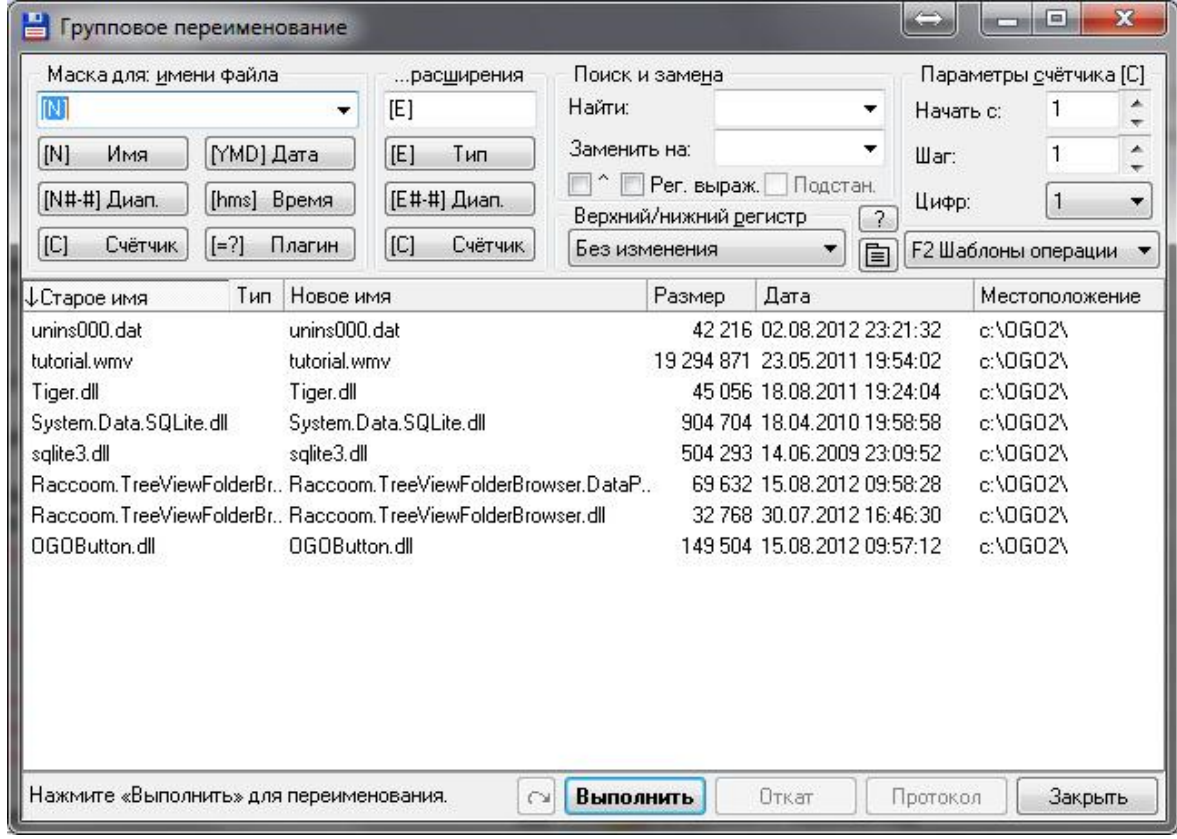

*Рисунок 3.2. Диалоговое окно «Групповое переименование»*

Таблица 3.3

Настройки группового переименования файлов

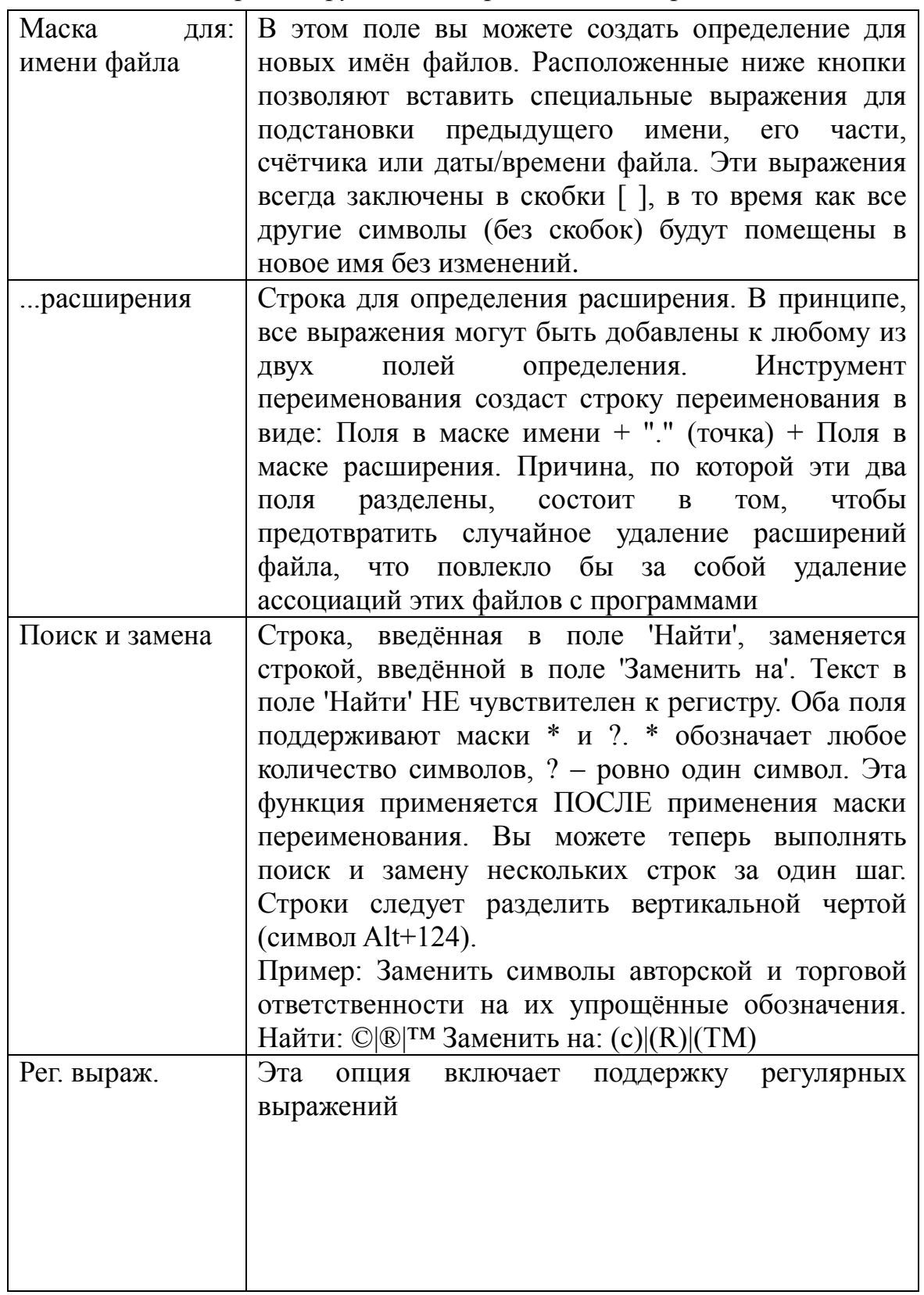

Продолжение табл. № 3.3

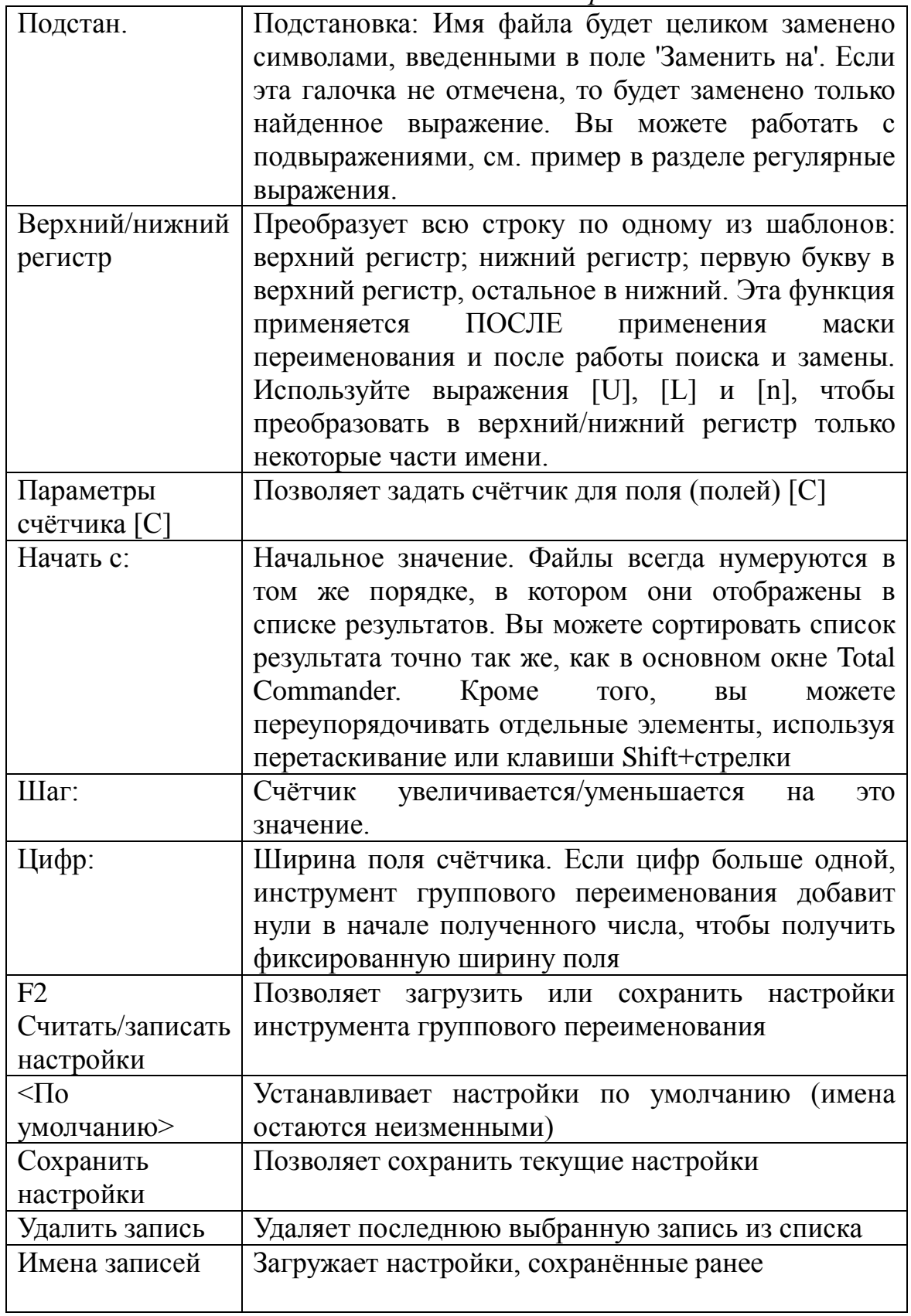

Окончание табл. № 3.3

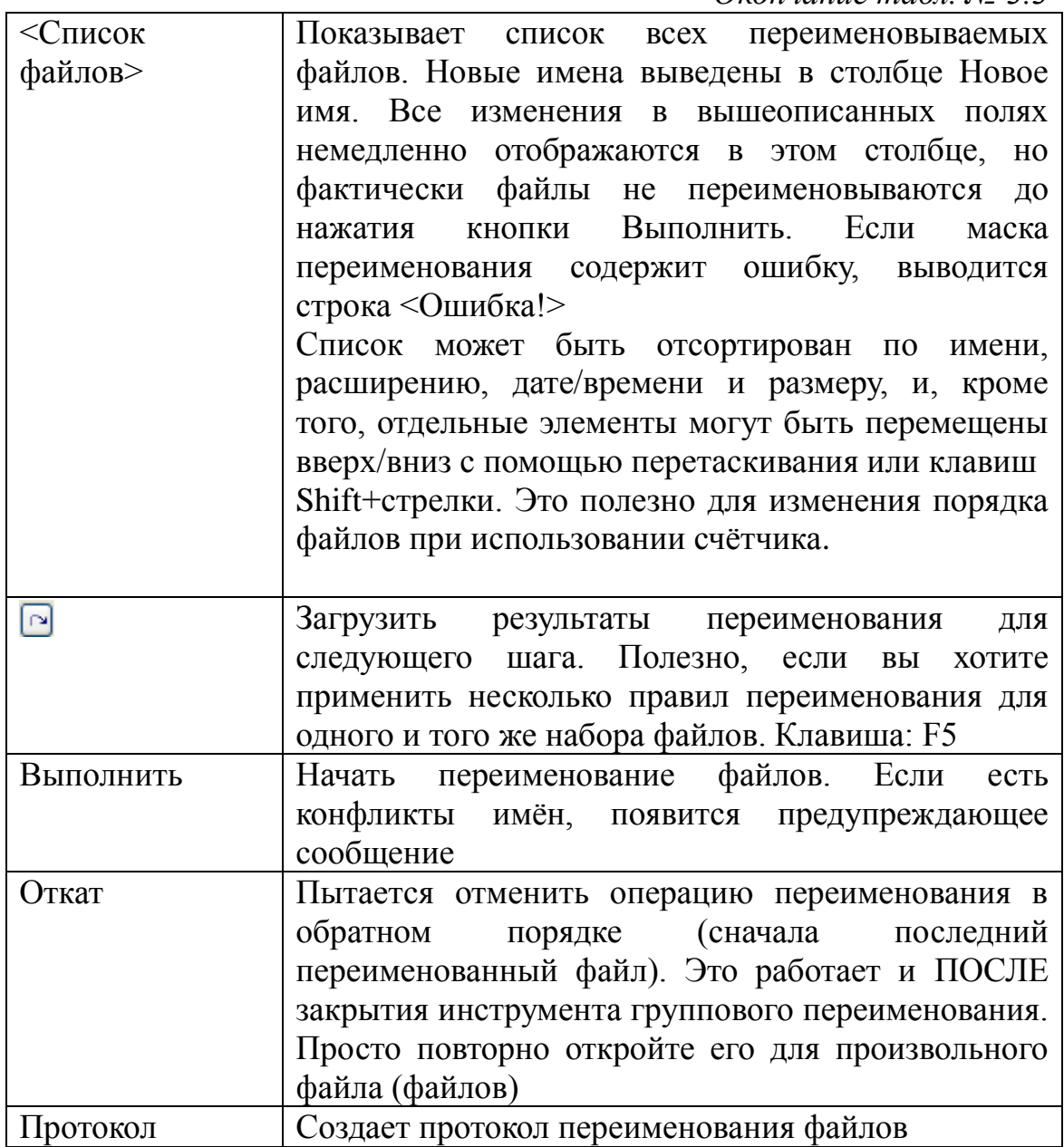

Ниже в таблице 3.4. приведено описание всех доступных выражений. Регистр выражений важен.

Таблица 3.4.

Параметры группового переименования файлов

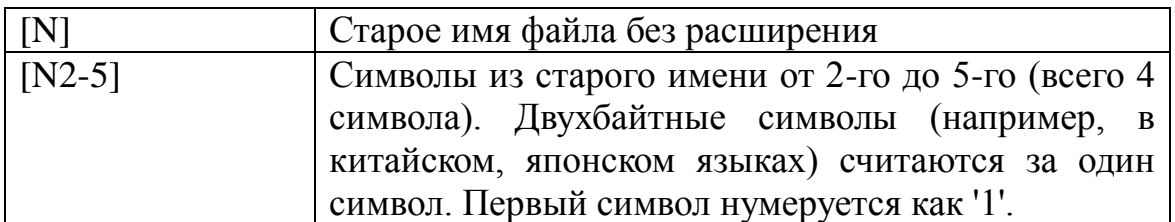

*Продолжение табл. № 3.4*

| $[N2,5]$    | 5 символов, начиная со 2-го символа                 |
|-------------|-----------------------------------------------------|
| $[N2-]$     | Все символы, начиная со 2-го                        |
| $[N-8,5]$   | 5 символов, начиная с 8-го символа, отсчитанного с  |
|             | конца имени                                         |
| $[N-8-5]$   | Символы от 8-го символа с конца до 5-го символа с   |
|             | конца                                               |
| $[N2-5]$    | Символы от 2-го символа до 5-го символа с конца     |
| $[N-5-]$    | Символы от 5-го символа с конца и до конца имени    |
| $[2-5]$     | Символы 2-5 из полного имени файла, включая         |
|             | расширение и путь                                   |
| [P]         | Вставляет имя родительского каталога, например,     |
|             | при переименовании c:\directory\file.txt будет      |
|             | вставлено "directory"Также работают: [P2-5],        |
|             | [Р2,5], [Р-8,5], [Р-8-5] и [Р2-], см. выше описание |
|             | для [N]                                             |
| [G]         | Каталог, в котором находится родительский каталог   |
|             | (использование аналогично [P])                      |
| [E]         | Расширение                                          |
| $[E1-2]$    | Символы 1-2 расширения (другие числа - как в        |
|             | определении [N])                                    |
| [C]         | Добавляет счётчик, заданный в полях «Параметры      |
|             | счётчика»                                           |
| $[C10+5:3]$ | Добавляет счётчик, заданный непосредственно. В      |
|             | примере счётчик начинается с<br>10,<br>данном       |
|             | увеличивается с шагом 5 и содержит 3 цифры.         |
|             | Также могут быть заданы частичные определения,      |
|             | такие как [С10], [С+5] или [С:3]                    |
| $[Caa+1]$   | Добавляет счётчик, заданный непосредственно. В      |
|             | данном примере он начинается символами 'аа',        |
|             | увеличивается с шагом в 1 букву, использует 2       |
|             | символа (определяется размером поля 'аа')           |
| [d]         | Вставляет дату, как указано в текущих языковых      |
|             | параметрах. // (косая черта) заменяется чёрточкой   |
| [Y]         | Вставляет год (4 цифры)                             |
| [M]         | Вставляет месяц (ровно 2 цифры)                     |
| [D]         | Вставляет день (ровно 2 цифры)                      |
| [t]         | Вставляет время, как указано в текущих языковых     |
|             | параметрах. " заменяется точкой                     |
| [h]         | Вставляет часы в 24-часовом формате (2 цифры)       |
*Окончание табл. № 3.4*

| $\lceil m \rceil$ | Вставляет минуты (ровно 2 цифры)               |  |  |  |  |  |  |
|-------------------|------------------------------------------------|--|--|--|--|--|--|
| [s]               | Вставляет секунды (ровно 2 цифры)              |  |  |  |  |  |  |
| [U]               | Все символы после этой позиции будут в верхнем |  |  |  |  |  |  |
|                   | регистре                                       |  |  |  |  |  |  |
| [L]               | Все символы после этой позиции будут в нижнем  |  |  |  |  |  |  |
|                   | регистре                                       |  |  |  |  |  |  |
| $\mathbf{F}$      | Первый символ каждого слова после этой позиции |  |  |  |  |  |  |
|                   | будет в верхнем регистре, остальные - в нижнем |  |  |  |  |  |  |
| [n]               | Все символы после этой позиции будут сохранять |  |  |  |  |  |  |
|                   | свой регистр, как указано в исходном имени     |  |  |  |  |  |  |
|                   | Вставляет открывающую квадратную скобку        |  |  |  |  |  |  |
|                   | Вставляет<br>закрывающую квадратную<br>скобку  |  |  |  |  |  |  |
|                   | (внутри квадратной скобки не могут<br>быть     |  |  |  |  |  |  |
|                   | вставлены другие команды)                      |  |  |  |  |  |  |

[=имя\_плагина.имя\_поля.единица\_измерения]

Вставляет дополнительное поле данных с именем "имя\_поля" из указанного информационного плагина ("имя\_плагина"). Далее может идти необязательный элемент – единица измерения (если поддерживается для этого поля) или определитель формата поля, например, YMD для полей с датой. Вы можете использовать кнопку [=?] Плагин для вставки полей данных из соответствующего плагина.

[=имя\_плагина.имя\_поля.единица\_измерения:4-7]

То же, что и выше, но для подстрок (в данном примере будут вставлены символы с 4 по 7).

Так же Total Commander позволяет создавать комментарии к файлам, сохраняемые в файле под названием descript.ion или files.bbs. Комментарии отображаются как часть списков файлов с помощью пункта 'Комментарии' в меню 'Вид' (Ctrl+Shift+F2) или при перемещении указателя мыши на имя файла.

Функция «Разбить файл» позволяет разбить один большой файл на несколько маленьких файлов (обычно одного и того же размера), например, для пересылки через Интернет или транспортировки на дисках. Файлы-фрагменты могут быть записаны либо непосредственно на диски, либо в каталог на жёстком диске. На целевом компьютере файлы могут быть объединены с помощью Total Commander (командой Собрать файлы). Командная строка должна быть такой: После разбиения Total Commander создаёт файл с расширением .crc. Этот файл содержит имя и размер первоначального файла, а также контрольную CRC-сумму. Для объединения файлов другой программой этот файл с

CRC-суммой вам не требуется. Однако Total Commander может проверить с помощью этого файла, был ли первоначальный файл воссоздан правильно.

Команда «Собрать файлы» позволяет объединить несколько файлов в один большой файл. Total Commander может не только объединить файлы, созданные при помощи его собственной функции Разбить файл, но также и файлы, созданные командой Unix split -b. Поместите курсор на первый частичный файл и выберите 'Собрать файлы'. Имена файла должны быть пронумерованы в порядке возрастания или иметь буквы в порядке возрастания. Total Commander обнаружит файлы file.001, file.002, file.003, а также fileaa, fileab, fileac и т.д. Если файл с таким же именем и с расширением .crc находится в одном каталоге с одним из частичных файлов, Total Commander будет использовать этот файл, чтобы проверить собранный файл на наличие ошибок. Кроме того, в качестве имени для объединённого файла будет использоваться оригинальное имя, сохранённое в этом CRC-файле.

Команда «Создать SFV-файл контрольных сумм (CRC)» позволяет создавать файлы контрольных сумм, чтобы удостовериться, что файл скопирован неповреждённым, например, по сети или с использованием сменного носителя. Вы можете создавать либо один SFV-файл для всех выбранных файлов, либо отдельные SFV для каждого файла.

На другом компьютере вы можете проверить контрольные суммы CRC при помощи команды «Проверить CRC-суммы» (из файлов SFV, MD5), или какой-либо другой утилитой проверки SFV. Контрольные суммы MD5 более надёжны, чем контрольные суммы CRC, поскольку они длиннее и используют более сложный алгоритм.

Команда «Сравнить каталоги» сравнивает содержимое исходного и нелевого каталогов. Более новые файлы выделяются. Файлы. отсутствующие в одном каталоге также выделяются в другом. Выделяются только более новые файлы, а не все отличающиеся файлы.

Команда «Отметить новые, скрыть одинаковые» сравнивает содержимое исходного и целевого каталогов. Одинаковые файлы скрываются (они скрываются от пользователя, но не удаляются). Из различающихся файлов выделяются только более новые. Файлы, отсутствующие в одном каталоге, также выделяются в другом.

Команда «Поиск файлов» осуществляет поиск файлов и каталогов, заданных пользователем (табл. 3.5.). Эту функцию можно также использовать для поиска файлов по содержимому.

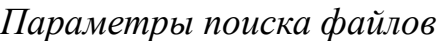

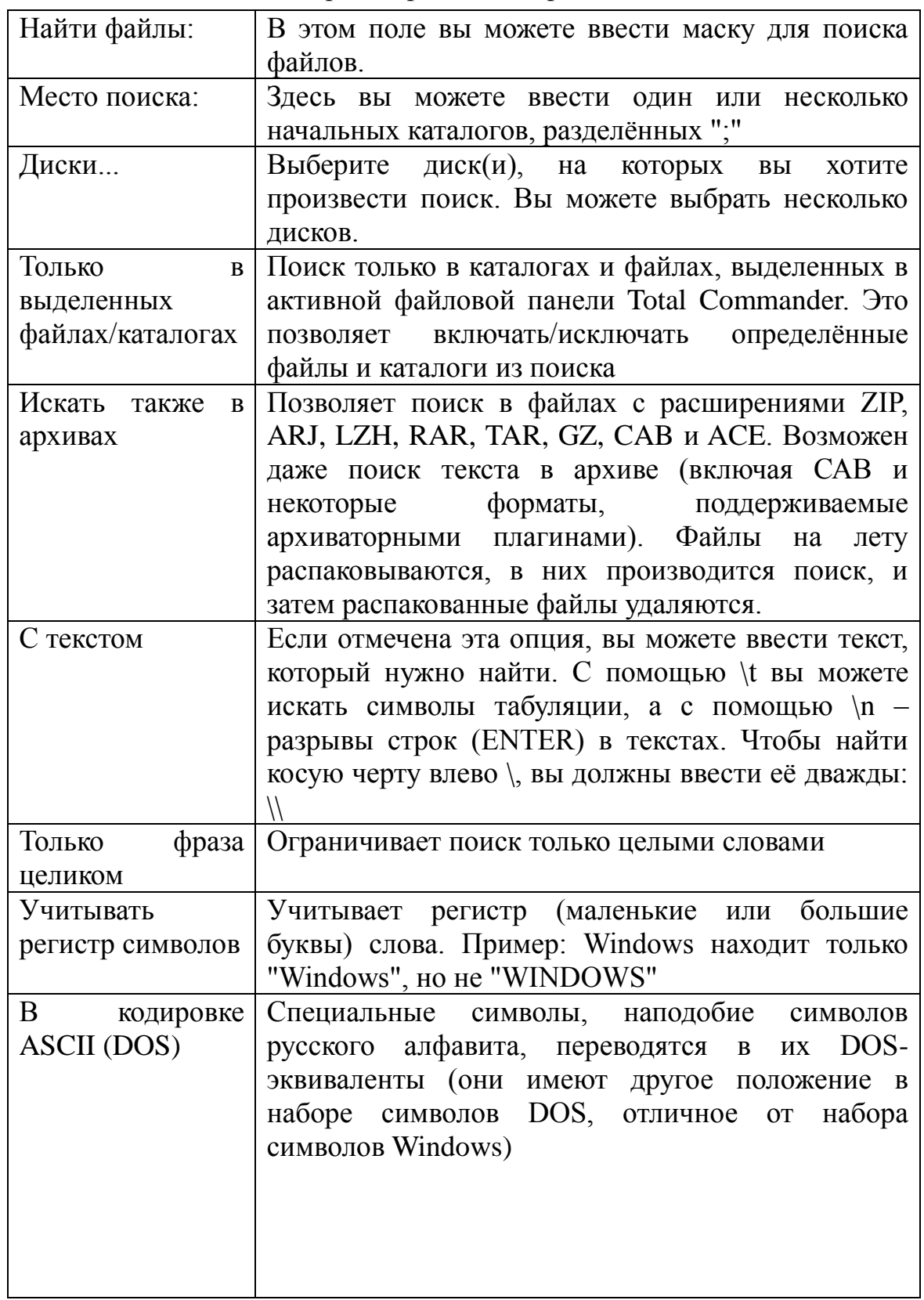

Продолжение табл. № 3.5

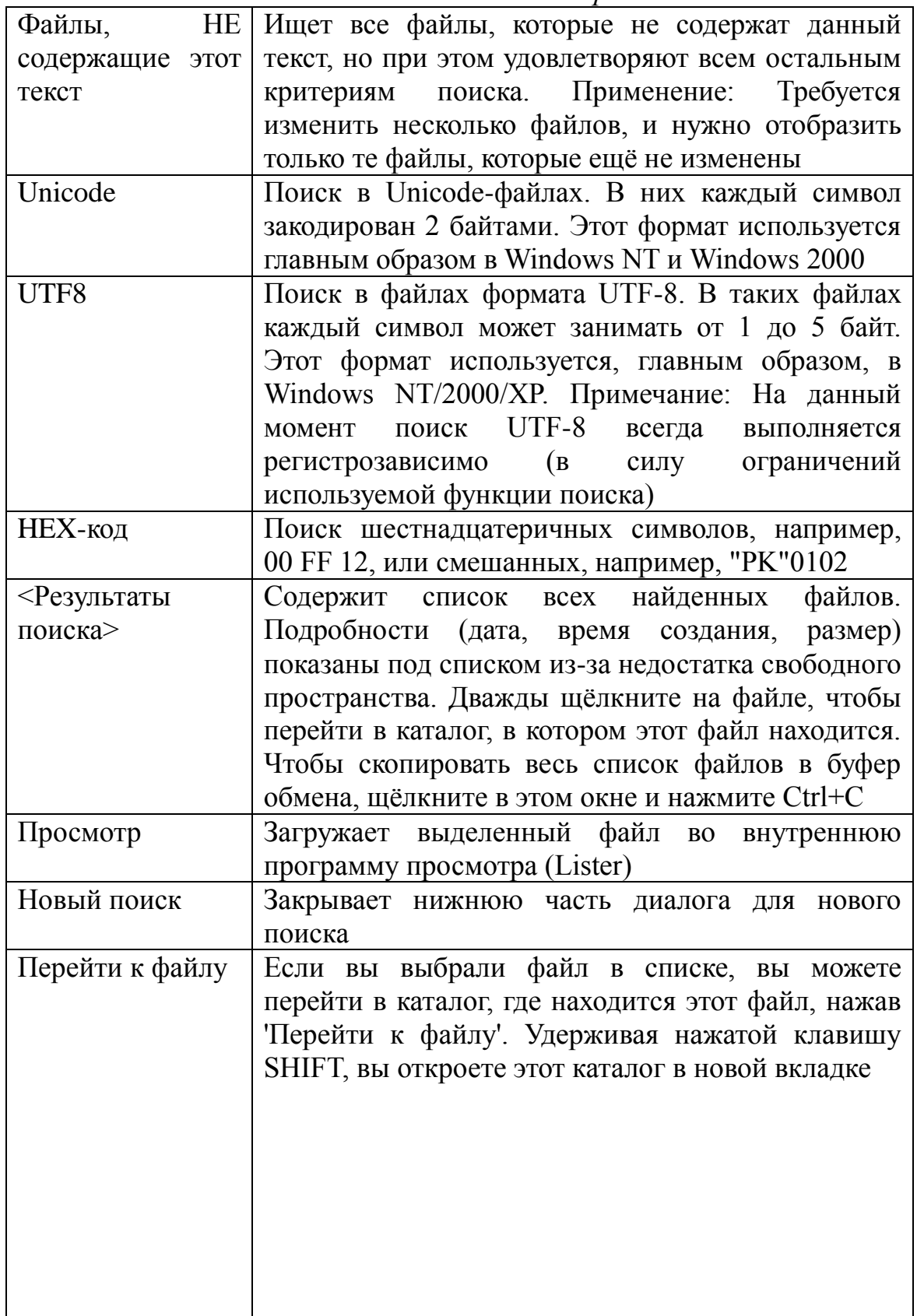

Продолжение табл. № 3.5

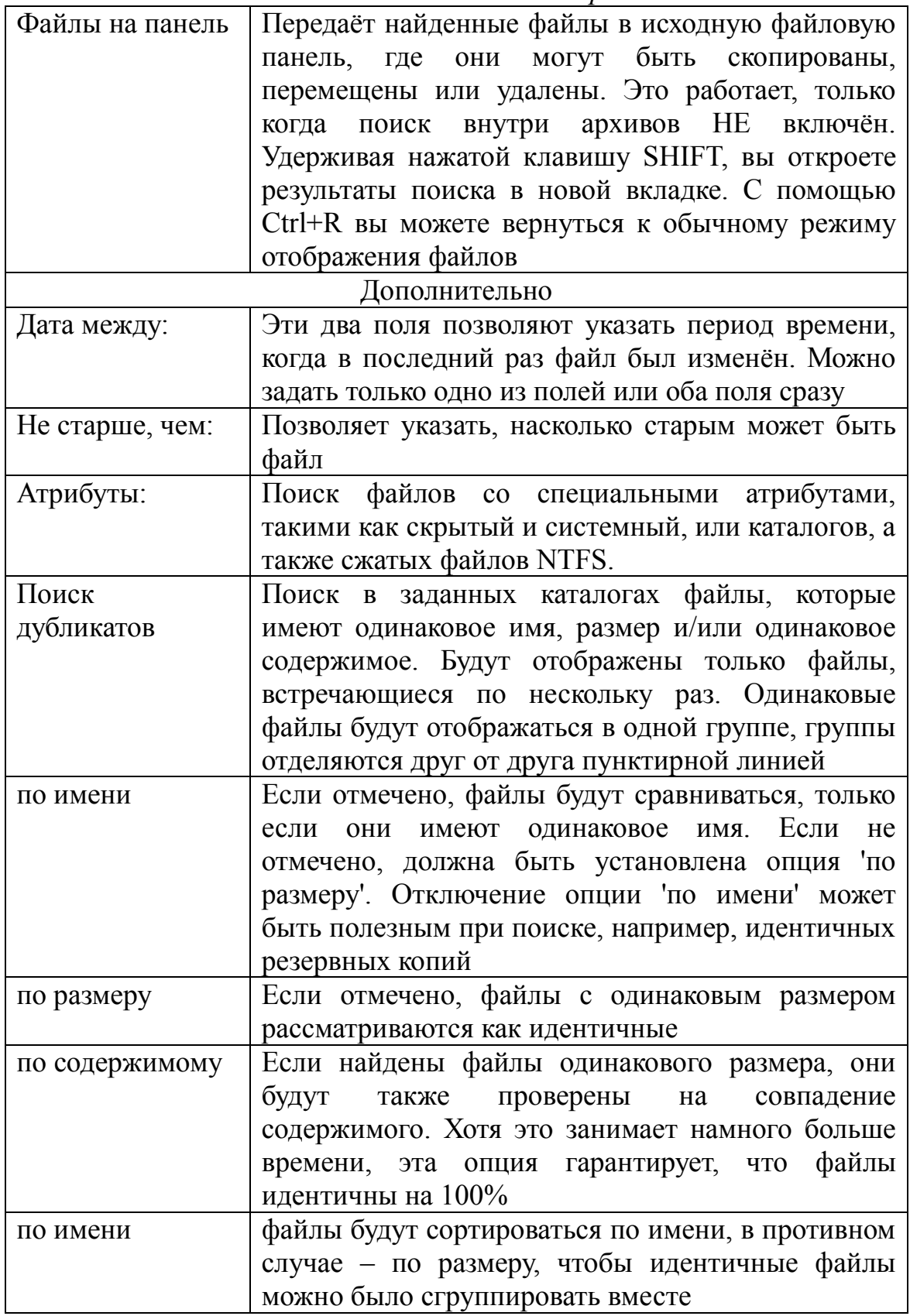

Окончание табл. № 3.5

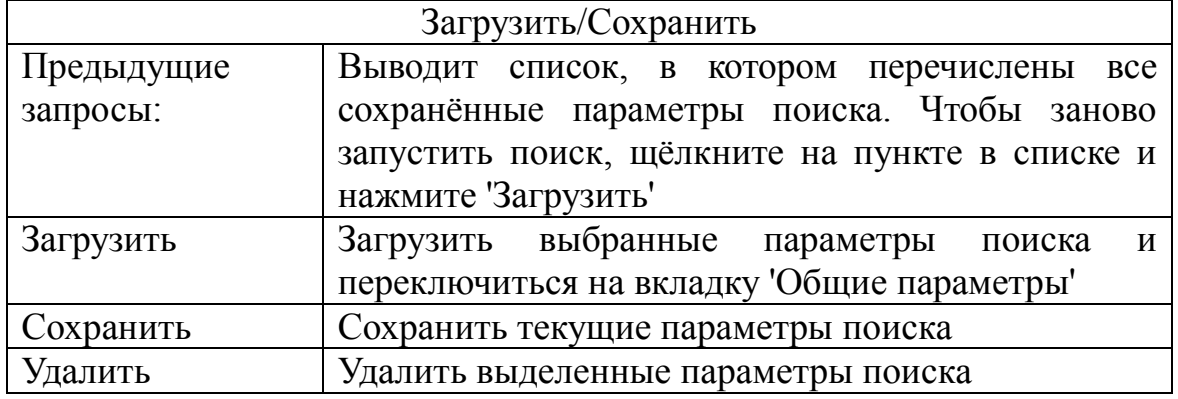

Примеры:

\*.ini находит, например, win.ini.

«Иванов» находит «Письмо к Иванову.doc».

\*.bak \*.sik \*.old находит все файлы резервных копий с этими расширениями.

\*п. ini теперь находит имена, которые обязательно содержат 'n' перед точкой.

w\*.\*|\*.bak \*.old находит файлы, которые начинаются с w и не заканчиваются на .bak или .old.

\*.ini | windows\ находит все ini-файлы, за исключением тех, которые находятся в каталогах "windows" и их подкаталогах.

\*.htm? | \_vti\*\ находит все html файлы, за исключением тех, которые содержатся в подкаталогах, начинающихся на vti (используются Frontpage).

windows\ system32\ \*.ini находит INI-файлы только в каталогах windows\  $\mu$  system 32\..

При помощи команды «Синхронизировать каталоги» вы можете сравнивать два каталога вместе со всеми подкаталогами и копировать более новые файлы в другой каталог (или любой каталог, отличный от исходного). Более того, вы можете сравнивать содержимое каталога с ZIP-архивом или с каталогом на FTP-сервере. Эта функция также полезна для сравнения данных на CD-R с оригиналами. Чтобы проделать это, вы должны отметить опцию «по содержимому».

Меню избранных каталогов позволяет быстро переключаться между несколькими каталогами. Это меню можно открыть четырьмя различными способами:

1. Посредством меню Команды.

2. Двойным щелчком на заголовке панели (отображающем текущий путь).

3. Нажатием кнопки со звёздочкой, находящейся в правой части

того же заголовка.

4. Нажатием CTRL+D.

Появившееся меню содержит список каталогов, добавленных ранее, плюс две дополнительные команды:

- добавить/Исключить текущий каталог: эта опция позволяет добавить текущий каталог в список или, соответственно, удалить его:
- настройка: открывает диалог настройки, позволяющий сортировать элементы меню, а также изменять, добавлять или удалять записи.

В режиме Краткий вид файлов отображаются только имена файлов. В режиме Подробный отображаются имена файлов, а также их размер, дата и время создания, атрибуты. В режиме Комментарии отображается файловые комментарии из файлов descript.ion или files.bbs. Если в одном и том же каталоге существуют оба файла описания. Total Commander возьмёт описания **ИЗ** предпочтительного файла. определенного на странице Настройка - Операции.

## Лабораторное задание

1. Создайте на локальном диске папку с именем «Лабораторная работа 3».

2. За одно нажатие клавиши F7, в нем создайте каталог Учеба, с подкаталогами Информатика и Программирование.

3. Скопируйте в каталог Программирование 3 файла с текстом программ на языке Паскаль или Си++, в которых содержится русский текст.

4. Скопируйте текст программы одного из файлов в документ Word так, чтобы русские символы отображались корректно.

5. Сохраните документ в каталоге Учеба под именем Prog.doc.

6. Переместите файл Prog.doc в каталог Информатика.

7. Переименуйте файлы с текстами программ в имена: Example1, Example2, Example3.

8. В каталоге Программирование создайте каталог Example.

9. Переместите в него файлы из каталога Программирование.

10. Каталог Example переместите в каталог Учеба.

11. Удалите пустой каталог.

12. Создайте маску для выделения только текстовых файлов.

13. Создайте маску для выделения документов Word.

14. Создайте маску для выделения известных Вам архивных файлов.

15. Создайте маску для выделения изображений.

16. Создайте маску для выделения файлов с именем, начинающимся с символов "Pro".

17. Создайте в своей папке 5 различных файлов.

18. Измените их расширение на скрытый и системный.

19. Изменить время создания файлов на 01.09.2011.

20. Создать архив из этих файлов с именем «Фамилия.tar».

21. Создайте новую папку «1» и распакуйте в нее свой архив.

22. Переименуйте все файлы в форму «Здание\_N\_Фамилия.bak»,

где N - порядковый номер файла, Фамилия – ваша фамилия.

23. Переименуйте файлы таким образом, чтобы в имени файлов остались последние 3 символа.

24. Создайте комментарий к каждому файлу.

24. Разбейте ваш архив «Фамилия.tar» на части по 10 Кб.

26. Найдите все архивные файлы на диске D.

27. Отобразите в правой панели свою папку в виде эскизов.

28. Создать маску поиска для видео файлов, назвать «Поиск видео»

29. Создать маску поиска для графических файлов, назвать «Поиск рисунков»

30. Создать 5 текстовых файлов. Переименовать инструментом «Групповое переименование», таким образом, чтобы в названии файлов присутствовало название каталога.

31. Защитить работу и удалить созданные файлы и папки.

## **Содержание отчета**

цель работы;

скриншоты с результатом выполненных команд для выполнения операций, предусмотренных лабораторным заданием;

вывод о проделанной работе.

## **Вопросы для самопроверки**

- 1. Какие горячие клавиши используются для упаковки и распаковки файлов?
- 2. Что дает команда «Сохранять пути» при архивировании файлов?
- 3. Можно ли с помощью Total Commander создать \*.CAB архив?
- 4. Как можно распаковать файлы, не пользуясь командой «Распаковать»?
- 5. Какие данные отображаются в окне свойств файла (каталога)?
- 6. С помощью какого сочетания горячих клавиш можно вызвать инструмент группового переименования?
- 7. Как задать определенное количество цифр счетчика при групповом переименовании файлов?
- 8. Копируются ли комментарии к файлу при копировании файла с помощью Total Commander и с помощью проводника Windows?
- 9. Для чего предназначена команда «Создать SFV-файл контрольных сумм (CRC)...»?
- 10. Каким образом найти файлы, время создания которых не превышает одних суток?
- 11. Как найти файл, содержащий определенный текст, например  $\langle \text{begin} \rangle$ ?
- 12. Какую команду в окне настройки избранных каталогов нужно задать, чтобы каталог открывался в Total Commander?
- 13. Каким образом можно создавать вложенные меню для избранных каталогов?
- 14. С помощью каких горячих клавиш открывается окно быстрого просмотра?
- 15.С помощью каких горячих клавиш осуществляется управление вкладками?

# ЛАБОРАТОРНАЯ РАБОТА №4.

## **3HAKOMCTBO C MICROSOFT WORD 2010 (24)**

Цель работы: знакомство с возможностями текстового процессора Word 2010, приобретение практических навыков по применению стилей форматирования текста, работы с командами, автоматизирующими некоторые процессы создания текстовых документов и другими инструментами текстового процессора.

## Краткие теоретические сведения

Word - это программное обеспечение, предназначенное для создания документов на компьютере. В приложении Word можно создавать красиво оформленный текст, используя в качестве дополнения или фона красочные фотографии и иллюстрации, и добавлять различные фигуры, например карты и таблицы. Более того, в приложении Word предусмотрены различные вспомогательные функции для работы с

текстом, что позволяет легко создавать деловые документы, например статьи и отчеты. В Word также можно печатать адреса на открытках и конвертах. Приложение Word входит в состав пакета Office, представляющего собой набор программных продуктов для создания документов, электронных таблиц и презентаций, а также для работы с электронной почтой.

Вот уже три года, как пользователи пакета приложений Microsoft Office получили подарок от производителя - новую версию Office 2010. В процессе разработки в новый пакет программ было внесено множество изменений, о которых, даже подозревает большая часть пользователей.

Основа пользовательского интерфейса Microsoft Office Fluent (рис 4.1). Это элемент, который был анонсирован в версии от 2007 года, но претерпел значительное изменение, за счет чего работа, поиск, и использование набора функций всего программного пакета значительно упростилась для пользователя.

Являющаяся неотъемлемой частью интерфейса Fluent лента, помогает оптимизировать работу в Word 2010. С помощи ленты заметно ускоряется доступ к основным функциям Word. Сама лента настраивается, в ней можно создавать и удалять вкладки и группы, те, что наиболее часто используются.

Во время ввода текста непосредственно в документ, ленту можно скрывать, для увеличения рабочей площади - отображения страницы документа. Также стоит отметить из списка обновлений - Microsoft Office Backstage, который также является частью интерфейса и дополнением ленты Fluent. Представление Backstage доступно на вкладке «Файл». Backstage помогает находить наиболее используемые функции управления файлами документов Word.

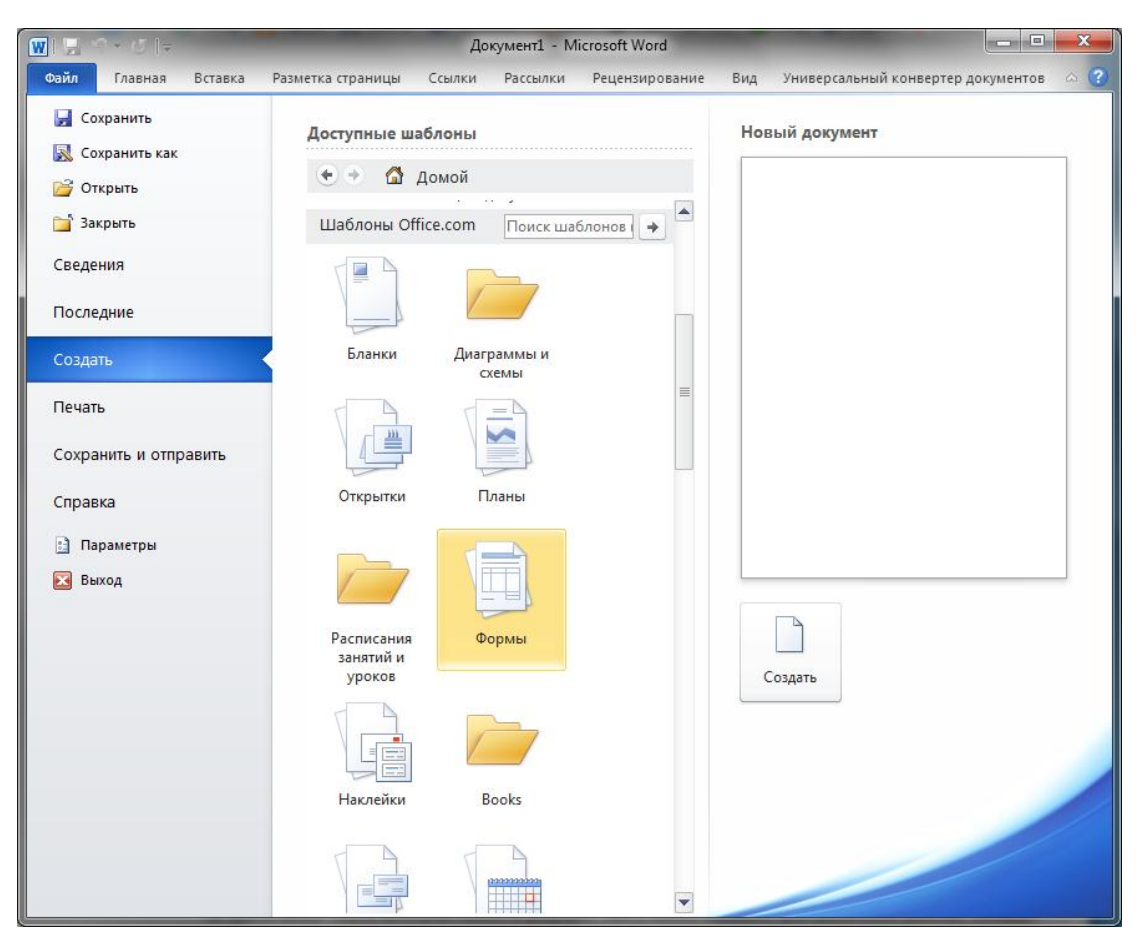

*Рисунок 4.1. Интерфейс Microsoft Office Fluent*

Разработчиками были также внесены изменения в области совместного (общего и сетевого) редактирования документов, графических и текстовых эффектов, форматы нумерации. Новый Word 2010 имеет полнофункциональную поддержку документов предыдущих версий Word 2007 и 2003.

Если файл документа получен от неизвестного или небезопасного источника, Word 2010 проверяет его. Также реализована новая возможность просмотра содержимого в безопасном режиме. В новом Word 2010 дополнен набор и улучшены имеющиеся средства для редактирования текста с графическими вставками. Одно из значительных изменений Word 2010 – пользовательская разметка XML на основе стандарта и формата XML. Разметка, которая содержится в файлах DOCX, DOCM, DOTX, DOTM или XML теперь не поддерживается. В Word 2010 предусмотрены способы вставки контента из сторонних приложений, например: возможность сохранения исходного форматирования, объединение, или сохранение только текста с использованием конечной темы.

Полностью был переработан интерфейс навигации по контенту. Вместо схемы документа, теперь работает область навигации по заголовкам, страницам и объектам. Пользователи теперь имеют возможность видеть заголовки документов, а также их расположение друг относительно друга и текущее их положение в документе.

Еще одно изменение – объединение окна предварительного просмотра с окном «Печать». Убраны расширения возможностей в случае сохранения файлов в старом формате RTF. Значительно изменилось само представление документа в приложении. На вкладке «Вид», теперь, можно видеть: разметку страницы, веб-документ, режим чтения, черновик и структуру документа. Теперь при открытии документа, доступны три режима: «Word 2010», «Режим совместимости с Word2007» и «Режим совместимости с Word 97-2003». Все старые документы можно преобразовать в формат Word 2010. Для этого нужно открыть вкладку «Файл» и сделать следующее: Для того чтобы преобразовать документ без копии, надо нажать «Информация» затем «Преобразовать». Если нужно создать копию документа в режиме Word 2010, нужно выбрать в меню «Сохранить как», и ввести новое имя файла, затем выбрать «Документ Word» в выпадающем списке «Тип файла». И в завершение нажать «Информация», «Преобразовать» если нужно сохранить документ в формате Word 97-2003, в таком случае формулы преобразуются в рисунки, (станут недоступными для редактирования) графические элементы SmartArt также будут преобразованы в статические изображения.

Чаще всего Word применяется для создания рабочих документов – деловых писем, отчетов, заявлений, нормативных актов и др. К подобным документам всегда предъявляются достаточно строгие требования к оформлению. Word 2010 содержит достаточно шаблонов для создания новых документов, но научиться правильно форматировать текст необходимо для создания собственных стилей и шаблонов.

Стиль оформления – это набор параметров шрифта, абзаца, языка и некоторых элементов оформления абзацев (линий и рамок). Каждый стиль имеет собственное имя и необходим для обеспечения простоты форматирования объектов текстового документа, а также достижения единства их оформления в рамках всего документа. Использование стилей приводит к тому, что процесс создания текстовых документов сводится к созданию стилей для всех объектов, и последующее их применение по мере необходимости к объектам документа. Кроме этого, использование стилей позволяет автоматизировать ряд процессов, связанных с созданием текстовых документов.

#### **4.1. Основные приемы работы со стилями**

К основным операциям при работе со стилями относят: применение стиля, настройка стиля, создание нового стиля. Для работы со стилями в Word 2010 используется коллекция экспресс – стилей, расположенная на вкладке «Главная» подгруппа «Стили». Для более сложных действий используется панель «Стили» (рис. 4.2), которую можно вызвать, нажав на кнопку с изображением стрелки в нижнем правом углу группы «Стили».

|       |  | ово Заголово Заголово <mark>11 Обычный</mark> 11 Без инте Название Подзагол Слабое в - Изменить |  |  | стили ▼ |
|-------|--|-------------------------------------------------------------------------------------------------|--|--|---------|
| Стили |  |                                                                                                 |  |  |         |

*Рисунок 4.2. Стандартные стили*

Набор стилей в коллекции можно изменять, для добавления нужных стилей:

- открыть панель «Стили»;
- нажать правой кнопкой мыши на нужный стиль;
- в контекстном меню выбрать «Добавить в коллекцию экспресс стилей».

Удалить неиспользуемые стили из коллекции можно следующим образом:

- нажать правой кнопкой мыши на ненужном стиле;
- выбрать в контекстном меню «Удалить из коллекции экспресс стилей».

Основным назначением панели «Стили» является выполнении следующих операций: создание стилей, изменение экспресс коллекции, фильтрация.

В верхней части панели «Стили» располагается список стилей, а в нижней части вынесены настройки списка и дополнительные возможности. Опция «Предварительный просмотр» позволяет увидеть тип форматирования стиля

непосредственно в окне «Стили». Команда «Параметры» служит для управления отображение стилей в окне «Стили». Обычно на панели отображаются не все стили, но если все, же понадобилось отобразить все, следует выполнить следующие действия:

нажать кнопку «Параметры» в нижнем правом углу панели;

в поле «Отображаемые стили» выбрать «Все».

Для применения стиля к существующему абзацу текста необходимо:

- выделить текст абзаца или установить курсор внутрь абзаца;
- нажать левой кнопкой мыши на нужный стиль в коллекции.

Применять стили можно даже когда окончательный формат еще не определился, т.к. использование стиля объединяет одинаковые участки текста. Позже изменив стиль, весь этот текст автоматически изменит формат.

MS Word позволяет изменять формат текста, к которому применен стиль. Такая возможность необходима для выделения отдельных участков текста. В этом случае при работе с текстом необходимо помнить о следующих правилах.

Если необходимо изменить формат текста, к которому применен стиль, подумайте – возможно, эти изменения нужно распространить на весь текст этого стиля. В подобном случае измените формат стиля, а не текста. Если все же необходимо изменить формат текста поверх стиля следует помнить, что эти изменения останутся, даже если изменится стиль. Например, необходимо подчеркнуть одно слово в абзаце со стилем «Обычный», после этого даже изменив стиль «Обычный» это подчеркивание не уйдет.

В случае применения нового стиля к абзацу сохраняется форматирование фрагментов текста оформленного индивидуально. Однако эти изменения можно сбросить, если повторно применить этот же стиль.

Дополнительное форматирование периодически приводит к нестандартному отображению слов и даже целых абзацев и множеству других трудно выявляемых ошибок оформления, поэтому используйте подобный прием с осторожностью.

Иногда возникает задача замены одного стиля на другой. В подобном случае следует использовать функцию «Выделить все вхождения». Ее можно найти в контекстном меню стиля. Это действие выделит весь текст в документе имеющий этот стиль, после чего к нему можно применить новый стиль, нажав на него в коллекции или на панели.

## **4.2 Создание и редактирование стилей**

Стили удобный механизм для работы с документами большого объема, они полезны, когда создается множество

документов с одинаковыми правилами оформления. Удобство механизма стилей заключается в том, что, разработав один раз набор стилей, их можно использовать во всем документе и в новых документах. Даже если требования к форматированию изменятся,  $\mathbf{K}$ параметров стилей приведет автоматическому изменение переформатированию всего текста

Разработка набора стилей довольно длительная операция и она не оправдывает себя при создании маленьких документов или документов, в которых много различных видов форматирования.

Создать новый стиль можно с использованием двух методов:

•создать новые стили;

•изменить встроенные в MS Word.

У каждого из этих подходов есть достоинства, недостатки и области применения.

MS Word содержит большое количество встроенных стилей, которые форматируют различные типы текста: обычный, заголовок, название и т.д. Встроенные стили можно изменить под свои требования и затем использовать для форматирования собственных документов. Основное их преимущество заключается в том, что MS Word содержит ряд встроенных средств, ускоряющих работу именно со встроенными стилями:

при создании документа в нем автоматически используются  $\bullet$ встроенные стили;

при указании названия объектов автоматически применяется встроенный стиль;

настройка нумерации заголовков делается значительно проще для встроенных заголовков и т.п.

Основное достоинство собственных стилей проявляется при создании нескольких документов с одинаковыми стилями и создании шаблонов.

Если ни один из существующих стилей не устраивает, можно создать свой. Для этого надо щелкнуть на кнопке «Создать стиль», расположенную в левом нижнем углу панели «Стили», и в появившемся диалоговом окне (рис. 4.3) указать все параметры стиля и нажать «ОК».

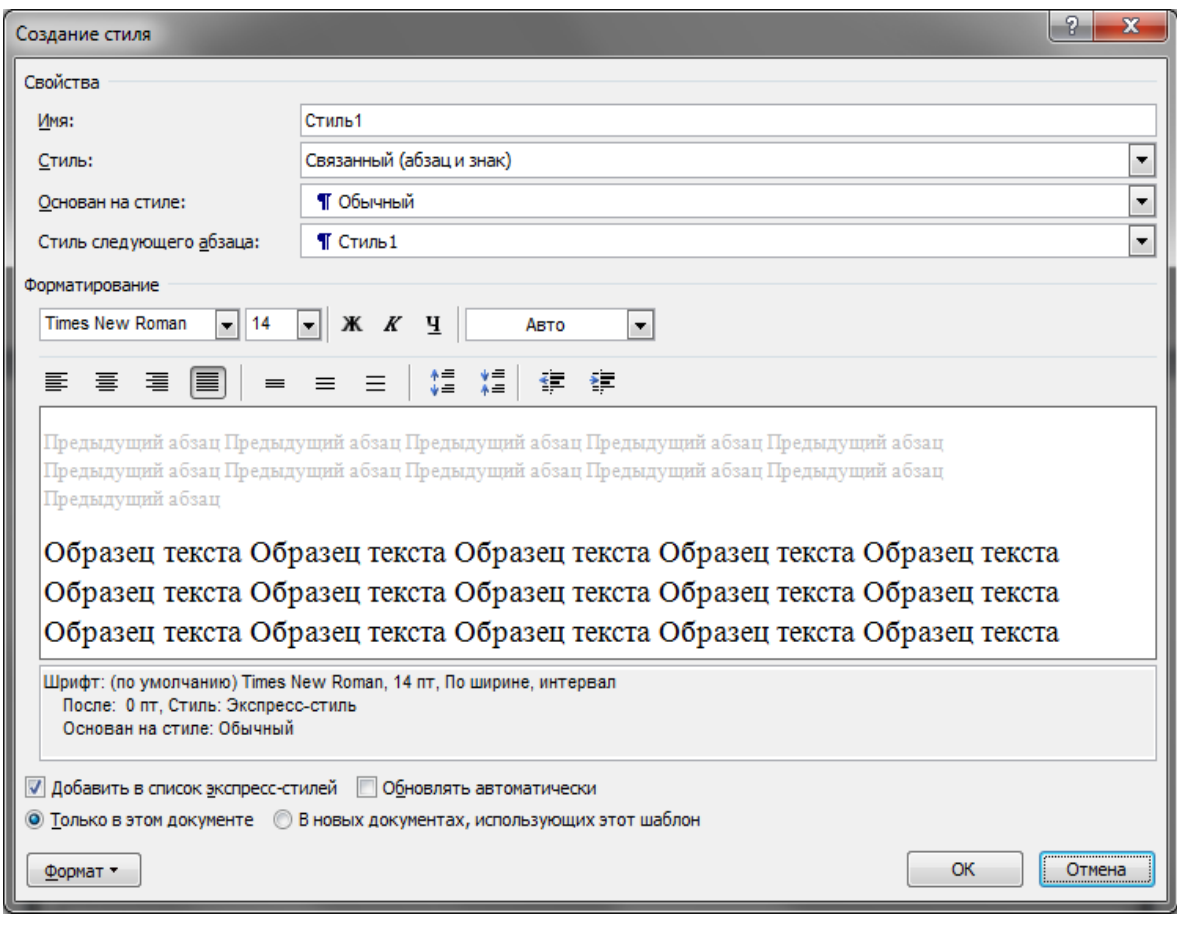

*Рисунок 4.3. Диалоговое окно «Создание стиля»*

В поле «Имя» указывается название нового стиля, имена следует выбирать так, чтобы оно соответствовало объектам, к которым будет применяться стиль (например, «Заголовок таблицы»). Осмысленное название упростит поиск стиля, когда необходимо будет его применить: выбирать из стилей «Заголовок», «Строка таблицы», «Обычный текст» гораздо проще, чем из «Стиль1», «Стиль2» «Стиль3». Поле «Стиль» определяет тип: стиль абзаца, стиль знака, стиль таблицы. При создании стиля применяемого для оформления текста документа используют тип «Стиль абзаца».

Поле «Основан на стиле» используется для указания «базового стиля». Важной чертой MS Word является принцип наследования стилей. Он состоит в том, что любой стиль может быть основан на каком-то из существующих стилей, что позволяет, во-первых, сократить время настройки стиля до минимума, сосредоточившись только на отличиях от базового, а во-вторых, обеспечить принцип единства оформления всего документа в целом. Так, например, при изменении базового стиля автоматически произойдут и изменения наследуемых

элементов в стилях, созданных на его основе.

Например, если нужно создать стиль «Цитата», который отличается от основного текста только курсивным начертанием, то его следует основывать на стиле обычного текста, а в форматировании добавить курсив. Если же потребуется изменить шрифт во всем документе, то его достаточно поменять в стиле основного текста, и он автоматически измениться и в стиле «Цитата». Большинство текста в документе форматируется одинаковым шрифтом, междустрочным интервалом и пр., поэтому рекомендуется изначально создавать стиль основного текста, в котором указываются все параметры, а в дальнейшем использовать этот стиль как базовый для остальных.

«Стиль следующего абзаца» указывает стиль нового абзаца, который создастся после ввода конца абзаца с данным стилем (нажатия Enter). Для удобства используют следующие правила.

Если создается стиль основного текста или списков, то следующим указывают этот же стиль. Если же создается стиль заголовков, названий рисунков и т.п., следующим указывается стиль основного текста.

Внизу диалога «Создание стиля» находятся дополнительные настройки:

 «Добавить в список экспресс стилей» – отвечает за то, будет ли данный стиль отображаться в коллекции;

 «Только в этом документе»/«В новых документах использующих данный шаблон» определяет, где создаться стиль в текущем документе или в шаблоне. Если вы планируете использовать стиль только в данном документе, выберите первое, если же вы собираетесь применять этот стиль и в других документах – второе.

 «Обновлять автоматически» выбирать не рекомендуется так как стили будут изменяться в случае копирования тестов из/в другие документы.

Когда указаны все настройки и форматирование, следует нажать кнопку «ОК». Теперь созданный стиль можно использовать, как было описано в предыдущем пункте.

Кроме описанного выше способа создания стиля существует еще два альтернативных основанные на тексте с существующим форматированием.

Первый способ.

В документе создается новый абзац. Абзац форматируется требуемым образом и выделяется. На панели «Стили» нажимается кнопка «Создать стиль». Запускается диалог «Создание стиля», в котором уже добавлено форматирование вашего абзаца. Указываете имя и при необходимости другие настройки и жмете «ОК».

Второй еще более простой, чем первый, но при этом менее настраиваемый. Как и в первом случае создается абзац, отформатированный требуемым образом и выделяется. В коллекции экспресс-стилей выбирается «Сохранить выделенный фрагмент как экспресс-стиль…» (рис. 4.4).

| Заголово<br>АаБбВеГг<br>Выделение                                                                                     |  | Заголово Заголово Заголово Заголово Заголово Заголово |                                                                                                    |  |                      |                                                |                  |                                                        | Baro/<br>ААБЕ<br>Назва |
|----------------------------------------------------------------------------------------------------|--|-------------------------------------------------------|----------------------------------------------------------------------------------------------------|--|----------------------|------------------------------------------------|------------------|--------------------------------------------------------|------------------------|
|                                                                                                    |  | АаБбВеГг<br>Сильное                                   | <b>АаБбВвГг</b><br>Строгий                                                                                              |  | АаБбВеГг<br>Цитата 2 | АаБбВвГг                                       | <b>ААББВВГГД</b> | ААББВВГГ,<br>Выделенн Слабая сс Сильная с              |                        |
| Сохранить выделенный фрагмент как новый экспресс-стиль<br>$\frac{481}{2}$<br>Очистить формат<br>41<br>Применить стили |  |                                                       |                                                                                                    |  |                      | Создание нового стиля на основе форматирования |                  | Сохранить выделенный фрагмент как новый экспресс-стиль | $\mathbf{y}$           |
| <b>ALLIAN</b><br>. JUILY VIULVIVII                                                                                    |  |                                                       | текущего выделенного фрагмента текста с последующим<br>добавлением этого стиля в текущий набор<br>экспресс-стилей.<br>и |  |                      |                                                |                  |                                                        |                        |

*Рисунок 4.4. Создание нового стиля*

В появившемся диалоге остается только ввести название стиля. Все стили, встроенные или созданные пользователем, можно изменять. Для изменения стиля используется команда «Изменение стиля», которая вызывается следующим способом:

 выбирать стиль для изменения в коллекции экспресс-стилей или в панели «Стили»;

 нажать правой кнопкой и выбрать в контекстном меню пункт «Изменить …».

Диалоговое окно команды «Изменить» почти полностью совпадает с диалогом «Создание стиля». Изменив необходимые поля, следует нажать кнопку «ОК».

При изменении стиля также меняются все стили, которые основаны на нем. После изменения стиля соответственно меняет свое форматирование текст, к которому применен этот стиль.

Как и при создании стиля существует альтернативный способ изменения стиля – на основе выделенного фрагмента. Для этого следует отформатировать абзац оформленный с использованием существующего стиля нужным образом и в контекстном меню модифицируемого стиля, на ленте экспресс – стили или в диалоговом окне «Стили», выбрать команду «Обновить (имя текущего стиля) в соответствии с выделенным фрагментом».

#### 4.3 Типы стипей

Текстовый редактор Word поддерживает использование различных типов стилей в зависимости от их назначения: стили знаков, стили таблиц, стили списков (рис. 4.5).

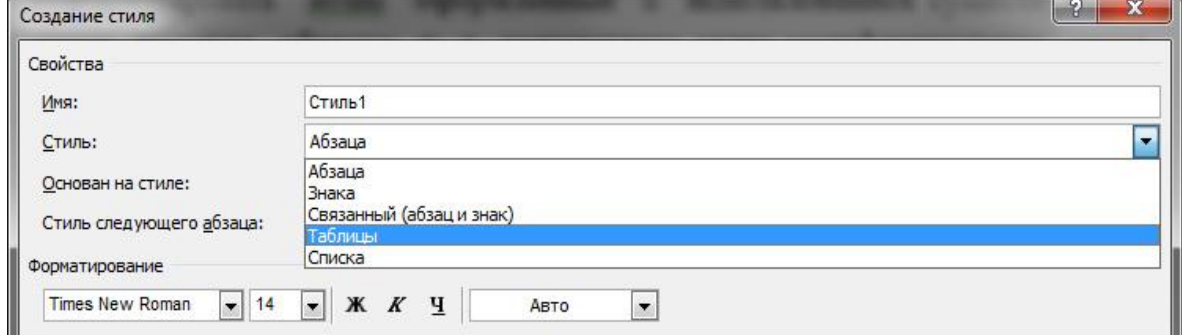

Рисунок 4.5. Типы стилей

Каждый из этих типов предназначен для определенных объектов и чаще всего содержит не все настройки форматирования.

Стиль знака используется для выделения слов. Он определяет формат последовательности символов, поэтому в этом типе

используются только настройки шрифта. Стиль таблицы (как видно из названия) определяет форматирование таблиц и содержит настройки специфичные для таблиц. Стиль списка позволяет указывать нумерацию, отступы и прочие параметры списков.

#### 4.4 Оформление составных документов

Большие по содержанию текстовые документы обычно имеют сложную иерархическую структуру, включающую части, главы, разделы, подразделы и прочее. Например, реферат должен содержать:

- титульный лист;
- введение;
- оглавление;
- несколько глав, часто имеющих подразделы (зависит от темы, специальности и пр.);
- заключение:
- список литературы.

В таких документах часто возникают проблемы с оформлением и

нумерацией заголовков, созданием оглавления, нумерацией рисунков, таблиц, формул и пр. Например, при вставке новой главы перед существующей придется номера ниже идущих глав и их подзаголовков изменить, причем это придется сделать и в тексте и в оглавлении, кроме этого, в оглавлении придется пересчитать номера страниц. Программа MS Word имеет множество возможностей упрощающих решение этих проблем. Основой этих возможностей являются набор специальных встроенных стилей: «Заголовок 1», «Заголовок 2», «Оглавление 1» , «Название» и др.

> 1. Первая часть 1.1. Первая глава 1.1.1. Первый пункт 1.1.2. Второй пункт 1.1.3. Третий пункт 1.2. Вторая глава 1.2.1. Первый пункт 1.2.2. Второй пункт 1.3. Третья глава 1.3.1. Первый пункт 1.3.2. Второй пункт 2. Вторая часть 2.1. Первая глава 2.2. Вторая глава

*Рисунок 4.6. Пример структуры документа*

Структуру, показанную на рис. 3.6 можно представить следующим образом: части – это заголовки первого уровня, главы – заголовки второго уровня, пункты – заголовки третьего уровня. Для перечисленных уровней в Word следует применять следующие стили:

- «Обычный» для основного текста документа;
- «Заголовок 1» для заголовков первого уровня;
- «Заголовок 2» для заголовков второго уровня;
- «Заголовок 3» для заголовков третьего уровня.

Применяются эти стили следующим образом: в начале работы над документом осуществляется настройка стилей в соответствии с требованиями. Затем перед вводом абзаца текста устанавливается нужный стиль текущим. Под абзацем следует понимать не только части основного текста, но и заголовки. Если уже есть текст с заголовками, следует просмотреть весь текст, определить в нем заголовки и

поместить их в отдельные абзацы. А затем применить к ним стили:

- к абзацам с заголовками стили заголовков;
- к абзацам с основным текстом стиль «Обычный».

4.5 Автоматическое создание оглавления

В случае если в текстовом документе заголовки оформлены с использованием стилей Word позволяет автоматически генерировать оглавление. Оглавление содержит заголовки и номера страниц, на которых они расположены.

Для добавления оглавления необходимо:

- поместить курсор на то место где должно появиться оглавление;
- на вкладке «Ссылки» в подгруппе «Оглавление» нажать кнопку «Оглавление»;
- выбрать любой понравившийся вариант оформления, например «Автособираемое оглавление 1» (рис. 4.7).

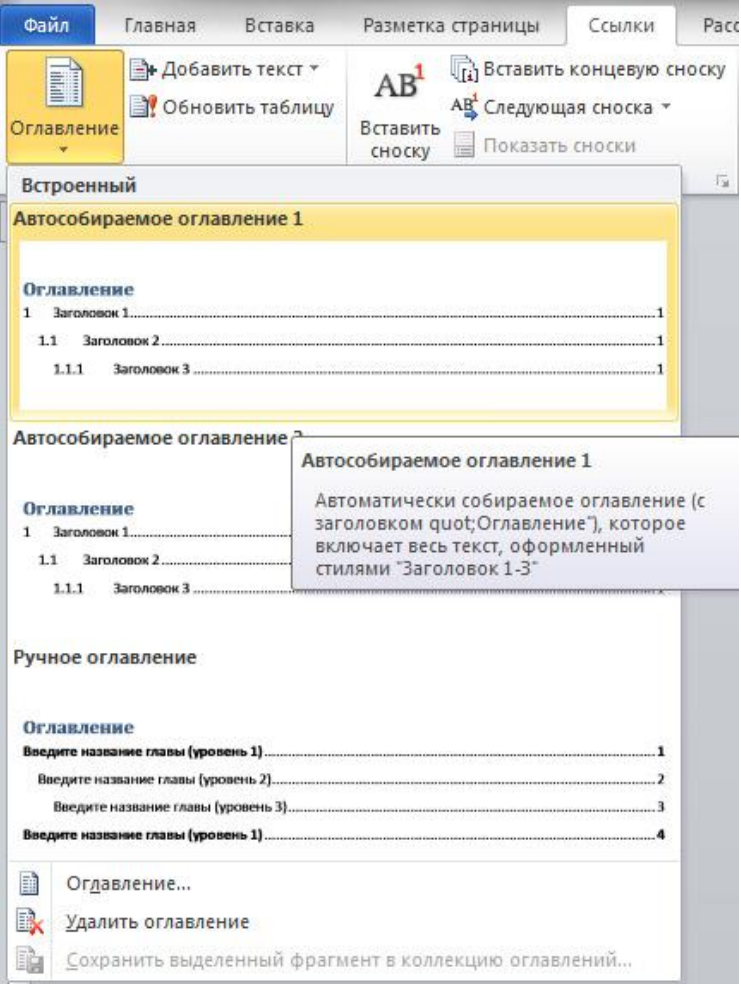

*Рисунок 4.7. Примеры форматирования оглавления*

В место, куда указывал курсор добавиться оглавление. Если в процессе расположение заголовков поменялось или добавились новые, то можно выполнить обновить оглавление. Для этого необходимо нажать правой кнопкой на построенном оглавлении, выбрать «Обновить поле» и в появившемся диалоге указать «Обновить целиком». После этого MS Word автоматически подставит новые номера страниц и добавит новые заголовки в содержание, если они были добавлены в тексте.

Для добавления нового пункта в оглавление требуется добавить новый заголовок в тексте. Для удаления пункта нужно изменить стиль соответствующего заголовка в тексте на «Обычный». Иногда при добавлении стороннего текста в оглавление попадают: целые абзацы, рисунки, пустые строки и пр. Для устранения этой проблемы необходимо изменить формат текста, который соответствует этим пунктам. Для этого необходимо с использованием команды «Очистить формат» и назначить требуемый стиль проблемному фрагменту документа.

Для быстрого перехода на соответствующий абзац с использованием оглавления необходимо щелкнуть по пункту оглавления с зажатой клавишей «Ctrl».

Редактирование оглавления выполняются специфичным образом, так как оглавление является автоматически генерируемым полем, и оно не подчиняется стандартным правилам редактирования. Для форматирования применяется команда «Оглавление» (рис. 3.8), расположенная на закладке «Ссылки» в группе «Оглавление в выпадающем списке «Оглавление.

В данном окне необходимо указать количество уровней, которые будут отображаться в оглавлении, выбрать формат оглавления. Вводимые изменения в формат оглавления автоматически отображаются в зоне «Образец печатного документа». Команда «Параметры» служит для указания стилей, которые будут добавляться в оглавление. Стили «Заголовок 1», «Заголовок 2», «Заголовок 3» уже указаны в этом списке.

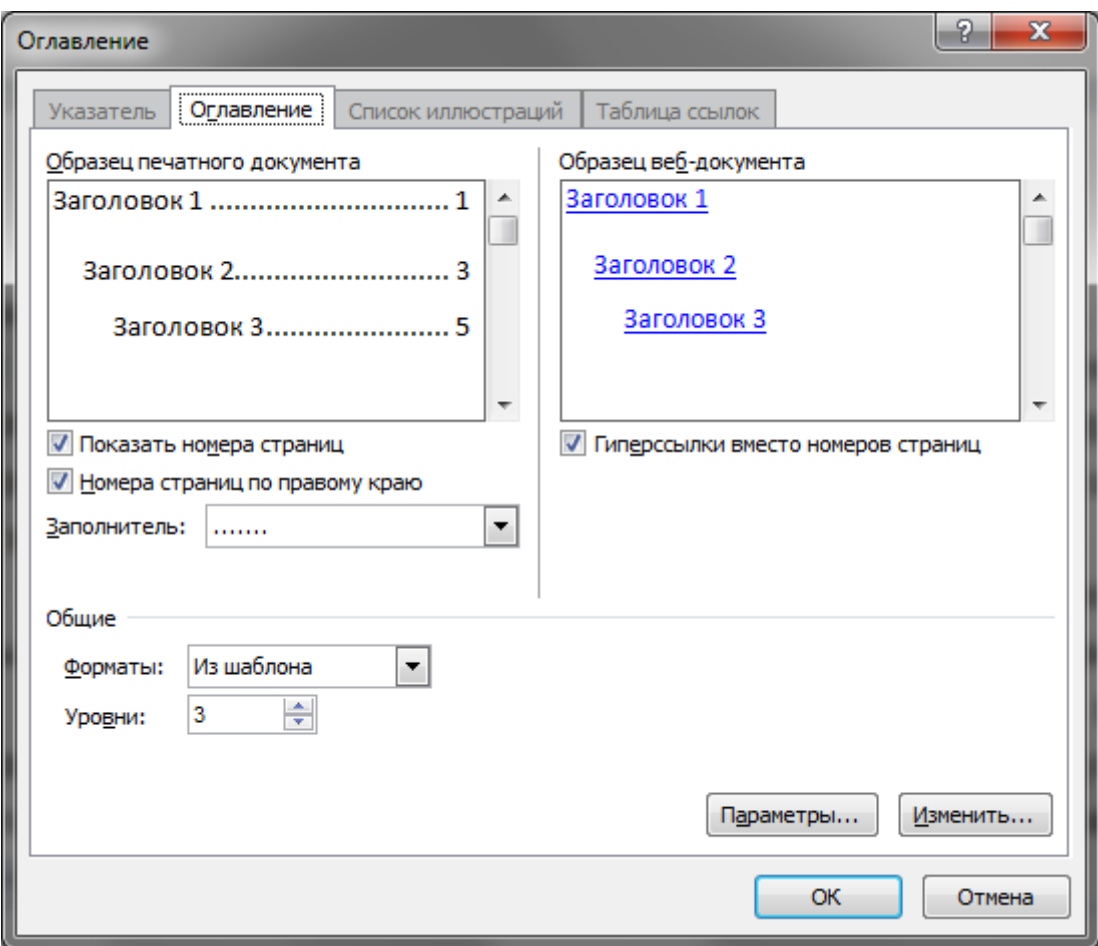

*Рисунок 4.8. Диалоговое окно «Оглавление»*

Команда изменить, доступна только при выбранном формате оглавления «Из шаблона». Используя эту команду можно изменить выравнивание и параметры шрифта.

4.6 Оформление основного текста

В любом текстовом документе помимо текста и заголовков встречается множество различных объектов: списки, рисунки, таблицы, формулы. Для форматирования таких объектов также рекомендуется применять стили. В большинстве случаев для таких объектов подойдут встроенные стили, но иногда следует создавать и собственные.

Так для основного текста следует использовать встроенный стиль «Обычный» настроенный нужным образом. На этом стиле следует основывать создаваемые стили, если нет подходящего, не относящегося к уровню заголовков. Для создания списков удобно создать стиль, основанный на стиле «Обычный», настроенный для работы с многоуровневым списком. Так, например, можно создать стиль «Мой маркированный список», который содержит нужное форматирование списка до 4-го уровня. И если необходим одноуровневый список, можно применять этот стиль, используя только первый уровень, ДЛЯ многоуровневых списков использовать стиль в полной мере. Для рисунков следует создать собственный стиль и применять его после каждой соответствующей вставки, для таблиц в зависимости от их сложности можно создать (или использовать встроенные) от одного или несколько стилей, для подписей под вставными объектами, можно **ИСПОЛЬЗОВАТЬ СТИПЬ** «Название объекта» ипи свой созлать Преимущество встроенного стиля в том, что он автоматически применяется при использовании функции «Вставить название...».

#### Лабораторное задание

Скачайте текстовый реферат в сети Интернет на заданную тему и отформатируйте его согласно текущим требованиям оформления рефератов и курсовых работ. Отчетом данной лабораторной работы будет являться файл реферата.

#### Содержание отчета

 $\mathbf{R}$ качестве предоставить файл рефератом, отчета  $\mathbf{c}$ отформатированным согласно текущим требованиям.

#### Вопросы для самопроверки:

- 1. Что такое стили? Каким образом можно создать свой стиль форматирования?
- 2. Для чего предназначен стиль «Заголовок 2»?
- 3. Для чего предназначен стиль «Обычный»?
- 4. Каким образом можно удалить все параметры форматирования текста в одном абзаце?
- 5. Каким образом создается автоматическое содержание?
- 6. Каким образом можно изменить номера страниц в содержании, если они изменились в тексте документа?

## ЛАБОРАТОРНАЯ РАБОТА №5.

# ИСПОЛЬЗОВАНИЕ ОБЪЕКТОВ В MICROSOFT WORD 2010  $(24)$

Цель работы: приобретение навыков работы с объектами в Word 2010, знакомство со встроенным графическим редактором и с редактором формул.

## Краткие теоретические сведения

Помимо текста документы MS Word могут содержать различные

графические объекты: рисунки, таблицы, графики.

Графические объекты могут добавляться из файлов, созданных другими приложениями или создаваться средствами MS Word. Над такими объектами можно производить следующие операции:

- создание;
- вставка объекта в документ;
- форматирование положения объекта в тексте;
- редактирование объекта;
- нумерация объекта.

Создание объектов – это уникальное для каждого объекта действие. Оно производится с помощью соответствующего приложения. Например, рисунки можно создавать с помощью Paint, схемы – с помощью MS Visio, диаграммы – с помощью MS Excel, формулы и таблицы – с помощью MS Word. У графических объектов, также как у текста, есть свои особенности форматирования, причем среди этих особенностей есть как общие для всех, так и уникальные для каждого типа.

## **5.1 Вставка графических объектов в документы Word**

Существует множество способов добавления графических объектов в документ. Одним из них является вставка с помощью копирования, метод основывается на использовании буфера обмена. Например, при вставке графического объекта создаваемого с использованием графического редактора Paint выполняются следующие действия.

Открыть или создать рисунок в MS Paint, выделить нужную часть рисунка с использованием средств выделения. С использованием команды копировать («Ctrl+C»), скопировать выделенную часть изображения в буфер обмена. В текстовом редакторе MS Word установить курсор в место вставки рисунка. Выбрать команду вставить из контекстного меню («Ctrl+V»). MS Word позволяет сохранить ассоциативную связь с приложением, создавшим вставляемый объект. Для этого при вставке объекта необходимо выбрать команду «Специальная вставка», которую можно вызвать на вкладке «Главная», нажав на стрелочку под кнопкой «Вставить». В появившемся окне можно выбрать различные способы вставки скопированного объекта.

Например, если необходимо таблицу Excel вставить как рисунок, следует выбрать опцию «Точечный рисунок», если как объект Excel, необходимо выбрать опцию «Лист Microsoft Offise Excel (объект)».

При создании ассоциативной связи происходит создание ссылки на

объект. Например, если при вставке рисунка из файла с помощью связывания, произошло изменение этого рисунка – это изменение автоматически отобразиться и в документе Word. Если осуществить обычную вставку объекта, измененный рисунок повторно придется вставить в текстовый документ. Для перехода в режим связывания в диалоге «Специальная вставка» нужно указать «Связать», а потом выбрать соответствующий тип вставки.

## **5.2 Форматирование графических объектов**

Чаще всего в текстовых документах графические объекты – это прямоугольные области с изображением и большая часть форматирования заключается в указании положения этого прямоугольника относительно основного текста.

Большинство параметров форматирования графических объектов задается с помощью диалога «Формат объекта». Его можно вызвать через контекстное меню выбрав «Формат объекта…». Некоторая часть настроек из этого диалога вынесена на ленту (вкладка «Разметка страницы», блок «Упорядочить»). Вставленный графический объект имеет множество свойств (например, размер и положение в тексте), которые можно менять с помощью мыши. Когда объект выделен, вокруг него появляются маркеры (рис. 4.1). При наведении указателя мыши на один из маркеров указатель меняет форму и превращается в двунаправленную или в круговую стрелку. Потянув за один из этих маркеров можно изменить вид объекта:

- если тянуть за верхний или нижний маркеры, изменяется высота объекта;
- если тянуть за левый или правый ширина;
- если тянуть за угловые, пропорционально меняется ширина и высота (отношение сторон сохраняется);
- если тянуть за маркер управления наклоном объект начинает вращаться (маркер поворота доступен не во всех объектах).

При наведении указателя мыши на объект указатель превращается в четырехнаправленную стрелку. В таком состоянии объект можно перетаскивать с помощью мыши по полю документа. Он займет новое положение в тот момент, когда левая кнопка мыши будет отпущена после перетаскивания.

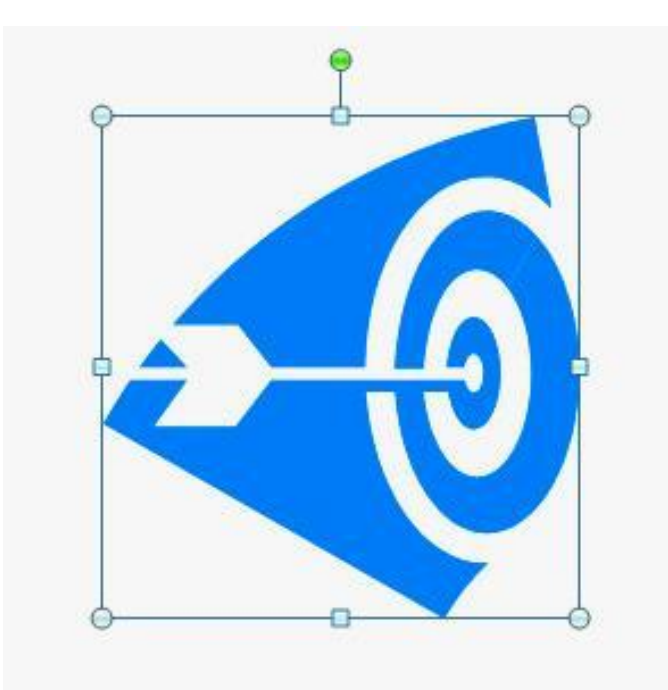

*Рисунок 5.1 – Маркеры управления размером рисунка*

Изменять размер и угол поворота объекта можно также через диалог «Формат объекта» (рис. 5.2). Если объект – рисунок в контекстном меню нужно выбрать «Размер и положение». С помощью этого диалога размер можно указывать не только в абсолютных значениях, но и в относительных (в процентах от исходного размера).

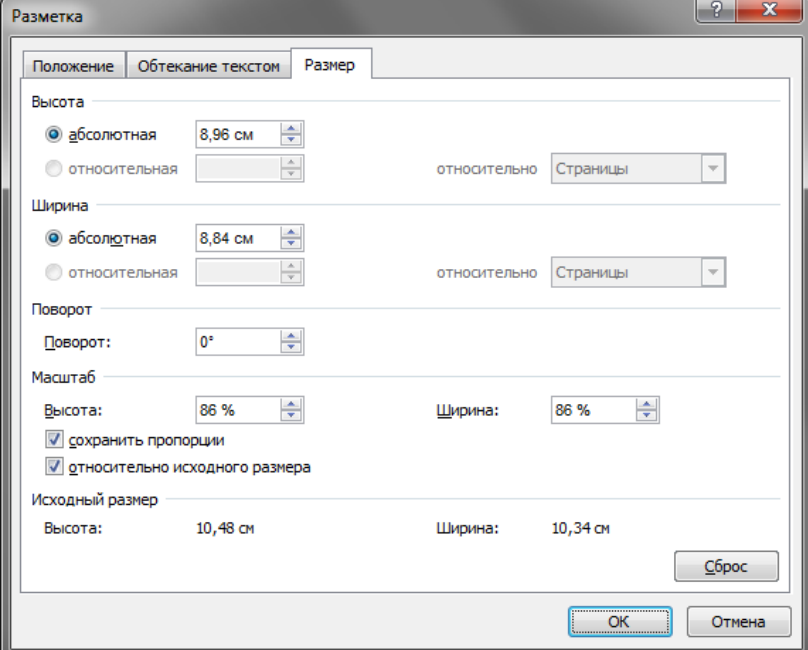

*Рисунок 5.2. Диалоговое окно для настройки размера и положения рисунка*

После вставки объекта следует задать характер его взаимодействия с текстом. Средства для этого представлены в диалоговом окне «Размер и положение» на вкладке «Обтекание текстом» (рис. 5.3). Более тонкая настройка взаимодействия объектов с текстом осуществляется через диалог «Дополнительные параметры разметки».

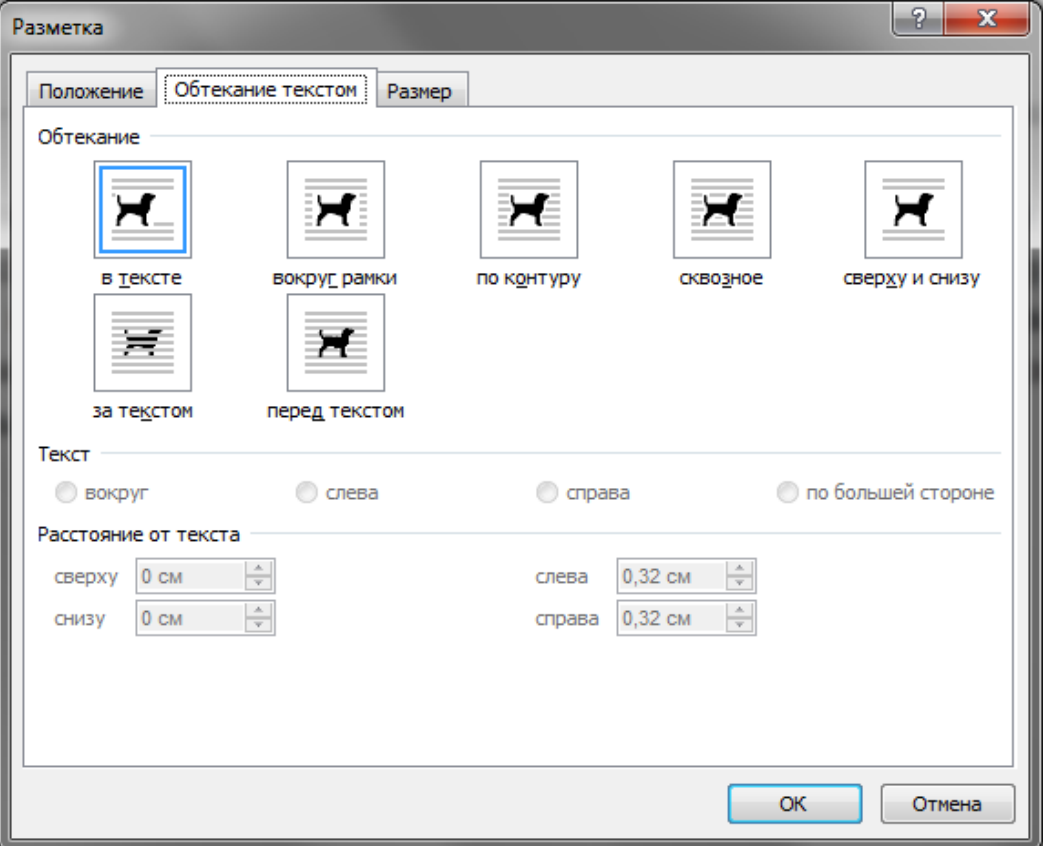

*Рисунок 5.3. Диалоговое окно для взаимодействия рисунка с текстом*

При выборе положения рисунка в тексте следует уделить внимание роли рисунка. Рисунок можно рассматривать как встроенный в текст, так и как элемент оформления страницы.

Разница заключается в том, что происходит с объектом во время редактирования текста: он перемещается вместе с текстом при добавлении или удалении текста или он неподвижен относительно страницы,

а текст перемещается, обтекая объект по заданным правилам. В первом случае объект надо закрепить относительно абзаца, а во втором случае – относительно страницы и соответствующим образом задать вертикальное и горизонтальное положение объекта.

Чаще всего в документах используют положение «В тексте», при этом объект, становиться элементом текста – одним большим «символом». Это положение удобно как для вставки объектов внутрь абзаца (рис. 5.4) (например, небольшие по размеру рисунки), так и для отдельно стоящих объектов. В первом случае объект добавляется внутрь абзаца с текстом, во втором как отдельный абзац.

В положении «В тексте» рисунки перемещаются вместе тестом. Графические объекты ведут себя более предсказуемо: не появляется лишних пустых пространств, более удобное расположение названия и пр. Форматирование рисунка сводиться к форматированию абзаца, в котором он расположен: выравнивание (по левому краю, по правому краю и пр.), отступы и т.д. Это позволяет использовать стили абзацев

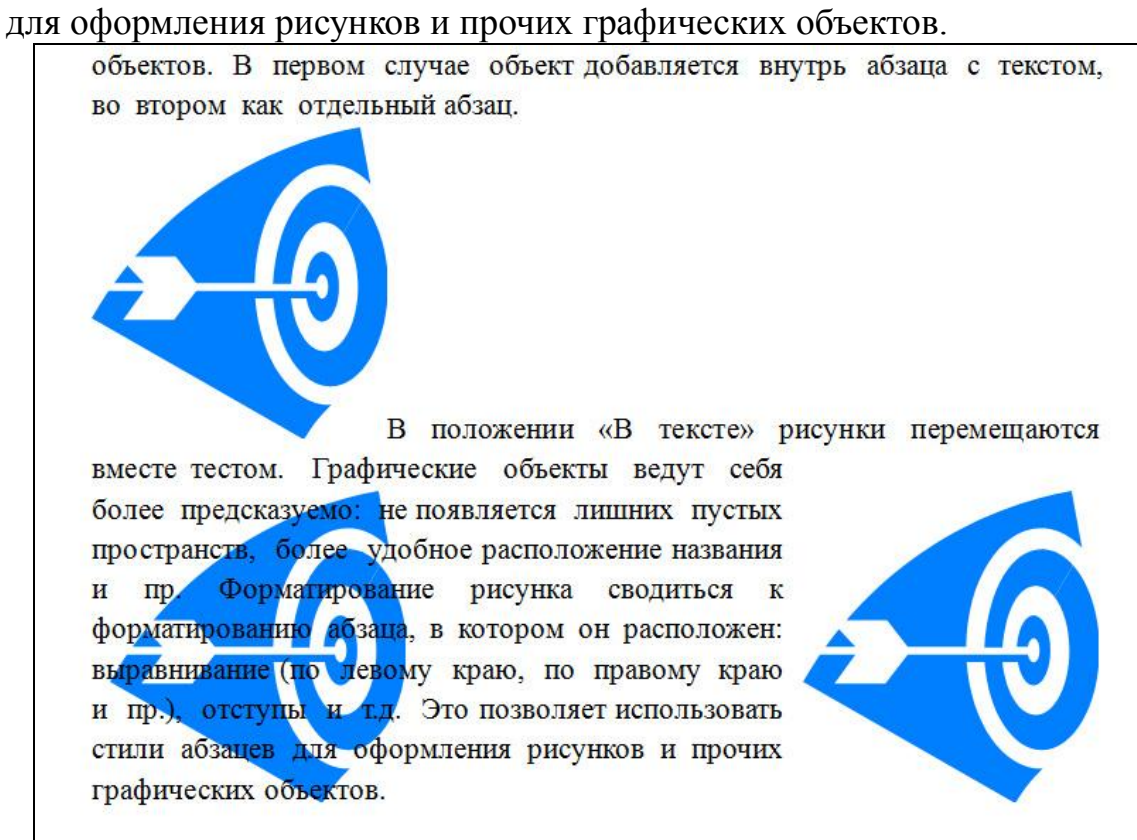

*Рисунок 5.4. Примеры использования различных настроек обтекания текстом*

Для специфических задач можно использовать и остальные положения текста:

 Вариант «Вокруг рамки». В этом случае текст располагается вокруг воображаемой прямоугольной рамки, охватывающей весь контур объекта.

 Вариант «По контуру» отличается от предыдущего тем, что воображаемая прямоугольная рамка не проводится и текст плавно обтекает контур объекта (если он криволинейный).

 Вариант «Перед текстом» – это прием вставки объекта без обтекания. Текст и объект лежат на разных слоях, причем объект лежит выше и загораживает часть текста. Этим приемом пользуются, когда оформление важнее содержания.

 Вариант «За текстом» – это еще один прием вставки объекта без обтекания. Текст и объект тоже лежат на разных слоях, но в данном случае объект лежит на нижнем слое и загораживается текстом. Этот вариант используют для размещения текста на тематическом художественном фоне.

 Вариант «Сквозное» – это прием обтекания, аналогичный обтеканию «По контуру», но в данном случае текст обтекает объект не только снаружи, но и изнутри.

Там же, в диалоговом окне «Дополнительная разметка» можно выбрать вариант обтекания «Сверху и снизу». Этот прием используют наиболее часто – его считают основным для объектов, ширина которых составляет более половины ширины страницы.

В некоторых положениях можно задать дополнительные параметры (диалог «Дополнительная разметка»):

- с какой стороны будет происходить обтекание объекта;
- величина отступа между текстом и объектом;

 горизонтальное и вертикальное положение (выравнивание) объекта;

привязку к тексту или к странице и др.

Иногда возникают задачи, связанные с взаимодействием двух расположенных рядом объектов, созданных инструментами MS Word. Объекты могут находиться один над одним – перекрывать друг друга. Для настройки различных вариантов расположения объектов используются команды вкладки «Формат», которая появляется при выделении объекта созданного средствами Word.

Большинство команд доступно и в контекстном меню графического объекта. Для выделения нескольких объектов необходимо нажать кнопку SHIFT и удерживая ее выбрать несколько фигур.

Группирование объектов используется, когда необходимо зафиксировать взаимное положение нескольких объектов. В итоге этого действия все указанные объекты группируются в один, и дальнейшие действия над ними происходят как над одним объектом. Для группирования нескольких объектов их все следует выделить, щелкнуть на любом из объектов группы правой кнопкой мыши и выбрать в контекстном меню команду «Группировка» > «Группировать». Для того, чтобы разгруппировать объекты и получить доступ к индивидуальным

свойствам каждого из них, надо выделить группу и выполнить команду «Группировка» > «Разгруппировать».

Управление порядком следования объектов применяется при использовании перекрывающихся объектов. Данный метод позволяет поместить один объект перед другим(-ми) и наоборот. Для этого используются команды из пункта контекстного меню «Порядок», где представлены все операции, позволяющие установить необходимый порядок следования объектов: переместить на передний план , переместить на задний план и пр.

Выравнивание объектов позволяет выстроить объекты по определенной линии. Например, объекты можно выровнять по левому краю страницы или по правому. Объекты можно выравнивать как относительно страницы, так и относительно друг друга. Например, выровнять по самому левому объекту. Выравнивать объекты можно как по горизонтали, так и по вертикали.

Команды данного инструмента расположены на ленте > вкладка «Разметка страницы» > подгруппа «Упорядочить» > меню «Выровнять».

Для выравнивая одного или нескольких объектов на странице выполните следующие действия. Выделите объект(-ы) для выравнивания, в меню «Выровнять» выберите: «Выровнять относительно страницы».

В меню «Выровнять» выберите необходимую команду выравнивания: «по левому краю», «по правому краю» и прочие.

Для выравнивая одного или нескольких объектов относительно друг друга на втором шаге выберите «Выровнять выделенные объекты». При относительном выравнивании все выравниваются по самому крайнему объекту. Например, при выравнивании по нижнему краю все объекты выровняются по нижнему краю самого нижнего объекта.

Распределение объектов похоже на выравнивание, но используется для того, чтобы между объектами устанавливаются равные интервалы по горизонтали или (и) вертикали. Команды данного инструмента также расположены на ленте > вкладка «Разметка страницы» > подгруппа «Упорядочить» > меню «Выровнять». К ним относятся:

- распределить по горизонтали;
- распределить по вертикали.

Последовательность операций при распределении такая же, как и при выравнивании. Нередко объекты выравнивают по вертикали и одновременно равномерно распределяют по горизонтали или, соответственно, наоборот.

#### **5.3 Добавление ссылок на объекты в тексте**

В случаях, когда в текстовом документе использовано множество рисунков им следует давать номера, названия, а так же обеспечивать ссылку в тексте на соответствующий рисунок. MS Word предоставляет средства для автоматизации этих действий. Название рисунка обычно выполняется под рисунком и состоит из нескольких частей.

- «Рисунок» постоянная часть названия (подпись соответствует типу объекта: у рисунка – «Рисунок», у таблицы – «Таблица»…).
- $\bullet$  «1.4.» номер рисунка в тексте (первая цифра номер главы, вторая – номер рисунка в этой главе).
- «Пример» название рисунка.

Распространены два вида нумерации: сквозная во всем тексте и сквозная в каждой главе. В первом случае номер состоит из одного числа и зависит от его положения во всем тексте: у первого рисунка номер «1», у второго – «2», у пятого – «5» и т.д. Во втором случае номер стоит из двух чисел: первое – номер главы (заголовка 1-го уровня), в котором находиться рисунок, второе последовательный номер рисунка в данной главе. Таким образом, у первого рисунка первой главы номер «1.1», у первого рисунка во второй главе – «2.1», у пятого рисунка второй главы  $-\langle 2.5 \rangle$  и т.д.

Для оформления названий рисунков и ссылок на них средствами MS Word необходимо создать 2 стиля:

 создать новый стиль «Объект» (основан на стили «Обычный», поля абзаца 0 см, отступ первой строки – нет, выравнивание – по центру);

 изменить встроенный стиль «Название объекта» поля абзаца 0 см, отступ первой строки – нет, выравнивание – по центру, шрифт 12 пт, полужирный – в зависимости от требований к оформлению подрисуночной надписи).

После создания стилей для добавления рисунка в текст необходимо выполнить следующие действия:

• В документ в новый абзац добавить рисунок (положение «В тексте»).

- К рисунку (к абзацу рисунка) применить стиль «Объект».
- Создать название рисунка:
	- В контекстном меню рисунка выбирать «Вставить название».

 В поле «подпись» выбрать «Рисунок» (рис. 5.5). Если такого пункта нет, создать подпись, нажав кнопку «Создать …» и набрав там «Рисунок»

- Указать положение «Под выделенным объектом»
- Нажать кнопку «ОК».

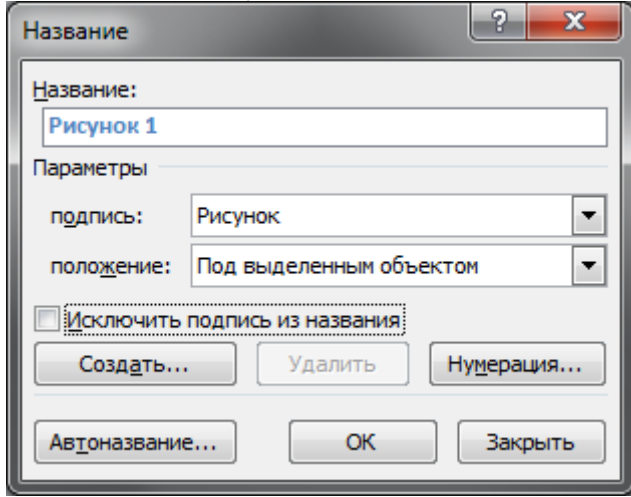

*Рисунок 5.5. Диалоговое окно «Название»*

Для добавления к номеру рисунка номера главы в диалоговом окне

 После этого под рисунком появиться название «Рисунок №.», к которому уже применен стиль «Название объекта» (рис. 5.5)

 Введите после точки пробел и с большой буквы напишите название рисунка.

«Название» следует нажать кнопку «Нумерация» и установить соответствующую опцию. Для вставки в текст ссылки на рисунок необходимо вызвать команду «Перекрестная ссылка», размещенная на ленте во вкладке «Ссылки» и «Вставка». При этом в тексте документа уже должен быть размещен рисунок и создана подрисуночная подпись. В появившемся диалоговом окне (рис. 4.6) выбрать тип ссылки «Рисунок», в выпадающем списке «Вставить ссылку на» выбрать «Постоянная часть и номер», в области «Для какого названия» выбрать строку с нужным названием рисунка.

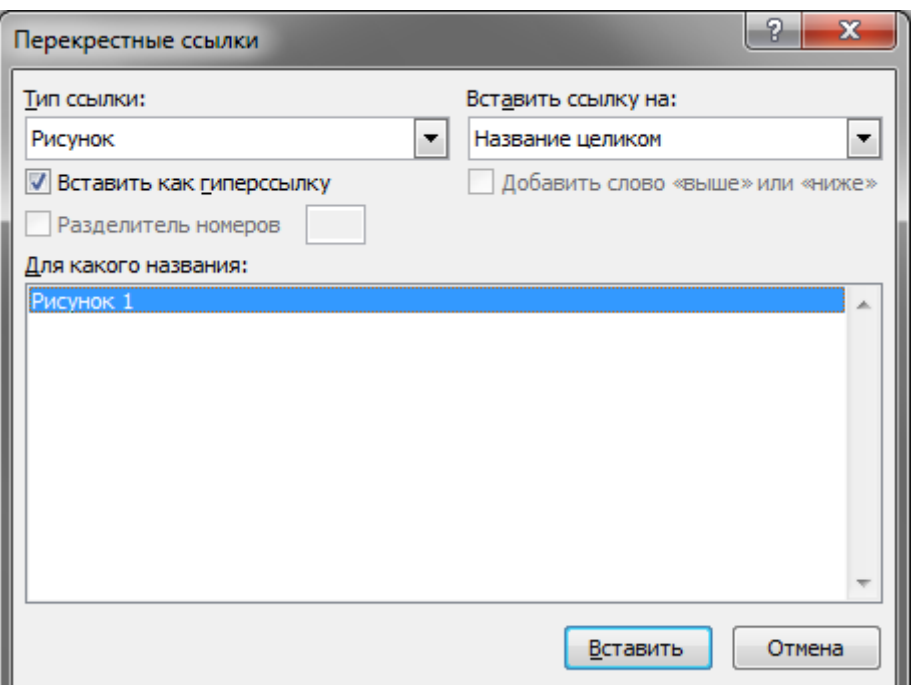

*Рисунок 5.6. Диалоговое окно «Перекрестные ссылки»*

## **5.4 Общие принципы работы с формулами.**

Для того чтобы создать формулу необходимо в документе MS Word установить курсор в то место, куда необходимо вставить формулу и вызвать команду «Формула» с вкладки «Вставка» ленты меню.

$$
(x+a)^n = \Big|\sum_{k=0}^n {n \choose k} x^k a^{n-k}\Big|,
$$

*Рисунок 5.7. Пример формулы*

После этого в указанном месте появляется специальное поле для ввода формулы. После создания поля для ввода формулы на ленте появляется специальная панель – «Конструктор». Эта панель позволяет настраивать вид формулы, а также добавлять в нее различные символы. MS Word позволяет создавать формулы практически любой сложности.

При вставке в текст формула всегда имеет расположение «В тексте» и выглядит как часть текста. При этом как к формуле в целом, так и к отдельным символам можно применять традиционные команды форматирования.

В случае если в текстовом документе требуется нумеровать формулы и организовать в тексте ссылки на формулы необходимо

создать шаблон для всех формул, позволяющий автоматизировать процесс нумерации формул.

Создается таблица, состоящая из трех столбцов и одной строки.

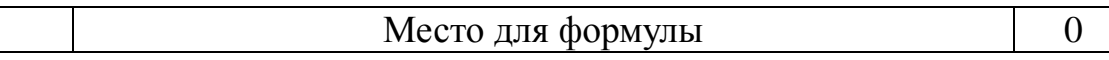

Настраивается выравнивание ячеек по центру, во второй столбец вставить поле для ввода формулы. Настраиваем ширину каждого столбца. В третий столбец добавляем текст «(0)» (без кавычек). Далее необходимо скрыть границы таблицы, с помощью команды «Границы и заливка» контекстного меню.

Выделить в 3-м столбце таблицы число «0».

Нажать на ленте > вкладка «Ссылки» > подгруппа «Названия» > кнопку «Вставить название». В появившемся окне «Название» в поле «Подпись» выбрать «Формула» (если подписи нет, нажать на кнопку «Создать…» и набрать в появившемся окне текст «Формула»). Устанавливаем галочку «Исключить подпись из названия» и нажать кнопку «Ок». Включить отображение непечатных символов (лента > вкладка «Главная» > подгруппа «Абзац» > кнопка «Отобразить все знаки»).

После этого в 3-м столбце будет текст «(0¶1¶)», разделенный на 3 строки. Необходимо удалить символы «0» и «¶»(перенос строки). Выключить отображение непечатных символов.

Выделить всю таблицу-заготовку.

Во вкладке «Вставка», подгруппы «Символы» отыскать команду «Формула» справа от нее или снизу (зависит от параметров экрана) нажать стрелку вниз. В выпавшем меню нажимаем «Сохранить выделенный фрагмент в коллекцию формул …». В появившемся диалоге «Создание нового стандартного блока» необходимо заполнить все поля:

 Имя – « Нумерованная формула». Первым в имени должен стоять пробел. Это поставит нашу заготовку первой в коллекции.

Категория – «Встроенный».

Параметры – «Вставить содержимое в тот же абзац».

Нажать «ОК».

Созданный шаблон заготовки формулы появится в коллекции формул. Для вставки поля формулы необходимо вызывать коллекцию формул и выбрать созданный свой шаблон. Организация ссылки на формулу в тексте выполняется по аналогии с ссылкой на рисунки. Добавление автоматической ссылки на формулу производиться следующим образом. Формула, на которую необходимо сослаться должна быть уже добавлена описанным выше способом. Устанавливаем курсор в то место, куда требуется вставить ссылку. Нажимаем кнопку лента > вкладка «Ссылки» > подгруппа «Название» > кнопка «Перекрестная ссылка».

В появившемся диалоге «Перекрестные ссылки» указываем формулу, на которую хотим сослаться, и формат ссылки:

- тип ссылки «Формула» (соответствует подписи);
- вставить ссылку на «Название целиком»;
- в списке расположенном ниже выбираем нужную формулу (по номеру).

Нажимаем «Вставить». После этого добавиться текст «(№)». Для закрытия диалога нажимаем «Закрыть»

#### **5.5 Общие принципы работы с таблицами**

Форматирование таблиц в MS Word отличается от форматирования остальных объектов, потому что оно касается не только внешнего положения таблицы, но и оформления ее внутреннего содержимого: ячейки, границы, фона. Поэтому в MS Word применяют специальные стили для форматирования таблиц.

В общем случае работу с таблицей можно разбить на несколько этапов:

- создание новой или вставка существующей таблицы;
- указание положения таблицы в тексте;
- создание/редактирование структуры таблицы;
- форматирование таблицы;
- заполнение таблицы данными;
- добавление названия и номера таблицы;
- добавление ссылок в тексте на таблицу.

## **5.6 Вставка таблицы в документ**

Таблицу в зависимости от ее размеров и сложности можно создавать несколькими способами. Все они расположены на ленте > вкладка «Вставка» > подгруппа «Таблицы» > кнопка-меню «Таблица».

Команда «Вставить таблицу…» позволяет вызвать на экран диалоговое окно, в котором возможно задать число строк и столбцов, а так же выбрать способ подбора ширины. Команда «Нарисовать таблицу» применяется при создании таблиц со сложной, нестандартной структурой. Используя этот инструмент можно прорисовать все линии в таблице. Это позволяет создавать таблицы произвольной формы. При
вызове этой команды необходимо нарисовать внешний прямоугольный контур создаваемой таблицы (нажать левую кнопку мыши в месте левого верхнего угла перетянуть мышь в место правого нижнего угла и отпустить левую кнопку мыши).

При установке курсора внутри таблицы на ленте меню появится дополнительная вкладка «Конструктор». На этой вкладке в подгруппе «Нарисовать границы» находятся дополнительные инструменты для рисования таблицы:

 инструмент «Нарисовать таблицу» позволяет рисовать новые границы в таблице как внутри, так и снаружи «рамки»;

- инструмент «Ластик» стирать лишние границы;
- стиль, толщина и цвет пера задают формат рисуемой границы.

Команда «Вставка существующей таблицы» может быть использована когда требуемая таблица уже полностью или частично введена в другом документе. В этом случае следует общий способ добавления графических объектов – копирование. В исходном документе выделяется и копируется таблица, а в разрабатываемом – вставляется.

При создании сложных таблиц часто применяется команды объедения и разбиения ячеек. Для объедения ячеек их необходимо выделить и в контекстном меню выбрать команду «Объединить ячейки». Для разбиения ячейки: выделить ее, в контекстном меню выберите «Разбить ячейки» и в появившемся диалоговом окне указать на сколько ячеек необходимо разбить. Также объединять и разбивать ячейки можно средствами рисования таблицы, расположенными на ленте, вкладка «Конструктор», подгруппа «Нарисовать границы». Для объединения ячеек можно стереть командой «Ластик» границы между ними. Для разбиения – нарисовать границы с помощью инструмента «Нарисовать таблицу».

В текст таблица вставляется всегда в режиме «В тексте». Дополнительно, если таблица имеет малые размеры, можно установить режим обтекания границ таблицы текстом.

#### **5.7 Форматирование таблицы**

Под форматированием таблицы понимается редактирование внешнего вида и размера самой таблицы (столбцов, строк, ячеек), форматирование содержимого ячеек таблицы выполняется, так же как и вне таблиц.

Основные параметры, которые можно указать для ячейки это:

- границы вокруг нее;
- $\bullet$  фон;
- вид выравнивания содержимого ячейки;
- поля.

Все эти параметры можно задать, как для одной ячейки, так и для группы ячеек (строки, столбца или всей таблицы). Следовательно, перед тем как изменять формат необходимо выделить нужные ячейки. Форматирование, как и множество других параметров таблицы, можно выполнять через контекстное меню или через ленту > вкладка «Конструктор» или вкладка «Макет». Форматирование границ ячейки можно выполнить одним из следующих способов:

 вызвать контекстное меню и выбрать команду «Границы и заливка», в появившемся окне указать видимость границ ячеек, тип и толщину линий;

 выделить ячейку и в появившейся на ленте вкладке «Конструктор» в подгруппе «Стили таблиц» раскрыть выпадающий список «Границы», указать видимость границ ячеек.

Помимо форматирования границ ячейки, для выделения содержимого таблицы возможно изменять фон отдельных ячеек.

Изменение фона происходит аналогично изменению границ в диалоговом окне «Границы и заливка».

Выравнивание содержимого ячейки указывается по вертикали и по горизонтали. Изменить выравнивание можно с помощью:

- контекстное меню > меню «Выравнивание ячеек»;
- лента > вкладка «Макет» > подгруппа «Выравнивание».

Поля ячейки определяют отступ содержимого ячейки от ее границ, их можно задать через:

- контекстное меню > меню «Свойства таблицы …» > вкладка «Таблица» > кнопка «Параметры …»;
- лента > вкладка «Макет» > подгруппа «Выравнивание» > кнопка «Поля»

Если таблица располагается на нескольких страницах, то нет необходимости вручную повторять строку заголовков. MS Word умеет автоматически вставлять заголовок таблицы в начале каждой страницы. Для этого необходимо указать, строку являющуюся заголовком таблицы:

- выделить в таблице строки, которые являются ее заголов-KOM;
- вызвать контекстное меню для этих строк и выбрать пункт «Свойства таблицы...»;
- на вкладке «Строка» установить галочку «Повторять как заголовок на каждой странице»

#### Лабораторное задание

Оформите свое индивидуальное задание по Математике в Word 2010 с применением полученных знаний.

В качестве отчета предоставить файл с индивидуальным домашним заданием, отформатированным согласно текущим требованиям.

#### Вопросы для самопроверки:

- 1. Каким образом можно вставить рисунок в документ Word?
- 2. Как изменить размеры рисунка?
- 3. Как повернуть рисунок?
- 4. Каким образом создаются подписи к рисункам?
- 5. Для чего используется встроенный редактор формул?
- 6. Как создать шаблон для формулы?
- 7. Каким образом чтобы слелать так. заголовок таблины перемещался на каждую новую страницы в большом документе?

# ЛАБОРАТОРНАЯ РАБОТА № 6.

# **ОСНОВЫ MICROSOFT EXCEL 2010 (2ч)**

Цель работы: приобретение практических навыков построения и заполнения электронных таблиц, построения диаграмм и графиков функций.

#### Краткие теоретические сведения

из наиболее Табличный процессор Excel является одним популярных пакетов программ, предназначенных для создания табличных документов. Он обладает мощными вычислительными возможностями, средствами деловой графики, обработки текстов, веления баз ланных.

Работа с табличным процессором Excel позволяет:

• использовать для хранения взаимосвязанных таблиц рабочую

книгу, состоящую из отдельных листов, которые можно в процессе работы удалять, переименовывать, переставлять местами, копировать и скрывать;

• применять средства корректировки данных в таблице, используя широкий спектр возможностей работы с фрагментами;

• для расчетов, помимо написания формул, использовать большой набор встроенных функций, для задания которых может применяться Мастер функций;

• применять имена для ссылки на часто используемые диапазоны ячеек:

• оформлять таблицы с применением разнообразных шрифтов, выравнивания текста и чисел, изменения ширины столбцов и высоты строк, затенения и обрамления ячеек; Excel позволяет также применять встроенные форматы оформления таблиц (автоформатирование);

• применять разнообразные форматы отображения числовых данных:

• для графического представления данных рабочего листа применять различные диаграммы; должным образом оформлять их и печатать:

• дополнять рабочие книги рисунками и другими графическими объектами для демонстрации данных, диаграмм и графических объектов:

• выполнять свод данные из нескольких таблиц путем их консолидации;

• сортировать данные в таблице, выполнять отбор данных из таблицы по определенному критерию;

• вводить и корректировать информацию в таблице с использованием формы данных;

• автоматически рассчитывать промежуточные итоги;

• решать задачи по оптимизации данных, проводить статистический анализ данных;

• осуществлять обмен данными с другими приложениями;

• выполнять запросы к базам данных с применением средств MS-Query;

• создавать собственные пользовательские функции, макрокоманды и программы с использованием языка Visual Basic.

| $\vert \pmb{\mathbb{X}}\vert$    |                                             | $\frac{1}{2}$             |                                                                             |                                                                                     |   |                                                            |                                                     |                           | Книга1 - Microsoft Excel                                                                                                    |              |                   |                                                    |                                        |                                                  | $\begin{array}{c c c c c} \hline \multicolumn{3}{c }{\textbf{0}} & \multicolumn{3}{c }{\textbf{0}} \\\hline \multicolumn{3}{c }{\textbf{0}} & \multicolumn{3}{c }{\textbf{0}} \end{array}$ | $\mathbf{x}$                                     |
|----------------------------------|---------------------------------------------|---------------------------|-----------------------------------------------------------------------------|-------------------------------------------------------------------------------------|---|------------------------------------------------------------|-----------------------------------------------------|---------------------------|----------------------------------------------------------------------------------------------------|--------------|-------------------|----------------------------------------------------|----------------------------------------|--------------------------------------------------|----------------------------------------------------------------------------------------------------|--------------------------------------------------|
| Файл<br>$\Phi$                   |                                             | Главная<br>V              | Вставка                                                                     | Разметка страницы<br>3                                                              |   | Формулы                                                    | $\frac{A^2}{ b }$                                   |                           | Рецензирование<br>  Р                                                                                                    |              | Надстройки<br>[H] |                                                    |                                        |                                                  | $\mathbf{A} \bullet \mathbf{B} = \mathbf{B} \bullet \mathbf{B}$                                                                                                    |                                                  |
|                                  | Ж<br>lb -<br>Вставить<br>-<br>$\mathcal{I}$ | Calibri<br>Ж <i>К</i> Ч - | c                                                                           | $\mathbf{A}$ 11 $\mathbf{A}$ $\mathbf{A}$<br>$\mathbf{A} \cdot \mathbf{A}$<br>급 - 1 |   | $\vert$ л<br>= = <mark>끝</mark> 5<br>まき 着醒・<br><b>在程 》</b> | Общий<br><b>转</b> % 000<br>$*_{00}^{0} *_{00}^{00}$ | $\boldsymbol{\mathrm{v}}$ | нзирование Вид Надстрой<br>  Р<br>  <u>131</u> Условное форматирование ~<br><b>В</b> Форматировать как таблицу ~<br>- Стили ячеек * |              |                   | <sup>1</sup> вставить *<br>Э Удалить ▼<br>Формат * | Σ -<br>$\overline{\bullet}$ .<br>$Q^+$ | A 7<br>Яl<br>Сортировка<br>и фильтр * выделить * | Найти и                                                                                                    |                                                  |
|                                  | Буфер обмена Б                              |                           | Шрифт                                                                       |                                                                                     |   | <b>Быравнивание</b> Б                                      | Число                                               | $-\Box$                   |                                                                                                    | Стили        |                   | Ячейки                                             |                                        | Редактирование                                   |                                                                                                    |                                                  |
|                                  | A1                                          |                           | $\mathbf{v}$ (=                                                             | $f_x$                                                                               |   |                                                            |                                                     |                           |                                                                                                    |              |                   |                                                    |                                        |                                                  |                                                                                                    |                                                  |
|                                  | $\mathsf{A}$                                | B                         | $\mathsf{C}$                                                                | D                                                                                   | E | F.                                                         | G                                                   | H                         | T                                                                                                    | $\mathbf{I}$ | $\mathsf{K}$      | L.                                                 | M                                      | $\mathbb N$                                      | $\circ$                                                                                                    |                                                  |
| 1                                |                                             |                           |                                                                             |                                                                                     |   |                                                            |                                                     |                           |                                                                                                    |              |                   |                                                    |                                        |                                                  |                                                                                                    |                                                  |
| $\overline{2}$                   |                                             |                           |                                                                             |                                                                                     |   |                                                            |                                                     |                           |                                                                                                    |              |                   |                                                    |                                        |                                                  |                                                                                                    |                                                  |
| 3                                |                                             |                           |                                                                             |                                                                                     |   |                                                            |                                                     |                           |                                                                                                    |              |                   |                                                    |                                        |                                                  |                                                                                                    |                                                  |
| 4                                |                                             |                           |                                                                             |                                                                                     |   |                                                            |                                                     |                           |                                                                                                    |              |                   |                                                    |                                        |                                                  |                                                                                                    |                                                  |
| 5                                |                                             |                           |                                                                             |                                                                                     |   |                                                            |                                                     |                           |                                                                                                    |              |                   |                                                    |                                        |                                                  |                                                                                                    |                                                  |
| $\overline{6}$<br>$\overline{7}$ |                                             |                           |                                                                             |                                                                                     |   |                                                            |                                                     |                           |                                                                                                    |              |                   |                                                    |                                        |                                                  |                                                                                                    |                                                  |
| $\bf 8$                          |                                             |                           |                                                                             |                                                                                     |   |                                                            |                                                     |                           |                                                                                                    |              |                   |                                                    |                                        |                                                  |                                                                                                    |                                                  |
| 9                                |                                             |                           |                                                                             |                                                                                     |   |                                                            |                                                     |                           |                                                                                                    |              |                   |                                                    |                                        |                                                  |                                                                                                    |                                                  |
| 10                               |                                             |                           |                                                                             |                                                                                     |   |                                                            |                                                     |                           |                                                                                                    |              |                   |                                                    |                                        |                                                  |                                                                                                    |                                                  |
| 11                               |                                             |                           |                                                                             |                                                                                     |   |                                                            |                                                     |                           |                                                                                                    |              |                   |                                                    |                                        |                                                  |                                                                                                    |                                                  |
|                                  |                                             |                           |                                                                             |                                                                                     |   |                                                            |                                                     |                           |                                                                                                    |              |                   |                                                    |                                        |                                                  |                                                                                                    |                                                  |
| $\frac{12}{13}$                  |                                             |                           |                                                                             |                                                                                     |   |                                                            |                                                     |                           |                                                                                                    |              |                   |                                                    |                                        |                                                  |                                                                                                    |                                                  |
| 14                               |                                             |                           |                                                                             |                                                                                     |   |                                                            |                                                     |                           |                                                                                                    |              |                   |                                                    |                                        |                                                  |                                                                                                    |                                                  |
| 15                               |                                             |                           |                                                                             |                                                                                     |   |                                                            |                                                     |                           |                                                                                                    | ∏⊣           |                   |                                                    |                                        |                                                  |                                                                                                    |                                                  |
| Готово                           |                                             |                           | IN $\leftarrow$ P   <b>Лист1</b> Лист2 Лист3 $\left\langle 2 \right\rangle$ |                                                                                     |   |                                                            |                                                     |                           |                                                                                                    |              |                   | Ш                                                  | Ⅲ Ⅲ 100% →                             |                                                  |                                                                                                    | $\blacktriangleright$ $\lceil$<br>$^{\circledR}$ |
|                                  |                                             |                           |                                                                             |                                                                                     |   |                                                            |                                                     |                           |                                                                                                    |              |                   |                                                    |                                        |                                                  |                                                                                                    |                                                  |

*Рисунок 6.1. Интерфейс Excel 2010*

После запуска программы Microsoft Excel в окне книги содержится три листа: Лист 1, Лист 2 и Лист 3 (рис. 6.1), с соответствующими ярлыками внизу окна. Листы можно добавлять, щелкая мышью на ярлыке «Вставить лист». Листы можно удалять через контекстное меню на ярлыке.

Рабочий лист разделен линиями сетки на строки и столбцы и соответственно клетки. Каждый столбец имеет имя, состоящее из одной или двух букв английского алфавита: A, B, C, ….,Z, далее идут по две буквы AA, AB, AC и т.д. Имена столбцов помещены сверху таблицы.

Строки пронумерованы слева от таблицы. Номера строк изменяются от 1 и т. д.. Число листов, а на листе число столбцов и строк не ограничено.

Строка заголовка

Верхняя строка окна приложения Microsoft Excel называется строкой заголовка. В ней слева указывается имя программы Microsoft Excel и название рабочей книги Книга1 (либо открытого файла).

Строка меню

Строка меню располагается под строкой заголовка. В этой строке перечисляются следующие имена меню: Файл, Главная, Вставка, Разметка страницы, Формулы, Данные, Рецензирование, Вид, Надстройки. Каждое из этих меню объединяет набор команд, имеющих общую функциональную направленность.

При работе с Excel всегда можно использовать контекстное меню,

появляющееся при щелчке правой кнопки мыши на активной ячейке, области вычислений, ярлычке листа рабочей книги и т.п. Контекстное меню содержит только те команды, которые могут быть выполнены в данной ситуации.

# Панели инструментов

Под строкой меню располагаются несколько строк, состоящих из кнопок – панели инструментов, с помощью которых можно быстро (щелчком мыши по соответствующей кнопке) получить доступ к командам и средствам Excel. Функции любой кнопки можно определить, подведя к ней указатель мыши. В этот момент около кнопки появляется надпись о ее назначении, а внизу – в строке состояния – описание функции данной кнопки.

Строка формул

Строка формул располагается под панелями инструментов и демонстрирует адрес текущей ячейки и ее содержимое. Эта строка разделена по вертикали на три секции. В левой секции высвечивается адрес активной ячейки или присвоенное ей имя. Пользуясь этой областью, можно быстро назначать имена диапазонам ячеек, для чего нужно выделить диапазон и ввести его имя в область имен. При этом для заданного диапазона ячеек в дальнейшем можно будет пользоваться и адресами, и именами. В правой секции строки формул отображается содержимое (данные или формула) активной ячейки, если они введены. Вторая (средняя) секция строки формул в обычном состоянии является пустой. Однако, при начале ввода данных (цифр, формул, текста) в этой области появляются три кнопки, левая из которых соответствует нажатию клавиши <Esc>, то есть отмене ввода данных, средняя аналогична нажатию клавиши <Enter>, то есть завершению ввода данных в ячейку, и правая предназначена для вызова Мастера функций, она удобна для вставки функции во время ввода данных.

Рабочая область

Рабочий экран Excel разделен тонкими линиями по вертикали на столбцы, а по горизонтали на строки. Столбцам присваиваются имена, соответствующие буквам латинского алфавита, а именами строк являются только числа. Области имен столбцов и строк располагаются в верхней (столбцы) и в левой (строки) части таблицы и называются заголовками.

Пересечение строк и столбцов образует клетки, называемые ячейками таблицы. Все ячейки имеют адреса. Адрес любой ячейки состоит из имени столбца и номера строки, например, А20, ВЕ6, IA300. Активная ячейка выделяется жирным контуром. Именно в активную ячейку осуществляется ввод данных.

Любая ячейка таблицы может быть заполнена данными. Для ввода данных в ячейку надо щелкнуть левой кнопкой мыши по той ячейке, в которой предполагается разместить информацию (ячейка выделяется жирным контуром) и начать ввод. В ячейки можно вводить числа, текст, формулы для подсчета и прочее. По окончании ввода текстовые данные выравниваются по левому краю ячейки, числовые – по правому (по умолчанию).

Ввод формулы в ячейку начинается со знака «=», а внутри формулы не допускаются пробелы. Приоритет выполнения операций следующий:

- процент  $(\%)$ ;
- возведение в степень  $($ <sup>A</sup>);
- умножение и деление  $(*, /);$
- сложение и вычитание  $(+, -)$ ;
- операторы сравнения  $(=, 0, >, <, >=, \leq).$

Операторы с одинаковым приоритетом выполняются слева направо.

Изменить порядок вычисления можно, объединяя выражения в формуле круглыми скобками: выражения в круглых скобках выполняются в первую очередь.

При перемещении или копировании формулы адрес в указанной ссылке изменяется, ориентируясь на ту позицию, в которую переносится формула. Такие ссылки носят название относительных ссылок (рис. 6.2).

|      |                           | .                              |  |                    |  |  |  |  |
|------|---------------------------|--------------------------------|--|--------------------|--|--|--|--|
|      | fx<br>$=$ A2*\$E\$2       |                                |  |                    |  |  |  |  |
| В    |                           | Строка формул                  |  |                    |  |  |  |  |
| ние  | енное Квадрат<br>значения | Квадрат<br>следующего<br>числа |  | Мсштабиро<br>вание |  |  |  |  |
| 2,00 |                           | 4,00                           |  | 5,00               |  |  |  |  |

*Рисунок 6.2. Пример абсолютных и относительных ссылок*

Абсолютные ссылки при копировании в другие ячейки не изменяются. На рисунке 6.2 в строке формул ссылка на ячейку А2 является относительной, а ссылка на ячейку Е2 является абсолютной. Таким образом, мы видим, что абсолютные ссылки на ячейки оформляются с помощью знака «\$». Для того, чтобы ссылка на ячейку стала абсолютной, необходимо поставить курсор перед ссылкой или после и нажать клавишу «F4» необходимое число раз. Абсолютные

ссылки могут вести как на ячейку полностью, так и отдельно на столбец, либо на строку. Такие ссылки называются «смешанными», и выглядят следующим образом – A\$1, \$А1.

Если в различных ячейках таблицы должны содержаться одни и те же данные (текст или числа) или формулы, то они могут быть введены один раз, а затем скопированы.

Существует два самых распространенных способа копирования:

1. Активизировать копируемую ячейку, выбрать в контекстном меню команду «Копировать». Далее выделить ту область, куда надо скопировать данные, и выбрать команду «Вставить» контекстного меню.

2. Установить указатель мыши на правый нижний угол копируемой ячейки (при этом курсор принимает форму черного крестика) и, держа нажатой кнопку мыши, протянуть на всю ту область, куда надо скопировать данные. После этого снять выделение. Черный квадрат в углу ячейки называется «маркер».

При копировании формул относительные ссылки на адреса ячеек изменяются в формулах в зависимости от направления копирования. При включении в формулу абсолютных ссылок на адреса, эти адреса в формулах после копирования остаются неизменными. Если же в формуле указаны смешанные ссылки на адреса ячеек, то при копировании в формуле меняется только относительная часть адреса.

Еще одной удобной особенностью табличного процессора Excel является работа с диаграммами. Диаграммы позволяют графически представлять зависимости одной величины от другой. С помощью диаграмм взаимосвязь между данными становится более наглядной.

Для создания диаграммы необходимо выделить диапазон ячеек, содержащих данные для построения диаграммы, в том числе метки, которые должны быть использованы в диаграмме. Используемые данные могут быть и несмежными ячейками таблицы. Затем нужно выбрать меню «Вставка» и на панели инструментов в разделе «Диаграммы» выбрать необходимый вид диаграммы. При выделении диаграммы появляется раздел «Работа с диаграммами», где можно произвести более детальную настройку внешнего вида диаграммы. В случае необходимости изменения типа диаграммы, нужно выбрать команду «Изменить тип диаграммы» в контекстном меню.

Иногда приходится работать с большими таблицами, в которых содержатся десятки, а то и сотни столбцов и строк. Специально для этого есть функция закрепления областей таблицы. Вид – закрепить области. Там можно настроить закрепление первых столбцов или строк при прокрутке таблицы вниз, либо в бок. Эти ячейки будут

фиксироваться при перемещении по большой таблице, таким образом можно постоянно видеть заголовки таблицы, даже находясь в конце таблины.

#### Лабораторные задания Залние 1

Созлание абсолютных и относительных ссылок.

1. Запустите программу Excel (Пуск ^ Программы > Microsoft Office  $>$  Microsoft Excel).

2. Создайте новую рабочую книгу.

3. Дважды щелкните на ярлычке текущего рабочего листа и дайте этому рабочему листу имя Данные.

4. Дайте команду файл > Сохранить как и сохраните рабочую книгу под именем book.

5. Сделайте текущей ячейку А1 и введите в нее заголовок «Результаты измерений».

6. Введите произвольные числа в последовательные ячейки столбца А. начиная с ячейки А2.

7. Введите в ячейку В 1 строку Удвоенное значение.

8. Введите в ячейку С1 строку Квадрат значения.

9. Введите в ячейку D1 строку Квадрат следующего числа.

10. Введите в ячейку В2 формулу =  $2*$  А2.

11. Введите в ячейку С2 формулу = А2\* А2.

12. Введите в ячейку D2 формулу =B2+ C2+ 1.

13. Выделите протягиванием ячейки В2, С2 и D2.

14. Наведите указатель мыши на маркер заполнения в правом нижнем углу рамки, охватывающей выделенный диапазон. Нажмите левую кнопку мыши и перетащите этот маркер, чтобы рамка охватила столько строк в столбцах В, С и D, сколько имеется чисел в столбце А.

15. Убедитесь, что формулы автоматически модифицируются так, чтобы работать со значением ячейки в столбце А текущей строки.

16. Измените одно из значений в столбце А и убедитесь, что соответствующие значения в столбцах В, С и D в этой же строке были автоматически пересчитаны.

17. Введите в ячейку Е1 строку Масштабный множитель.

18. Введите в ячейку Е2 число 5.

19. Введите в ячейку F1 строку Масштабирование.

20. Введите в ячейку F2 формулу = А2\* Е2.

21. Используйте метод автозаполнения, чтобы скопировать эту формулу в ячейки столбца F, соответствующие заполненным ячейкам столбца А.

22. Убедитесь, что результат масштабирования оказался неверным. Это связано с тем, что адрес Е2 в формуле задан относительной ссылкой.

23. Щелкните на ячейке F2, затем в строке формул. Установите текстовый курсор на ссылку Е2 и нажмите клавишу F4. Убедитесь, что формула теперь выглядит как =А2\* \$E\$2, и нажмите клавишу ENTER.

24. Повторите заполнение столбца F формулой из ячейки F2.

благодаря использованию Убелитесь. **что** абсолютной  $25$ адресации значения ячеек столбца  $\overline{F}$  теперь вычисляются правильно. Сохраните рабочую книгу book.

### Залание 2

Применение итоговых функций

1. Запустите программу Excel и откройте рабочую книгу book, созданную ранее.

2. Выберите рабочий лист Данные.

3. Сделайте текущей первую свободную ячейку в столбце А.

4. Щелкните на кнопке Автосумма на панели инструментов «Формулы».

5. Убедитесь, что программа автоматически подставила в формулу функцию СУММ и правильно выбрала диапазон ячеек лля суммирования. Нажмите клавишу ENTER.

6. Сделайте текущей следующую свободную ячейку в столбце А.

7. Щелкните на кнопке Вставка функции в строке формул.

8. В списке Категория выберите пункт Статистические.

9. В списке Функция выберите функцию СРЗНАЧ и щелкните на кнопке ОК.

10. Переместите методом перетаскивания палитру формул, если она заслоняет нужные ячейки. Обратите внимание, что автоматически выбранный диапазон включает все ячейки с числовым содержимым, включая и ту, которая содержит сумму. Выделите правильный диапазон методом протягивания и нажмите клавишу ENTER.

11. Используя порядок действий, описанный в пп. 6-10, вычислите минимальное число в заданном наборе (функция МИН), максимальное число (МАКС), количество элементов в наборе (СЧЕТ).

12. Сохраните рабочую книгу book.

### Залание 3

Подготовка и форматирование прайс-листа

1. Запустите программу Excel и откройте рабочую книгу book.

2. Выберите щелчком на ярлычке неиспользуемый рабочий лист или создайте новый. Дважды щелкните на ярлычке нового листа и переименуйте его как Прейскурант.

3. В ячейку А1 введите текст Прейскурант и нажмите клавишу ENTER.

4. В ячейку А2 введите текст Курс пересчета: и нажмите клавишу ENTER. В ячейку В2 введите текст «1 у.е. =» и нажмите клавишу ENTER. В ячейку С2 введите текущий курс доллара и нажмите клавишу ENTER.

5. В ячейку A3 введите текст «Наименование товара» и нажмите клавишу ENTER. В ячейку B3 введите текст «Цена (у.е.)» и нажмите клавишу ENTER. В ячейку СЗ введите текст «Цена (руб.)» и нажмите клавишу ENTER.

6. В последующие ячейки столбца А введите названия товаров, включенных в прейскурант.

7. В соответствующие ячейки столбца В введите цены товаров в условных единицах.

8. В ячейку С4 введите формулу: =В4\* \$С\$2, которая используется для пересчета цены из условных единиц в рубли.

9. Методом автозаполнения скопируйте формулы во все ячейки столбца С, которым соответствуют заполненные ячейки столбцов А и В. Почему при таком копировании получатся верные формулы?

10. Измените курс пересчета в ячейке С2. Обратите внимание, что все цены в рублях при этом обновляются автоматически.

11. Выделите методом протягивания диапазон А1: С1 и дайте команду Формат > Ячейки. На вкладке Выравнивание задайте выравнивание по горизонтали По центру и установите флажок Объединение ячеек.

12. Задайте размер шрифта в 14 пунктов и в списке Начертание выберите вариант Полужирный. Щелкните на кнопке ОК.

13. Щелкните правой кнопкой мыши на ячейке В2 и выберите в контекстном меню команду Формат ячеек. Задайте выравнивание по горизонтали По правому краю и щелкните на кнопке ОК.

14. Щелкните правой кнопкой мыши на ячейке С2 и выберите в контекстном меню команду Формат ячеек. Задайте выравнивание по горизонтали По левому краю и щелкните на кнопке ОК.

15. Выделите методом протягивания диапазон В2: С2. Щелкните на раскрывающей кнопке рядом с кнопкой Границы на панели инструментов Форматирование и задайте для этих ячеек широкую внешнюю рамку (кнопка в правом нижнем углу открывшейся палитры).

16. Дважды щелкните на границе между заголовками столбцов А и В, В и С, С и D. Обратите внимание, как при этом изменяется ширина столбцов А, В и С.

17. Посмотрите, устраивает ли вас полученный формат таблицы. Щелкните на кнопке Предварительный просмотр на стандартной панели инструментов, чтобы увидеть, как документ будет выглядеть при печати.

18. Сохраните рабочую книгу book.

### **Задние 4**

1. Ввести таблицу следующего вида – табл 5.1.

Таблица 5.1.

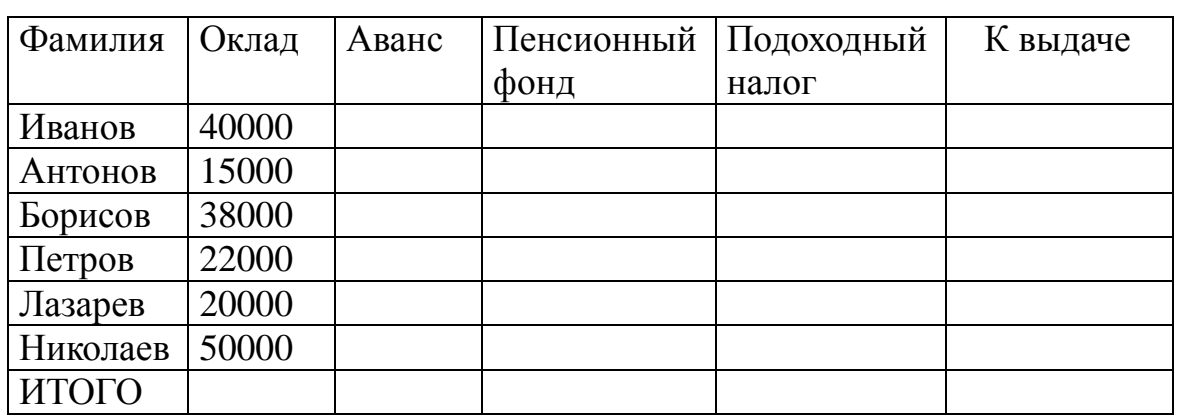

*Ведомость*

2. Задать для текста ячеек шапки таблицы формат Полужирный, Перенос по словам. Выравнивание по центру (по горизонтали по вертикали).

3. В ячейку А12 ввести текст «Минимальный размер оплаты труда», а в ячейку Е12 ввести действующий норматив минимального размера оплаты труда.

4. Произвести расчет незаполненных граф следующим образом:

- аванс составляет 40% от оклада;
- отчисления в Пенсионный фонд равны 1% от оклада;

 подоходный налог составляет 12% от разницы между окладом, отчислением в Пенсионный фонд и минимальным размером оплаты труда;

 последняя графа равна разнице между окладом и всеми удержаниями.

5. Выполнить расчет итоговой строки, воспользовавшись для этого кнопкой автосуммы.

6. Задать для ячеек с числовой информацией формат Денежный. В случае необходимости увеличить ширину столбцов.

7. Сохранить документ на рабочем диске, присвоив ему имя и закрыть документ.

8. Снова вызвать сохраненный документ на экран.

9. Вставить новый столбец перед столбцом с фамилиями и в шапке ввести «Номер п/п». Используя Автозаполнение, автоматически пронумеровать фамилии.

10. Откорректировать ячейку с фамилией «Иванов» – заменить ее на «Иванова».

11. Изменить фамилию «Борисов» на «Васильев».

12. Изменить числовое значение оклада Ивановой.

13. В начало листа вставить две пустых строки. В первую строку ввести заголовок таблицы «Расчетная ведомость» и расположить по центру всей таблицы.

14. Подготовить документ к печати: ввести в верхний колонтитул свою фамилию, а в нижний – текущую дату.

15. Проверить полученный результат в режиме предварительного просмотра.

16. Сохранить документ на рабочий диск и выйти из Excel.

### **Задние 5**

1. Создать новую книгу и ввести таблицу следующего вида – табл. 5.2.

• шапку таблицы ввести в две строки, задав для ячеек, содержащих названия граф, расположение по центру столбца;

• переопределить ширину столбцов «Номер п/п» и «Показатели";

• названия граф «Номер п/п» и «Итого за год» ввести в две ячейки ;

• название графы «Показатели» расположить в две ячейки сверху вниз;

• значение ячейки «Год» отцентровать по кварталам.

2. Расчертить таблицу, как указано ниже.

3. Автоматически пронумеровать все показатели в столбце А, задать для чисел столбца А выравнивание по центру.

4. Выполнить необходимые расчеты:

• данные по строке «Валовая прибыль» рассчитать как разность между торговыми доходами и торговыми расходами;

• данные по строке «Общие затраты» получить как сумму трех предыдущих строк;

• данные по строке «Производственная прибыль» получить как разность между валовой прибылью и общими затратами;

• данные по строке «Удельная валовая прибыль» получить как результат деления производстве иной прибыли на торговые доходы;

• данные в колонке «Итого за год» получить суммированием квартальных данных.

Таблица 5.2.

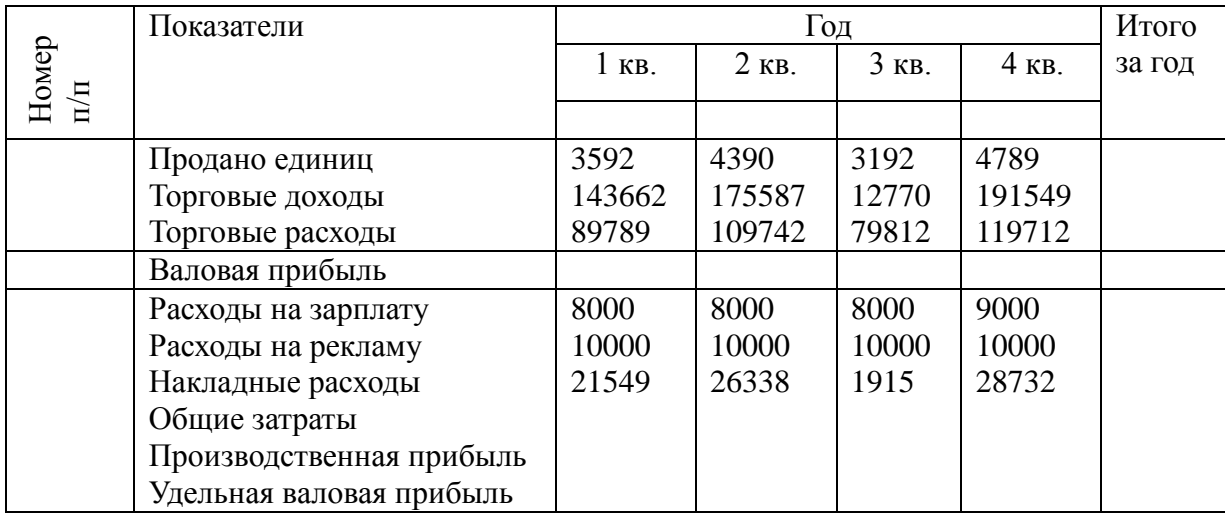

*Продажи*

5. Задать для строки «Удельная валовая прибыль» Процентный формат, а для всех остальных строк – Формат с разделителями.

6. На строке I (при необходимости вставить строку) ввести заголовок, задав для нега более крупный жирный шрифт и расположение по центру всей таблицы.

7. Зафиксировать титулы таблицы. Перемещением по таблице отобразить на экране данные только трех столбцов: «Номер п/п», «Показатели», «Итого за год». Снять закрепление областей.

8. На листе с таблицей по данным строки «Торговые расходы фирмы» за первые три квартала построить разрезанную круговую диаграмму (при выделении данных для построения диаграммы использовать и названия кварталов).

9. Добавить на диаграмму данные по 4-му кварталу.

10. По данным строки «Валовая прибыль» построить гистограмму. Оформить заголовки и легенды диаграмм, расположить диаграммы рядом под таблицей.

11. Изменить числовое значение за 4-й квартал по торговым расходам фирмы. Проследить зависимость графических данных в диаграммах от числовых в таблице.

12. На отдельном листе построит нормированную гистограмму со столбцами в виде цилиндров по данным всей таблицы (исключая графу «Итого за год»).

#### **Содержание отчета**

В качестве отчета предоставить файл Excel.

#### **Вопросы для самопроверки:**

- 1. Что такое абсолютная ссылка на ячейку?
- 2. Каким образом записываются формулы?
- 3. Как скопировать формулу в соседнюю ячейку?
- 4. Как создать новый лист?
- 5. Как переименовать лист?
- 6. Каким образом можно объединить несколько ячеек?
- 7. Каков приоритет выполнения математических операций?
- 8. Как произвести автосуммирование?

# **ЛАБОРАТОРНАЯ РАБОТА № 7.**

# **ТАБЛИЦА MICROSOFT EXCEL КАК БАЗА ДАННЫХ (2ч)**

**Цель работы:** приобретение практических навыков по сортировке и фильтрации данных в Excel, созданию сводных таблиц и консолидации данных.

#### **Краткие теоретические сведения**

Область электронной таблицы, содержащую данные определенной структуры, можно рассматривать как базу данных, этом столбцы называются полями, а строки – записями. Столбцам присваиваются имена, которые будут использоваться как имена полей записей.

Существует ряд ограничений, накладываемых на структуру базы данных:

 первый ряд базы данных должен содержать неповторяющиеся имена полей и располагаться в одной строке;

 для имен полей следует использовать шрифт, тип данных формат, рамку, отличные от тех, которые используются для данных в записях;

 таблицу следует отделить от других данных рабочего листа пустым столбцом и пустой строкой;

поля должны содержать данные одного типа.

Работа с любой базой данных заключается в поиске информации по определенным критериям, перегруппировке и обработке информации.

#### **6.1 Сводные таблицы**

Отчет сводной таблицы позволяет обобщать, анализировать, изучать и представлять данные из электронной таблицы или внешнего источника. Отчет сводной таблицы может оказаться особенно полезным в ситуации, когда необходимо просуммировать большой набор чисел, а объединенные данные и промежуточные итоги позволяют взглянуть на данные под разными углами и сравнить однотипные показатели из разных групп данных.

На рисунке 6.1 показан отчет сводной таблицы, на котором можно сравнить общие показатели продаж отдела гольфа за третий квартал (ячейка F3) с продажами по другим видам спорта и кварталам, а также с общим объемом продаж по всем отделам.

1. – Исходные данные, в данном случае — из листа

2. – Исходные значения для итога "Кв3 Гольф" в отчете сводной таблицы

3. – Отчет сводной таблицы целиком

4. – Итог по исходным данным в ячейках C2 и C8

|               |               |      |               |            |                | ٠          |  |  |  |
|---------------|---------------|------|---------------|------------|----------------|------------|--|--|--|
|               | Спорт Квартал |      |               | Продажи    |                |            |  |  |  |
| $\frac{2}{3}$ | Гольф         | квЗ  |               | 43 275 p.  |                |            |  |  |  |
|               | Гольф         | lkB4 |               |            | 57 700 p.      |            |  |  |  |
| 4             | Теннис кв3    |      |               |            |                | 17310 р.   |  |  |  |
| 5             | Теннис кв4    |      |               |            | 43 275 p.      |            |  |  |  |
| 6             | Теннис кв3    |      |               | 117419p.   |                |            |  |  |  |
|               | Теннис кв4    |      |               |            | 144 250 p.     |            |  |  |  |
| 8             | Гольф  кв3    |      |               |            | 185 505,50 p.- |            |  |  |  |
|               |               |      |               |            |                |            |  |  |  |
|               |               |      |               |            |                |            |  |  |  |
|               | F             |      |               |            |                | G          |  |  |  |
|               | Всего продаж  |      | Квартал       |            |                |            |  |  |  |
| Спорт         |               |      | Ікв3          |            |                | кв4        |  |  |  |
| Гольф         |               |      | 228 780,50 p. |            |                | 57 700 p.  |  |  |  |
|               | Теннис        |      | 134 729,5 p.  |            |                | 187 525 p. |  |  |  |
|               | итого         |      |               | 363 510 р. | 245 225 p.     |            |  |  |  |

*Рисунок 6.1 – Пример сводной таблицы.*

Чтобы сделать источником данных электронную таблицу, щелкните ячейку в диапазоне ячеек, содержащих данные. На вкладке Вставка в группе Таблицы нажмите кнопку Сводная таблица. В диалоговом окне Создание сводной таблицы выберите вариант «Выбрать таблицу или диапазон» и проверьте правильность диапазона ячеек в поле «Таблица или диапазон».

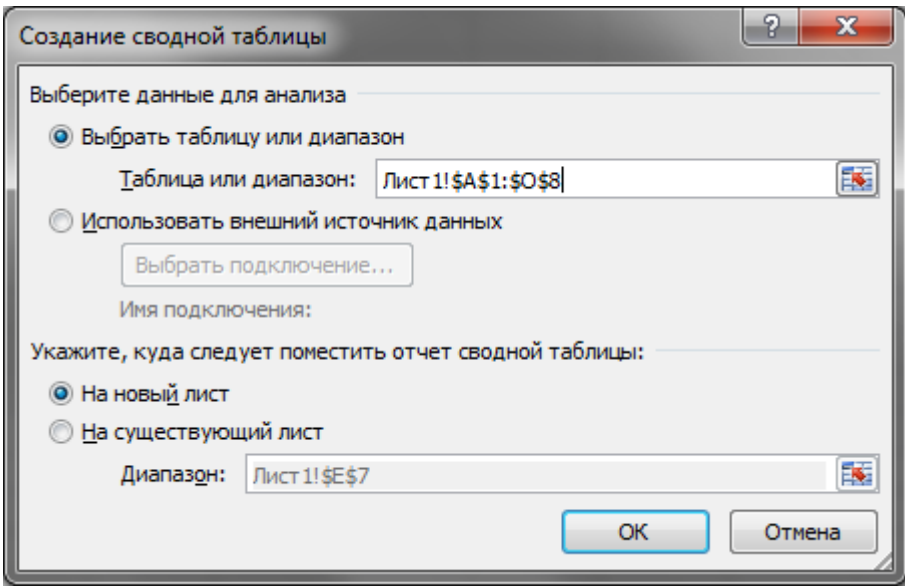

*Рисунок 6.2 –Создание сводной таблицы.*

Excel определяет диапазон для отчета сводной таблицы автоматически, однако его можно изменить, указав другой диапазон или заданное для него имя. Чтобы использовать данные с другого листа или книги, добавьте имя книги и листа в формате [имя\_книги]имя\_листа!диапазон.

Чтобы поместить отчет сводной таблицы на новый лист, начиная с ячейки A1, щелкните элемент На новый лист. Чтобы поместить отчет сводной таблицы в определенное место на существующем листе, выберите пункт «На существующий лист» и укажите в поле «Расположение» первую ячейку диапазона, в котором необходимо разместить отчет. Нажмите кнопку ОК.

Microsoft Excel добавит пустой отчет сводной таблицы в указанное место и откроет список полей сводной таблицы, с помощью которого можно добавить поля, создать макет и настроить отчет.

В списке полей сводной таблицы выполните одно или несколько из указанных ниже действий. Чтобы поместить поле в область по умолчанию раздела макета, установите флажок напротив имени данного поля в разделе полей.

По умолчанию нечисловые поля добавляются в область "Названия строк", числовые — в область "Значения", а иерархии даты и времени OLAP — в область "Названия столбцов".

Чтобы понять, что именно можно делать с отчетом сводной таблицы, откройте вкладку Параметры или Конструктор набора средств Работа со сводными таблицами (чтобы он стал доступен, щелкните сводную таблицу в любом месте) и ознакомьтесь с группами и

параметрами на каждой из этих вкладок.

Кроме того, список параметров и функций, доступных для отдельного элемента сводной таблицы, можно вызвать, щелкнув соответствующий элемент правой кнопкой мыши.

#### **6.2 Консолидация данных**

Excel позволяет связывать ячейки электронных таблиц, находящихся на различных рабочих листах одного файла, в разных файлах, на различных логических дисках таким образом, чтобы в результате ввода значений в одну таблицу изменялось бы содержание другой. Связь данных можно осуществлять различными способами.

Связь между файлами Excel можно задать путем использования формулы связи со ссылкой на ячейку в другом файле, указав полный путь к этому файлу, например ='D:\Папка\[ИмяФайла.хlsx]НазвЛиста'!АдресЯчейки. Путь заключен в одинарные кавычки, имя файла заключено в квадратные скобки, название листа заканчивается восклицательным знаком. Связь между листами одной книги можно задать более простым способом – ссылаясь на ячейку в другом листе =НазвЛиста!АдресЯчейки. Используя формулы связи, можно в ячейках итоговой таблицы совершать любые операции над ячейками исходных таблиц.

Консолидация позволяет объединять данные из областейисточников и выводить их в области-назначения. При этом могут использоваться различные функции: суммирования, расчета среднего арифметического, подсчетов минимальных и максимальных значений и т.п.

Чтобы подвести итоги и составить отчет по результатам нескольких листов, можно консолидировать данные из отдельных листов на основном листе. Листы могут находиться в той же книге, что и основной лист, или в других книгах. При консолидации данных они компонуются так, что их становится проще обновлять и обобщать на регулярной основе или при необходимости.

Например, если имеется лист расходов для каждого регионального представительства, консолидацию можно использовать для преобразования этих данных в корпоративный лист по расходам. Этот основной лист может содержать общие и средние объемы продаж, текущее количество товаров на складах и сведения о продуктах, пользующихся наибольшим спросом, по всей организации.

Существует два основных способа консолидации данных.

Консолидация по расположению. Используется, если данные из

различных источников упорядочены одинаково и в них используются одни и те же подписи столбцов и строк (например, при наличии нескольких листов расходов, созданных из одного и того же шаблона).

Консолидация по категории. Используется, если данные из различных источников упорядочены по-разному, но и в них используются одни и те же подписи столбцов и строк (например, при наличии листов с данными о запасах для каждого месяца, которые имеют одинаковый макет, но содержат разные элементы или разное число элементов).

Чтобы консолидировать данные, воспользуйтесь командой Консолидация (вкладка Данные, группа Работа с данными). Для консолидации можно также использовать формулу или отчет сводной таблицы.

На каждом листе, который требуется консолидировать, подготовьте данные, как описано ниже.

Необходимо, чтобы все диапазоны данных были представлены в формате списка: первая строка каждого столбца содержит подпись, остальные строки – однотипные данные; пустые строки или столбцы в списке отсутствуют. Поместите каждый диапазон на отдельном листе, не помещайте диапазоны на лист, на котором должна выполняться консолидация. Убедитесь, что макеты всех диапазонов совпадают.

На основном листе щелкните левый верхний угол области, в которой требуется разместить консолидированные данные.

На вкладке Данные в группе Средства обработки данных выберите команду Консолидация. Выберите в раскрывающемся списке Функция итоговую функцию, которую требуется использовать для консолидации данных.

Если лист находится в другой книге, нажмите кнопку Обзор, чтобы найти файл, а затем – кнопку ОК, чтобы закрыть диалоговое окно Обзор.

Путь к файлу будет введен в поле Ссылка, он будет завершаться восклицательным знаком. Если лист находится в той же книге, выполните указанные ниже действия.

Щелкните кнопку справа от поля Ссылка, чтобы открыть диалоговое окно Консолидация – Ссылка.

Откройте лист с данными, которые необходимо консолидировать, выберите данные, а затем нажмите кнопку справа от поля.

В диалоговом окне Консолидация нажмите кнопку Добавить и повторите необходимые действия, чтобы добавить все нужные диапазоны.

Выберите способ обновления консолидации. Выполните одно из следующих действий.

Чтобы консолидация обновлялась автоматически при изменении исходных данных, установите флажок Создавать связи с исходными данными. Этот флажок можно устанавливать только в случае, если лист с исходными данными находится в другой книге. После того как этот флажок установлен, изменить набор входящих в консолидацию ячеек и диапазонов невозможно.

Чтобы получить возможность обновления консолидации вручную путем изменения включаемых в нее ячеек и диапазонов, снимите флажок Создавать связи с исходными данными.

Установите флажки в группе Использовать в качестве имен, указывающие, где в исходных диапазонах находятся названия: либо подписи верхней строки, либо Значения левого столбца, либо оба флажка одновременно.

Все названия, не совпадающие с названиями в других исходных областях, приведут к появлению дополнительных строк или столбцов в консолидированных данных.

Все категории, которые не нужно консолидировать, должны иметь уникальные подписи, которые встречаются только в одном диапазоне исходных данных.

#### **Лабораторные задания**

#### **Задние 1**

Сортировка и фильтрация. Преобразовать исходную таблицу, разделив все параметры на соответствующий параметр Земли (как это уже сделано в столбце "Период обращения") и изменив заголовки столбцов (убрать размерность величин).

Для дальнейших операций необходимо, чтобы в ячейках полученной (рабочей) таблицы содержались числовые значения, а не формулы, их вычисляющие. Для того ,чтобы заменить в ячейках формулы на соответствующие числовые значения следует, выделив эти ячейки, вызвать контекстно-зависимое меню и выбрать «Копировать». Затем, находясь в выделенной области, снова вызвать контекстное меню и выбрать Специальная вставка «Вставить значения».

В полученной таблице используя «Данные\Сортировка» или кнопки «Сортировка по возрастанию» и «Сортировка по убыванию»:

1) отсортировать данные в порядке убывания количества спутников;

2) отсортировать данные в алфавитном порядке названий планет;

3) отсортировать данные в порядке возрастания массы. Разместить

результаты сортировок на одном листе рабочей книги.

### Таблица 6.1

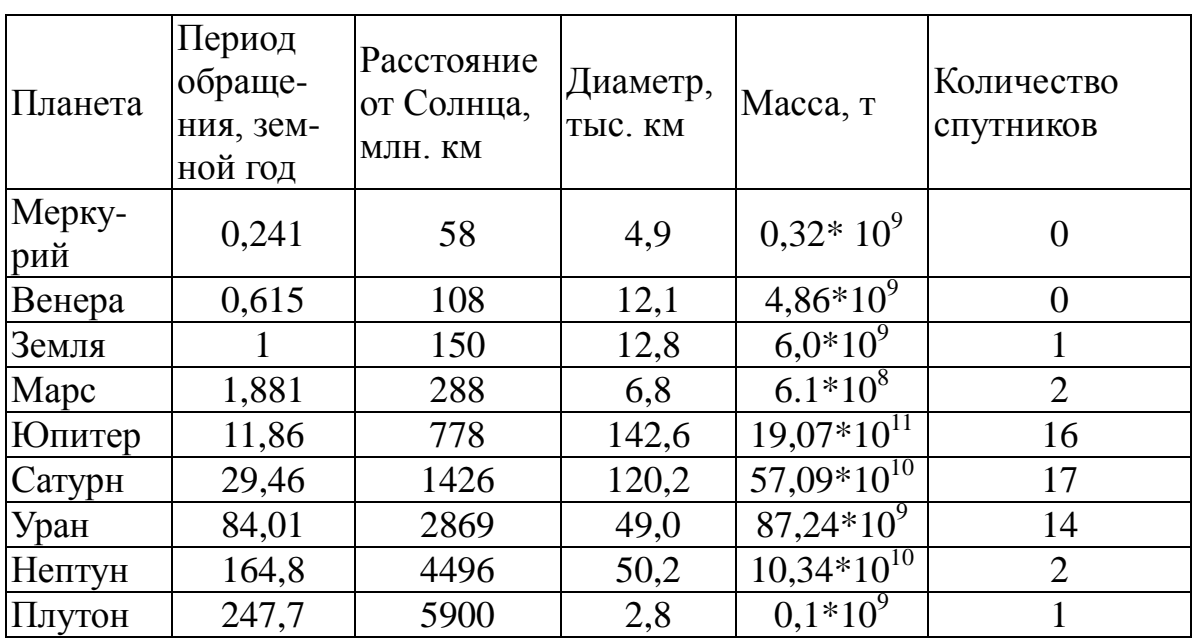

Планеты

#### Залание 2

Более удобное средство Excel для фильтрации списков -Автофильтр. Он позволяет видеть сразу все отфильтрованные записи. Вызов Автофильтра происходит при выполнении последовательности действий Данные Фильтр. При этом в ячейках, где располагаются заголовки, появляются треугольные кнопки. При нажатии на них появляется меню с условиями отбора автофильтра.

Все - задает все строки.

Первые 10 - определяет строки с максимальным или минимальным значением ячеек текущего столбца. Эта строка открывает диалоговое окно Наложение условия по списку.

Условие - выбирает строки, удовлетворяющие одному или двум условиям. Эта строка меню открывает диалоговое окно Настраиваемый фильтр.

В левом поле этого окна под надписью. Показать только те строки, значения которых: выбирается необходимый оператор сравнения (равно/ меньше, больше и т.п.), а в правом поле задается значение сравнения. Нижние поля используются для второго условия отбора. соединяющегося с первым знаками логических операций И или ИЛИ.

#### Задание 3

С помощью Автофильтра осуществить:

1) поиск планет, имеющих диаметр менее 4-х диаметров Земли и

период обращения более 80 земных лет;

2) поиск планет, находящихся от Солнца на расстоянии не менее 0,5 расстояния от Земли, имеющих массу от одной до 100 масс Земли и не более 2-х спутников;

3)'поиск трех планет, имеющих самый большой диаметр. Разместить результаты фильтрации на различных листах рабочей книги.

В отличие от Автофильтра Расширенный фильтр позволяет проводить фильтрацию не только по месту расположения таблицы, но и выносить результат в другое место листа.

Чтобы выполнить фильтрацию, необходимо воспользоваться

Командами меню Данные\Фильтр\Дополнительно. В открывшемся диалоговом окне нужно указать ячейки диапазонов, которые предварительно должны быть определены.

Первый диапазон – это исходная таблица (область базы данных). Пусть, например, она располагается в ячейках A1:F10. Эта область указывается в поле Исходный диапазон (рис. 6.3). Второй диапазон – это область, где задаются критерии фильтрации. Его формируют из заголовков столбцов таблицы (т.е. имен и полей базы данных), по которым ведется отбор, и строк, в соответствующих ячейках записываются условия фильтрации. Эта область указывается в поле Диапазон условий.

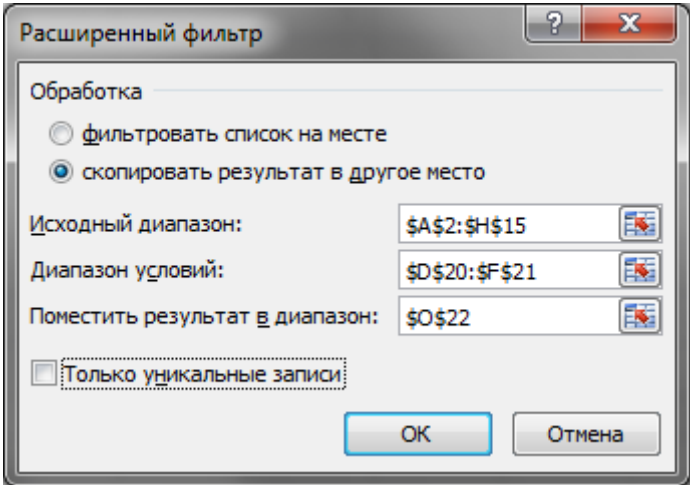

*Рисунок 6.3 – Расширенный фильтр.*

Если все условия отбора разместить в одной строке сразу под заголовками, то этим самым реализуется их взаимодействие по схеме "И" (требуется одновременное их выполнение).

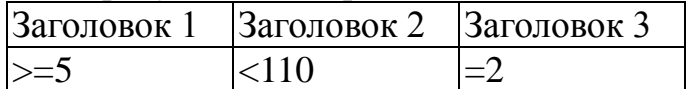

Если по одному полю необходимо задать два условия отбора

("двойное неравенство"), то они располагаются рядом, а в следующей строке записываются ограничение снизу и ограничение сверху:

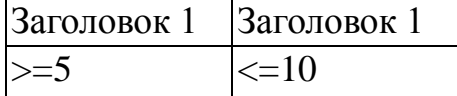

Для соединения условий отбора по схеме "ИЛИ" необходимо каждое из них разместить в отдельной строке:

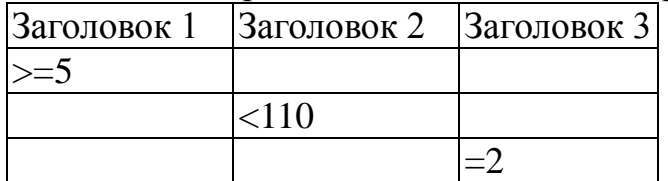

Для того чтобы найти записи, отвечающие одному из двух наборов условий, каждый из которых содержит условия для более чем одного столбца, необходимо ввести эти условия отбора в отдельные строки:

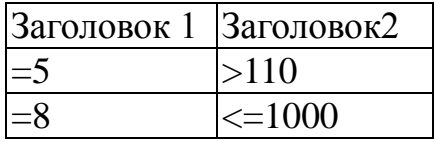

Третий диапазон нужен, если результат фильтрации собираются расположить не на месте исходного диапазона, а в другом месте. Для этого достаточно указать в поле Поместить результат в диапазон только одну ячейку. Она станет левой верхней ячейкой диапазона результатов.

Все три диапазона на листе должны быть отделены друг от друга хотя бы одной пустой строкой и столбцом.

Опция «Только уникальные записи» позволяет исключить из таблицы все повторяющиеся строки, оставив только уникальные.

## **Задание 4**

С помощью Расширенного фильтра осуществить:

1) поиск планет с периодом обращения от 10 до 100 земных лет и количеством спутников не более 15;

2) поиск планет, у которых либо диаметр не менее 4-х земных, либо масса более 100 земных масс;

3) поиск среди планет без спутников той, которая находится от Солнца на расстоянии менее половины земного, а среди планет с не менее чем 14-ю спутниками той, которая находится от Солнца не ближе 10 земных расстояний.

Результаты поместить на одном листе в последовательности: исходная таблица, условия, результат, условия, результат и т.д.

## **Задание 5**

Заполнить Ведомость, занеся недостающие данные, рассчитав процент удержания по следующему правилу: при количестве

иждивенцев более трех – 0 %, при трех – 5 %, при двух – 10 %, при одном – 12 %, если нет – 14 %. Расчет оформить с помощью вложенных функций ЕСЛИ.

Таблица 6.2

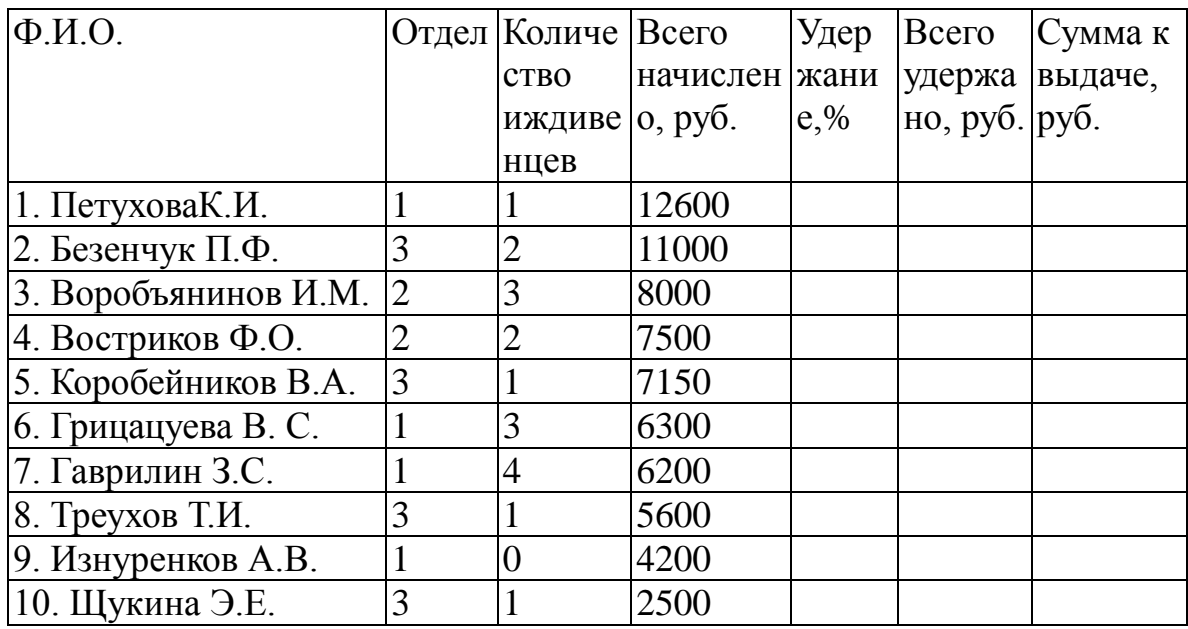

*Ведомость*

Заполните таблицу, создав ее на листе Январь. Скопируйте таблицу на два других листа, назвав их Февраль и Март. Измените количество проданной продукции (по вашему усмотрению).

На четвертом листе (Квартал. Способ 1) создайте макет таблицы сводных показателей (Продано и Выручка за квартал). Заполните эту таблицу, суммируя данные, находящиеся в соответствующих ячейках листов показателей за январь – март.

### Таблица 6.3.

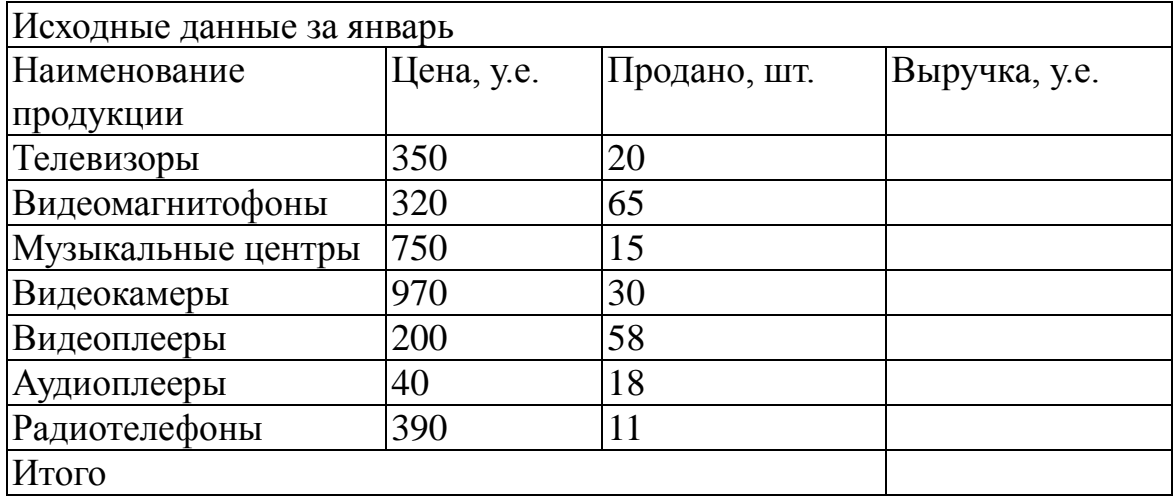

#### *Состояние склада*

В новом файле (Квартал. Способ 2) получите аналогичную таблицу, но с помощью консолидации. Для переноса текстовой информации (имена строк и столбцов) используйте опцию «Использовать в качестве имен».

Изучите структуру полученной консолидированной таблицы. Она содержит скрытые строки, в которых находится информация из других листов.

Скрытые строки можно открывать и снова скрывать, нажимая соответственно кнопки "+" и "-". Проверьте, изменяются ли значения консолидированной таблицы при изменениях в исходных таблицах.

Сравните оба способа.

#### **Вопросы для самопроверки:**

- 1. Как производится автоматическое вычисление суммы?
- 2. Как производится автоматическое вычисление суммы?
- 3. Как ввести в ячейку таблицы текущие значения даты и времени?
- 4. Как вставить и удалить столбцы (строки) в таблице?
- 5. Как расположить текст в ячейке вертикально?
- 6. Как заключить в рамку несколько ячеек таблицы?
- 7. Как форматировать элементы диаграммы?
- 8. Какими способами можно изменить тип созданной диаграммы?
- 9. Как зафиксировать на экране заголовки граф таблицы?
- 10.Как задать имена диапазону ячеек на основе заголовков верхней строки и левого столбца?
- 11.Как указывается диапазон ячеек, для которых применяется функция СРЗНАЧ?
- 12.Как задать абсолютные ссылки в диапазоне ячеек?
- 13.Как вставить (удалить, переименовать) рабочий лист в книге?
- 14.Как выделить все листы рабочей книги?
- 15.Как задать ссылку из одного рабочего листа на другой лист текущего файла или на таблицу из другого файла?

## **ЛАБОРАТОРНАЯ РАБОТА № 8.**

# **ПОДГОТОВКА ПРОСТЕЙШИХ WEB-СТРАНИЦ С ПОМОЩЬЮ РЕДАКТОРА HTML (2ч)**

**Цель работы:** знакомство с основами HTML, приобретение простейших навыков по созданию простейших web-страниц.

## **Краткие теоретические сведения**

В настоящее время наличие собственного Web-сайта в Интернете стало непременным атрибутом престижа фирмы. Сложные по художественному оформлению и многостраничные сайты разрабатывают профессиональные программисты и Web-дизайнеры. Подобные разработки выполняют многие провайдеры или специализированные фирмы. Однако простые Web-страницы нетрудно создать и непрофессионалу.

Web-страницы создаются с помощью специальных средств (языков) и хранятся в формате HTML (HyperText Markup Language), поэтому имена файлов, содержащих такие страницы, обычно имеют расширение htm или html. Чтение WEB-страниц в Интернете производится по протоколу HTTP (Hyper Text Transfer Protokol), обозначение http://.

Данные, описываемые на языке HTML, могут быть представлены в виде текста и статичных графических изображений.

Основные теоретические сведения.

В HTML есть два вида базовых элементов: символьные константы и тэги разметки (tag – признак, ярлык). Символьная константа начинается со знака амперсанд (&), за которым следует либо имя константы (если она определена заранее), либо знак фунта с последующим десятичным кодом символа. В конце символьной константы ставится точка с запятой. Например, символ тильда (~) будет сгенерирован последовательностью  $&\#126$ .

Вот несколько наиболее часто употребляемых символьных констант:

&It; знак меньше или левая угловая скобка;

> знак больше или правая угловая скобка;

&атр; амперсанд;

&сору; буква С в круге, знак копирайта;

& reg; буква R в круге, знак регистрации.

Каждый тэг разметки HTML имеет свой идентификатор (ID) и, возможно, несколько атрибутов. В общем виде тэг выглядит так:

<тэг атрибут 1=значение1 атрибут2=значение2...> текст </тэг> или <тэг атрибут 1=значение1 атрибут2=значение2...> текст или <тэг атрибут 1= значение1 атрибут2 = значение2...>, где

тэг – идентификатор тэга,

атрибут – имя атрибута;

значение – значение атрибута;

текст – текст, на который распространяется действие тэга.

Тэги бывают пустыми и непустыми. Непустые тэги определяют действия над вложенным между открывающим и закрывающим тэгами текстом.

Открывающие тэги начинаются с левой угловой скобки (<), за которой непосредственно следует ID, и оканчиваются на правую угловую скобку (>). Закрывающие тэги выглядят совершенно так же, за исключением того, что после открывающей левой угловой скобки следует символ слэш (/).

Например:

<BODY>TЕKCT</BODY>

ID данного тэга – BODY.

Если тэг пустой, то для него нет вложенного текста и соответственно закрывающего тэга.

Например, тэг начала нового параграфа;

<HR> вставить горизонтальную линию.

Документ, написанный на языке HTML, легко опознать по двум тэгам, содержащимся в нем: в самом начале исходного текста ставится открывающий тэг <HTML>, в самом конце – закрывающий тэг </HTML>. Все элементы HTML и тексты страницы являются вложенными по отношению к вышеназванным тэгам.

Каждая HTML-страница разделена на две части: головную (head) и основную (body). Головная часть содержит информацию о документе в целом, а основная – текст документа. Чтобы отделить эти части друг от друга, используются тэги разметки.

Пример:

 $<$ HEAD $>$ 

<TITLE> Минимальная HTML страница </TITLE>  $\langle$ HEAD>  $<$ BODY $>$ Текст, который можно прочитать  $<$ BODY>

Головная часть данного примера включает только титульную строку (ее текст вложен в тэг <TITLE>), и это обычно единственное, что может находиться в головной части HTML-документа. Дело в том, что титульная строка является обязательным элементом HTML - страницы, а другие стандартные тэги головной части используются редко, поскольку служат для реализации функций далеко не первой необходимости.

Комментарии могут располагаться в любом месте HTMLдокумента и они игнорируются браузером. Они начинаются со строки <!-, содержат произвольный набор символов и оканчиваются на ->. При написании комментариев желательно размещать каждый комментарий на отдельной строке и избегать употребления внутри него служебных символов (>, <, & и т.п.).

Тэги форматирования HTML можно разделить на два класса: тэги для структуризации текста на странице, и тэги, которые изменяют стиль текста. В класс структуризации входят тэги заголовка, параграфов и списков. В классе стилей содержатся тэги, производящие изменения со шрифтами текста. Классы могут пересекаться в отношении отдельных тэгов.

Заголовки определяют тэги: <H1>, <H2>, <H3>, <H4>, <H5>, <H6>.

HTML поддерживает шесть уровней вложенности заголовков, обозначаемых тэгами <H1>, <H2>, <H3>, <H4>, <H5>, <H6>. Этого вполне достаточно для подавляющего большинства гипертекстовых приложений, поскольку глубина структуризации текста в основном достигается с помощью гипертекстовых связей и дополнительных структур, описанных в списках. Н1 является наивысшим уровнем вложенности заголовков. На этом уровне обычно дается название страницы, фигурирующее как первый элемент основной части документа.

Выделение текста в качестве заголовка влечет изменение его стиля, включая перевод строки перед заголовком и после него, а также вставку необходимого количества пробелов, чтобы отметить уровень заголовка. Лобавление тэгов изменения стиля для заголовка не требуется.

Заголовки иерархической должны использоваться  $\bf{B}$ последовательности: нельзя пропускать уровень вложенности, скажем, употреблять НЗ сразу следом за HI. Пример: <HEAD> <TITLE> Заголовки уровней </TITLE>  $<$ /HEAD $>$  $<$ BODY $>$  $\leq$ Н1>Заголовок 1  $\leq$ Н1> Текст 1 <Н2> Заголовок 2 </Н2> Текст 2 <НЗ> Заголовок 3 </НЗ> Текст 3 <Н4> Заголовок 4 </Н4> Текст 4  $\langle$ H5> Заголовок 5  $\langle$ H5> Текст 5  $\langle$ H6> Заголовок 6  $\langle$ H6> Текст 6  $<$ /BODY>

Тэги заголовков могут содержать атрибут ALIGN, определяющий расположение заголовка относительно краев окна вывода. ALIGN может принимать значения right, center, left.

Коды перевода строки, табуляции и прочих служебных символов форматирования игнорируются HTML-браузерами. Поэтому, чтобы отметить начало нового абзаца (параграфа), необходимо использовать тэг <Р> (paragraph). Этот тэг является пустым, т.е. не имеет завершающей части. Абзацы могут начинаться с отступа (данное свойство целиком зависит от браузера). Большинство браузеров вставляет дополнительные пробелы, чтобы отделить параграфы друг от друга. Тэг параграфа может быть не пустым. В этом случае употребляется атрибут ALIGN, определяющий, как относительно краев окна вывода будет расположен вложенный текст.

Например:

 $\langle P \text{ A}$ lign=center> Текст $\langle P \rangle$ 

Текст равноудален от правой и левой границ окна вывода.

Тэг перевода строки <BR> (break rule) во многом подобен тэгу параграфа, являясь его упрощенным вариантом. Он переводит текст, находящийся за тэгом, на следующую строку, начиная с ближайшей к левой границе позиции, без добавления каких-либо пробелов.

Другой способ отделения блоков текста друг от друга заключается в

использовании линии, пересекающей по горизонтали окно вывода слева направо. Тэгом такой горизонтали является <HR> (horizontal rule). В этом случае браузер будет подгонять длину горизонтальной линии по ширине окна.

Известны четыре атрибута для тэга <HR>:

SIZE, WIDTH, ALIGN и NOSHADE.

Значение первого атрибута специфицирует толщину линии; значение второго – это длина линии в пикселях или процентах от ширины окна вывода. Третий атрибут может принимать значение left, center, right и отвечает за то, как линия располагается относительно краев окна вывода. Четвертый атрибут не принимает значений, его присутствие говорит о том, что при прорисовке линии не должны употребляться тени.

Пример использования тэгов параграфа, перевода строки и горизонтали:

<HEAD>

<TITLE> Параграфы и линии </TITLE>

 $<$ /HEAD $>$ 

 $<$ BODY $>$ 

<Н1> Тамбовский государственный технический университет  $<$ /H1>

 $<$ HR $>$ 

<Н2> Экономический факультет </Н2>

Экономический факультет основан в 1994 г. и осуществляет подготовку по специальностям: <BR>

Финансы и кредит <BR>

Бухгалтерский учет, анализ и аудит <BR>

Коммерция <BR>

Срок обучения: 5 лет (дневная форма обучения) <BR>

б лет (заочная форма обучения) <BR>

 $<$ HR $>$ 

 $<$ /BODY>

Список – это последовательность абзацев, каждый из которых помечен тэгом элемента списка <L1>. Последовательность помещается между стартовым и завершающим тэгами с идентификатором, описывающим тип списка.

HTML поддерживает несколько типов списков, которые могут быть использованы в документе:

<OL> </OL> – упорядоченный список, обычно содержит пронумерованные абзацы, разделенные пустыми строками;

 $\langle U L \rangle$   $\langle U L \rangle$  - неупорядоченный список, подобен упорядоченному списку, однако абзацы не имеют номеров;

<MENU> </MENU> - список коротких элементов, обычно не превышающий длиной строку и разделенных более компактно, чем  $<$ UL $>$ :

 $\langle$ DIR>  $\langle$ /DIR> - список очень коротких элементов, таких как имена файлов, возможно, размещенных в несколько колонок.

Списки **MOTYT** группироваться, что лелает **HX** удобным инструментом для написания планов и оглавлений.

Пример использования упорядоченных, неупорядоченных  $\overline{M}$ коротких списков:

 $<$ HEAD $>$ 

<TITLE> Описание содержания EXCEL 2010 </TITLE>

 $\langle$ HEAD>

 $\langle \text{BODY} \rangle$ 

 $\langle H1 \rangle$  EXCEL 2010 $\langle H1 \rangle$ 

 $H$ R>

<H2> Содержание </H2>

 $\langle$ H3> Часть1: Ввеление  $\langle$ H3>

 $<$  IO  $>$ 

<LI>Or Odyssey K Excel

 $< L$ 

<LI> Начальный период в истории электронных таблиц

<LI> PARC, Mac, Windows и Excel

 $< L$  > Verrex Excel

 $\langle$ /UI $\rangle$ 

<LI> Краткий обзор возможностей Excel 2010

<LI> Замечания к установке программы

 $\langle$ LI $>$  Excel *u* Windows

 $<$ /OL $>$ 

<MENU>

<LI> Приложения

<LI> Предметный указатель функций

 $\langle$ /MENU>

 $<$ /BODY>

Существует тип списков, называемый списком определений, или глоссарием. Это список абзацев, каждый из которых имеет короткий заголовок. Глоссарий полезен для представления списка поименованных элементов, располагающих кратким пояснением или описанием. Список определений заключается между тэгами <DL> и </DL>. Тэг <DT>

специфицирует заголовок элемента списка. После тэга дается текст, являющийся пояснением. Пример:

<HEAD>

 $\langle$ TITLE> Образец размещения  $\langle$ TITLE >

 $<$ /HEAD $>$ 

 $<$ BODY $>$ 

<Н1> Тамбовский государственный технический университет  $<$ /H<sub>1</sub> $>$ 

 $<$ HR $>$ 

<Н2> Специальности экономического факультета </Н2>

 $<$ DL $>$ 

 $\langle$ DT> 060400 $\langle$ DD> Финансы и кредит

<DT> 060500 <DD> Бухгалтерский учет, анализ и аудит

 $<$ DT> 061400  $<$ DD> Коммерция

 $\langle$ DL>

 $<$ /BODY>

Для тэгов упорядоченного, неупорядоченного списков и списка глоссария существует один дополнительный атрибут – COMPACT. Его присутствие говорит HTML-браузеру, что названия элементов списка и пояснения к ним будут очень короткими. В этом случае браузеры не насыщают список пробелами и употребляют компактные шрифты.

Тэги стиля могут быть проигнорированы некоторыми браузерами. Тэги стиля чаще всего являются непустыми, т.е. состоят из открывающей и закрывающей частей. Внутри тэгов стиля можно использовать большинство других тэгов, хотя следует избегать подобных действий в отношении тэгов, создающих структуру страницы, например, заголовков и списков. Наиболее распространенными тэгами стиля в HTML считаются:

 $\langle EM \rangle$   $\langle EM \rangle$  – выделение текста на общем фоне либо подчеркиванием, либо курсивом;

 $\overline{\text{STRONG}}$   $\text{STRONG}$   $\rightarrow$  яркое выделение текста;

<С1ТЕ> </С1ТЕ> – применяется для выделения наименований работ сторонних авторов подчеркиванием или курсивом;

 $\langle TT \rangle \langle TT \rangle - \mu T$ шрифт пишущей машинки;

 $\langle B \rangle \langle B \rangle - \langle B \rangle$  – жирный шрифт (bold);

 $\langle I \rangle \langle I \rangle$  – курсив (italic);

<U> </U> – подчеркивание (underline);

<ADDRESS></ADDRESS> – используется для выделения подписей, адресов и других видов информации об авторах, располагающихся обычно в начале или конце страницы. Текст адреса, как правило, дается курсивом и прижимается к правому краю окна вывода. Кроме того, тэг адреса делает перевод строки до и после текста, ограниченного тэгом;

<BLOCKQUOTE> </BLOCKQUOTE> – используется для пометки цитат, расположенных на странице. Текст, помеченный этим тэгом, прижимается к левому или правому краю окна вывода;

<PRE> </PRE> – любой текст, заключенный между открывающим <PRE> и закрывающим </PRE> (переформатированный текст), появится в точности таким, каков он есть в исходном документе. Переформатированный текст печатается шрифтом пишущей машинки, и все символы перевода строки и пробелы внутри него сохраняются.

Перед и после переформатированного текста производится перевод строки. Внутри текста запрещается использовать какие-либо тэги, изменяющие структуру текста, например тэги параграфа, заголовков, списков, адреса. Только тэги жирного шрифта, курсива, подчеркивания и тэги ссылок считаются разрешенными в переформатированном тексте.

<FONT SIZE=sn>, где n может принимать значение от 1 до 7, a s – это необязательный знак (+ или -), задает либо абсолютный размер шрифта, например: <FONT SIZE=4>, либо увеличение/уменьшение размера шрифта относительно базового размера, например: <FONT SIZE=+2>. Базовый размер шрифта, по умолчанию, равен 3.

Тэг <FONT> может иметь два дополнительных атрибута: FACE и COLOR.

Первый из них задает тип шрифта, которым будет печататься текст.

Второй специфицирует цвет букв. В общем виде употребление тэга <FONT> сводится к заданию:

<FONT SIZE=paзмep шрифта FАСЕ="тип шрифта 1, тип шрифта 2..." COLOR=# шестнадцатеричный шестизначный номер цвета>

Таблица 7.1

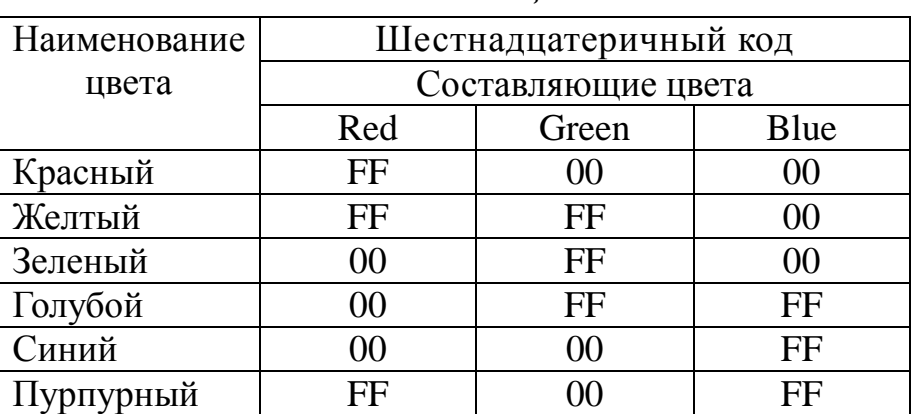

*Соответствие цветов*

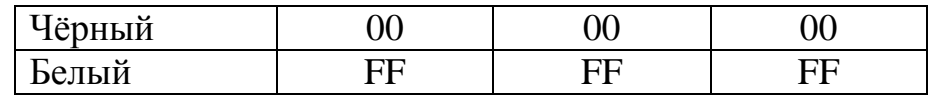

Таблицы в HTML являются удобным средством форматирования как собственно таблиц, так и нетабличной информации. В последнем случае таблицы используют для того, чтобы добиться жестко заданного взаимного расположения частей Web-страницы в окне программы просмотра.

Таблица - это совокупность ячеек, каждая из которых занимает заданное число строк и столбцов. Таблица может включать ячейки двух ВИДОВ:

1) ячейки, содержащие подзаголовки частей таблицы;

2) "обычные" ячейки с данными.

Ячейки могут содержать как форматированный в соответствии с правилами HTML текст, так и графику. Таблица может иметь подпись.

Описывать на HTML большие и сложные таблицы "вручную" довольно трудоемкая работа. Многие HTML-редакторы существенно помогают в этом утомительном занятии.

Web-страница собой представляет множество фрагментов изображения. различной информации (текст. ЗВУКИ. видео). объединенных в один файл. Во фрагментах выделяются специальные поля, используемые для связывания фрагментов между собой. Связь, установленная с помощью такого поля, называется гиперсвязью и является односторонней. Активизация поля связывания приводит к переходу на следующий информационный фрагмент. Чтобы идти дальше, необходимо активизировать следующее поле связывания. В HTML тэг поля связывания является непустым и записывается как  $\langle \angle AX/A \rangle$ .

В общем виде простейшая ссылка выглядит так:

 $\leq$ А HREF = "имя документа и (или) метки назначения">

 $TekcT <  $|A|$$ 

В случае, если гиперсвязь не выходит за пределы одной HTMLстраницы, значение атрибута HREF - это условное имя строки назначения, метка. Имя записывается с префиксом  $#$ , например <A HREF="#anchor name">Anchor</A> (в окне вывода слово Anchor будет выделено как поле связывания).

Каким образом выделяется поле связывания, зависит от браузера. Активация поля связывания приведет к тому, что браузер перейдет к демонстрации того места документа, которое содержит метку назначения, условное имя которой anchor name.

Чтобы поставить на странице метку назначения, применяют тэг

 $\langle A \rangle \langle A \rangle$  с атрибутом NAME. Значение этого атрибута – условное имя метки. Для приведенного выше примера место. куда будет осуществляться переход по гиперсвязи, должно быть отмечено следующим образом: < $A$  NAME="anchor name">Текст</ $A$ >.

Часто поле связывания является уже помеченным тэгами текстом. В этом случае тэг <A></A> должен быть вложен внутрь других тэгов. Например, если идет ссылка на заголовок, то следует писать: <H3><A NAME="anchor name">Tekcr</A/H3> вместо  $\lt$ A **NAME**  $=$ "anchor name"><H3>Tekcr</H3></A>.

При ссылке на другой документ в качестве значения атрибута HREF используется Uniform Resource Locator (URL). Формат URL позволяет установить связь с любым ресурсом Интернета, будь то HTML файл или что-то иное. URL состоит из нескольких частей, не все из которых обязательны.

В порядке следования это:

1) метод доступа к ресурсу;

2) имя сервера, содержащего ресурс;

3) номер порта сервера;

4) имя файла:

5) имя метки в HTML документе.

Части в URL разделяются специальными символами:

"метод://сервер:порт/файл#метка".

Чтобы сослаться на HTML-документ, находящийся в текущей директории, требуется только имя файла. По умолчанию берется метод http, обеспечивающий обработку HTML-файлов.

Пример установки связи с документом example.html:

 $\overrightarrow{A}$  HREF = "example.html">пример $\langle A \rangle$ 

Чтобы установить ссылку на конкретную метку, после имени файла должны следовать знак фунта (#) и затем имя метки.

Пример:

<A HREF = "example.htm1#dreml">пример</A> Если вызываемый файл находится в поддиректории, содержащей активный в данный момент HTM L файл, то поле связывания может выглядеть следующим образом:

<A HREF="subdir/example.html">пример</A>

Если требуемый файл находится на сервере ином, чем тот, с которым в данный момент установлена связь, то значение атрибута должно содержать метод доступа, имя сервера и далее полный путь к документу.

Пример:

 $\leq$ A HREF = "http://tambov.ru/stud/list.html">recl</A>

Чтобы включить изображение внутрь страницы, используется тэг <IMG>. Этот тэг пустой, т.е. для него не существует вложенного текста, и он состоит из одной части. Тэг изображения может иметь от одного до четырех атрибутов:

SRC - обязательный атрибут; его значением является URL файла, содержащего картинку;

-<br>ALIGN - атрибут расположения; принимает одно из трех значений: top, middle, bottom, определяющих, как текст и картинка будут взаимно расположены;

ALT - специфицирует строку, которую будут выводить браузеры, не имеющие поддержки графики, вместо картинки;

ISMAP - говорит о том, что картинка является интерактивной картой. Нажатие кнопки мыши в момент, когда курсор находится в области экрана, занятой изображением, будет посылать текущие координаты курсора серверу. Тэг изображения с этим атрибутом должен быть вложен в тэг ссылки, указывающей на программу обработки текущих координат.

Пример HTML документа с двумя небольшими картинками, причем вторая из них является полем связывания

 $<$ HEAD $>$ 

<TITLE> Пример размещения картинок </TITLE>

 $<$ /HEAD>

 $\langle$ RODY $>$ 

<H1>Фирма "Тайдекс" предлагает:</H1>

 $\leq$ IMG SRC="comp.gif"> компьютеры и весь спектр периферийного оборудования

 $\langle P \rangle$ 

Например: <A HREF="per.html">

 $\leq$ IMG SRC="per.gif ALT"= "периферийное оборудование" ALIGN=MIDDLE>

</A> Выберите, что Вам необходимо

 $<$ /BODY>

## Лабораторное задание

Используя основные тэги HTML, создать личную Web-страницу в текстовом редакторе Блокнот. Страница должна содержать текст, гиперссылки, рисунки, таблицы. Использовать управление параметрами страницы, управление шрифтами, форматирование абзацев.

работе могут быть использованы любые графические  $\mathbf{B}$ изображения, в том числе из библиотеки изображений, обычно
находящейся по адресу C:\Program Files\Microsoft Office\Clipart.

Создать Web-страницу, посвященную информационноэкономической тематике. Можно использовать любые текстовые редакторы, мастера и пакеты прикладных программ по разработке Webсайтов.

Темы выбрать из предложенного списка. Разместить на странице ссылки на сетевые ресурсы по выбранной теме, проведя предварительный поиск, систематизацию и анализ.

#### **Содержание отчета**

Отчётом по этой работе является созданные Web-страницы.

#### **Вопросы для самопроверки:**

- 1. Назовите основные тэги для создания HTML-страниц?
- 2. Каким образом создаются ссылки на другие страницы?
- 3. Что такое закрывающий тэг?
- 4. Назовите основные тэги для создания HTML-страниц?
- 5. Каким образом создаются ссылки на другие страницы?
- 6. Что такое закрывающий тэг?
- 7. Что такое HTML-документ?
- 8. Структура HTML-документа?
- 9. Что такое атрибуты?
- 10.Тэг <html>...</html>. Его назначение ?
- 11. Тэг <head>... </head>. Его назначение ?
- 12.Тэг <title>...</title>. Его назначение ?
- 13.Тэг <br/>body>...</body>. Его назначеине ?
- 14.Тэг <h1>...</h1> <h6>...</h6>. Назначение этих тэгов?
- 15.Тэг <p>...</p>. Его назначение ?
- 16.Какие значение принимает атрибут align и его назначение?

#### **Список использованных и рекомендуемых источников:**

- 1. Молнина Е.В. Лабораторный практикум по информатике в 3-х частях: Часть 1 «Системное и прикладное программное обеспечение». Юрга: Изд. ЮТИ ТПУ 2005г
- 2. Молнина Е.В. Лабораторный практикум по информатике в 3-х частях: Часть 2 «Компьютерные сети, Интернет, компьютерная безопасность». Юрга: Изд. ЮТИ ТПУ 2005г
- 3. Молнина Е.В. Лабораторный практикум по информатике в 3-х частях: Часть 3 «Программирование». Юрга: Изд. ЮТИ ТПУ 2005г.
- 4. Начало работы с Microsoft Office 2010. Режим доступа: <http://office.microsoft.com/ru-u/support/FX100996114.aspx>
- 5. Сурядный А.Г., Струков М.П., Глушаков С.К. Miсrosoft Word 2010. – 3-е изд. - М.: «Аст», 2009. – 544 с.
- 6. Голышева А. В., Ерофеев А.А. Word 2010 "без воды" всё, что нужно для уверенной работы. – Спб.: «Наука и техника», 2008.  $-192$  c.
- 7. Кэрол М., Марти М. Microsoft word 2010. М.: «Нт пресс», 2009. 400 с.
- 8. Леонтьев В.П. Windows 7. Office 2010. Энциклопедические справочники. Олма медиа групп, 2010, 768 с.
- 9. Тихомиров А., Прокди А., Колосков П. Самоучитель Microsoft Office 2007. Все программы пакета. М.: Наука и техника, 2008, 616 с.
- 10. Смирнова О. В. Word 2007 на практике. М: Феникс, 2009, 160 с.
- 11. Краинский И. Word 2007. Популярный самоучитель. Питер, 2008, 240 с.
- 12. Уокенбах Д. Microsoft Office Excel 2007. Библия пользователя. Вильямс, 2008, 816 с.
- 13. Вашкевич Э.В. PowerPoint 2007 Эффективные презентации на компьютере. Питер Пресс, 2008, 240 с.
- 14. Н.В. Макарова, В.Б. Волков. Информатика: Учебник для вузов. Питер, 2011. – 576 с.

## **Приложение А**

### **Образец титульного листа отчёта по лабораторным работам**

#### **Министерство образования и науки Российской Федерации** федеральное государственное автономное образовательное учреждение высшего образования **«НАЦИОНАЛЬНЫЙ ИССЛЕДОВАТЕЛЬСКИЙ ТОМСКИЙ ПОЛИТЕХНИЧЕСКИЙ УНИВЕРСИТЕТ»**

Юргинский технологический институт (филиал) федерального государственного автономного образовательного учреждения высшего образования «Национальный исследовательский Томский политехнический университет» Направление – 09.03.03 Прикладная информатика Кафедра - Информационных систем

## **ОТЧЕТ ПО ЛАБОРАТОРНОЙ РАБОТЕ № …. НАЗВАНИЕ ЛАБОРАТОРНОЙ РАБОТЫ**

Выполнил: \_\_\_\_\_\_\_\_\_\_\_\_\_\_\_\_

(Подпись) \_\_\_\_\_\_\_\_\_\_\_\_\_\_\_\_

Проверил: \_\_\_\_\_\_\_\_\_\_\_\_\_\_\_\_

(Дата)

(Подпись)

 $\overline{\phantom{a}}$  , which is a set of the set of the set of the set of the set of the set of the set of the set of the set of the set of the set of the set of the set of the set of the set of the set of the set of the set of th (Дата)

студент гр. ……………..  $O$  И $O$ 

ассистент кафедры ИС Ожогов Е.В.

Юрга – 2015

Учебное издание

ОЖОГОВ Евгений Васильевич

МОЛНИНА Елена Владимировна

# **КОМПЬЮТЕРНЫЙ ПРАКТИКУМ**

Методические указания к выполнению лабораторных работ по дисциплине «Информатика» для бакалавров, обучающихся по направлению 09.03.03 «Прикладная информатика» всех форм обучения

Печатается в редакции автора-составителя

## **Отпечатано в Издательстве ЮТИ ТПУ в полном соответствии с качеством предоставленного оригинал-макета**

Подписано к печати 29.05.2015 г. Формат 60х84/23 Бумага офсетная. Плоская печать. Усл. печ. л. 6,51. Уч-изд. л. 5,89. Тираж 30 экз. Заказ 1658. Цена свободная. ИПЛ ЮТИ ТПУ. Ризограф ЮТИ ТПУ. 652050, г. Юрга, ул. Московская, 17.

112